# 各種機能を設定する(WEB UI<br>を使用する)

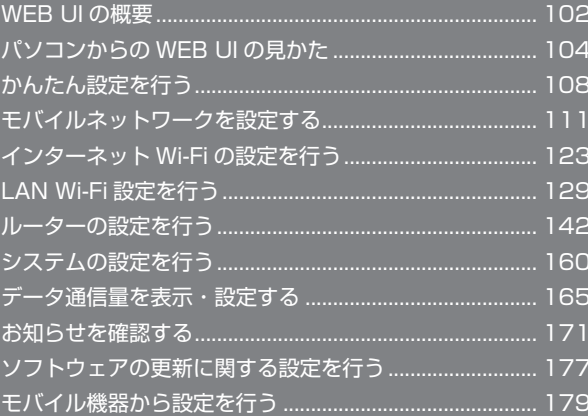

# <span id="page-1-0"></span>102

# WEB UI の概要

本機に無線 LAN または microUSB ケーブルで接続したパソコンやモバイル機器から、Web ブラウザを利用して本機についての各種情報の確認や設定が できます。

本機の対応ブラウザは「動作環境(対応 OS)」を参照してください。

#### パソコンから WEB UI を起動する

画面表示や手順は、WEB UI に対応する Web ブラウザを搭載したパソコン(Windows 8.1)を例にして説明します。

## $\sqrt{1}$

パソコンを起動し、本機と無線 LAN または USB 接続する

・パソコンとの無線 LAN 接続の方法は「無線 LAN で接続する」、USB 接続の方法は「microUSB ケーブルで接続する(Windows)」、「microUSB ケー ブルで接続する(Mac)」を参照してください。

## $\vert$  2

「端末情報」

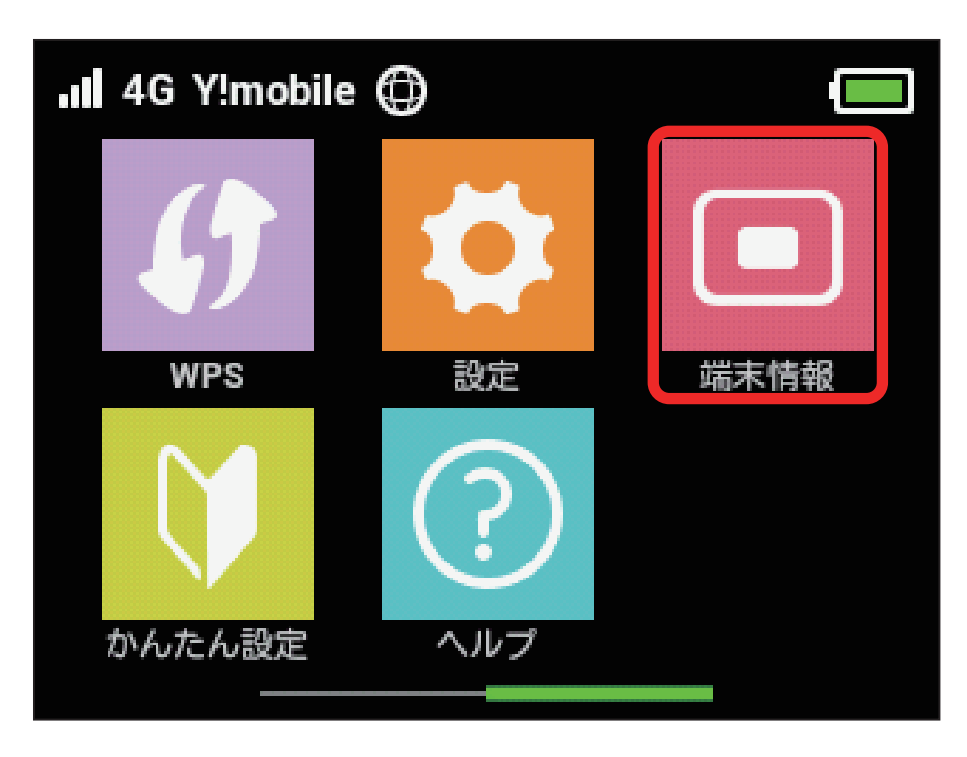

**予定** 本機ディスプレイに、WEB UI の URL が表示されます。

# $\overline{\mathbf{3}}$

パソコンのブラウザを起動し、本機のディスプレイに表示された URL (http://web.setting) を、ブラウザのアドレスバーに入力

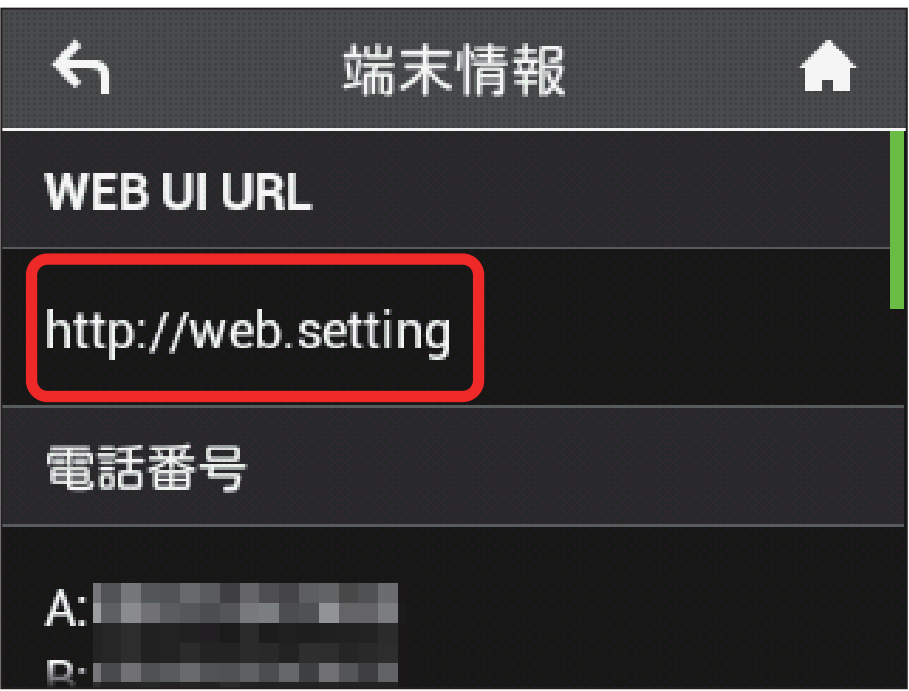

**※ WEB UI のホーム画面が表示されます。** 

・必要に応じて「言語」欄のリストから画面表示に使用する言語を選択してください。

# <span id="page-3-0"></span>104

# パソコンからの WEB UI の見かた

ホーム画面の見かた

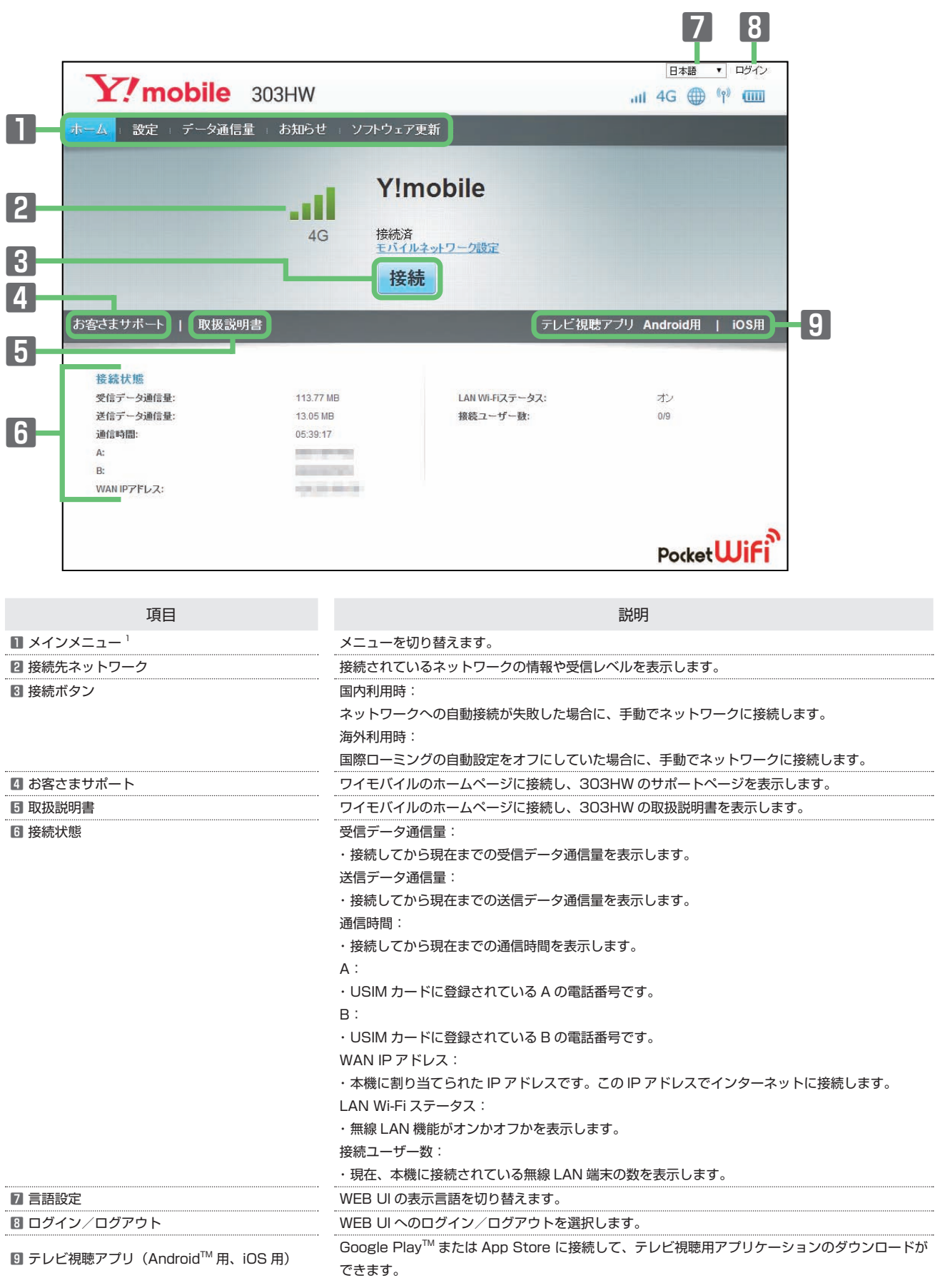

1 WEB UI にログインしていない場合は、ログインパスワードの入力が必要です。

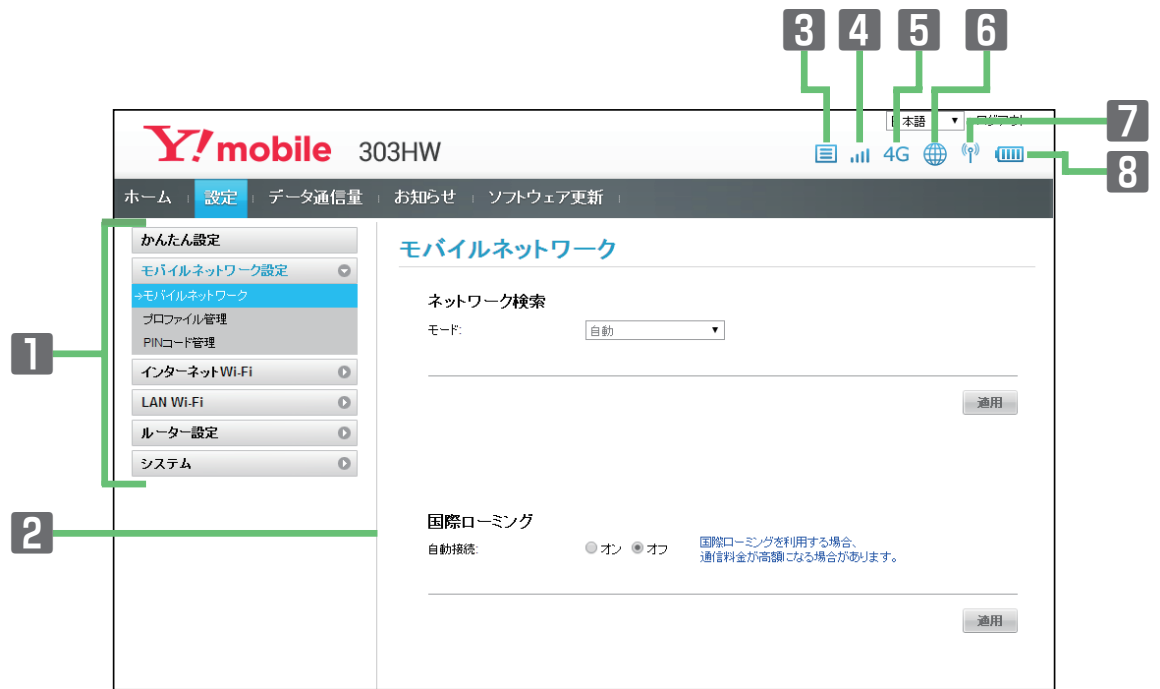

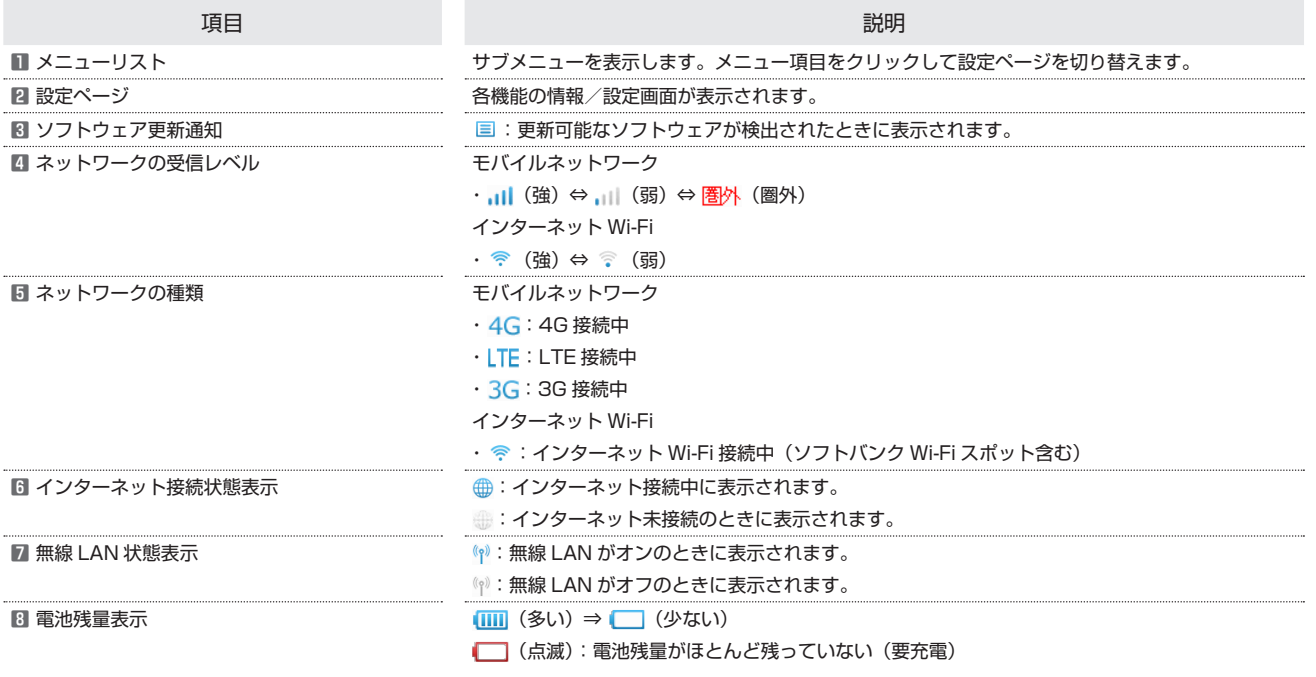

## パソコンから WEB UI にログインする

#### $\overline{1}$

WEB UI ホーム画面で「ログイン」

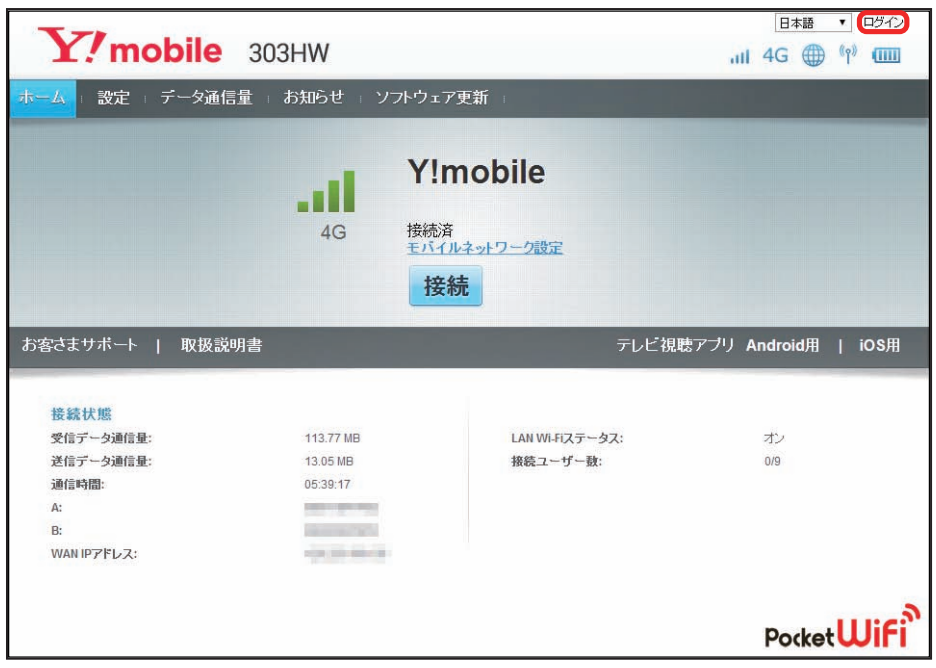

※ ログイン画面が表示されます。

・メインメニューの項目(「設定」/「データ通信量」/「お知らせ」/「ソフトウェア更新」)をクリックしてもログイン画面が表示されます。

# $\overline{2}$

ログインパスワードを入力➜「ログイン」

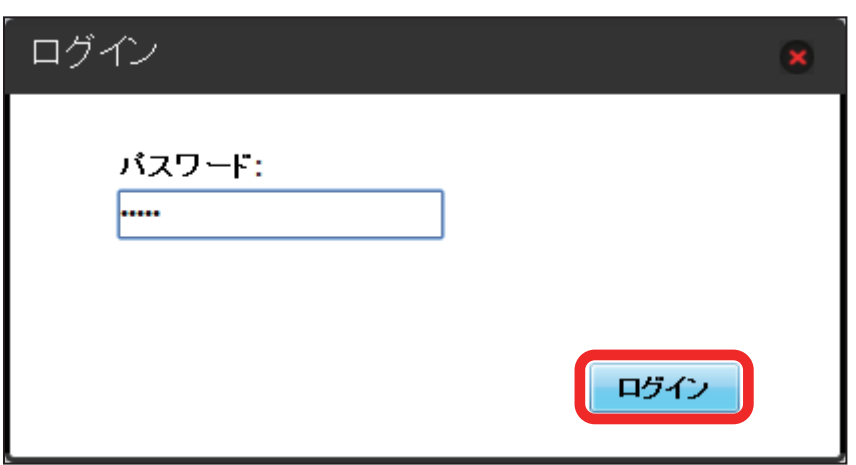

**※** 画面右上の「ログイン」が「ログアウト」に変わり、ログインが完了します。メインメニューの項目(「設定」/「データ通信量」/「お知らせ」/「ソ フトウェア更新」)をクリックしてログインした場合は、それぞれのページが表示されます。

・お買い上げ時の WEB UI のログインパスワードは、「admin」に設定されています。

あ お買い上げ時のログインパスワードについて

セキュリティー保護のため、お買い上げ時のログインパスワードは変更することをおすすめします。 ログインパスワードを変更する方法は、「[WEB UI のログインパスワードを変更する](#page-60-0)」を参照してください。

#### WEB UI へのログインについて

WEB UI のログインについては、以下の点に注意してください。

- ・本機のディスプレイを操作中は、WEB UI にログインできません。本機の電源ボタンを押してディスプレイを消灯させるか、または画面ロックの状態 にしてから、WEB UI にログインしてください。
- ・WEB UI は、複数の機器で同時にログインできません。
- ・SSID B からは WEB UI に接続できません。
- ・約 5 分間 WEB UI が操作されない場合、自動的にログアウトします。入力中の項目は削除されますので、ご注意ください。
- 

#### 無線 LAN 接続中の設定変更について

無線 LAN で接続した端末から、WEB UI でインターネット Wi-Fi や LAN Wi-Fi の設定を変更すると、無線 LAN の接続が切れることがありますのでご 注意ください。

# かんたん設定を行う

<span id="page-7-0"></span>108

WEB UI のメインメニューで「設定」を選択すると、かんたん設定ウィザードが表示されます。かんたん設定では、本機の SSID や認証方式、セキュリティー キーなど、無線 LAN 端末との接続に必要な基本項目を設定できます。設定した内容は、設定完了後に修正することも可能です。

## かんたん設定を行う

ここで設定する項目は次の通りです。

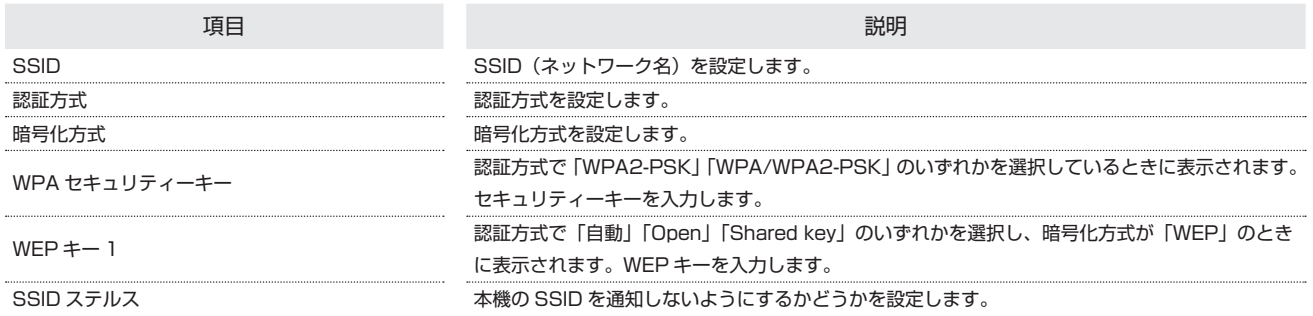

・設定値の範囲などは「WEB UI の設定項目と設定内容(設定範囲/初期値)」を参照してください。

 $\mathbf{1}$ 

メインメニューで「設定」

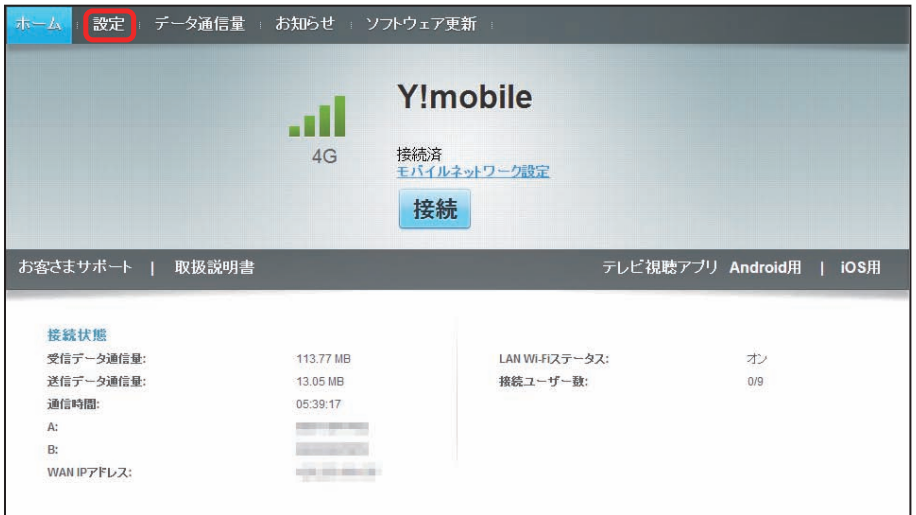

※3 かんたん設定ウィザード画面が表示されます。

「次へ」

 $\overline{2}$ 

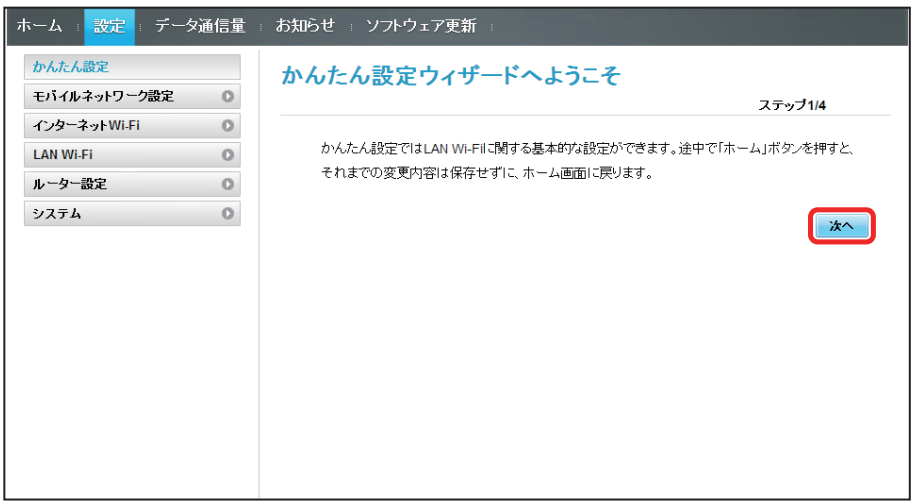

# $\overline{\mathbf{3}}$

LAN Wi-Fi 設定の SSID と SSID ステルスについての説明を確認して「次へ」

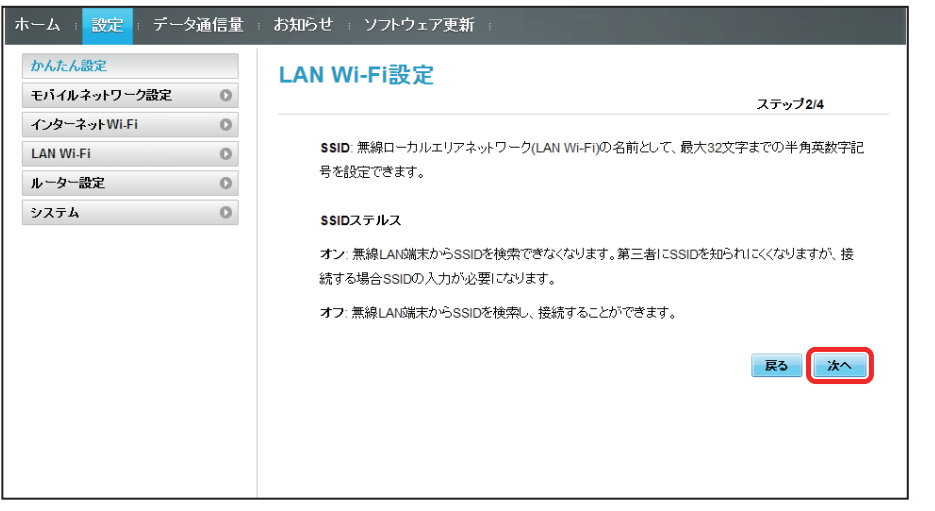

# $\overline{4}$

LAN Wi-Fi 設定が完了したら「次へ」

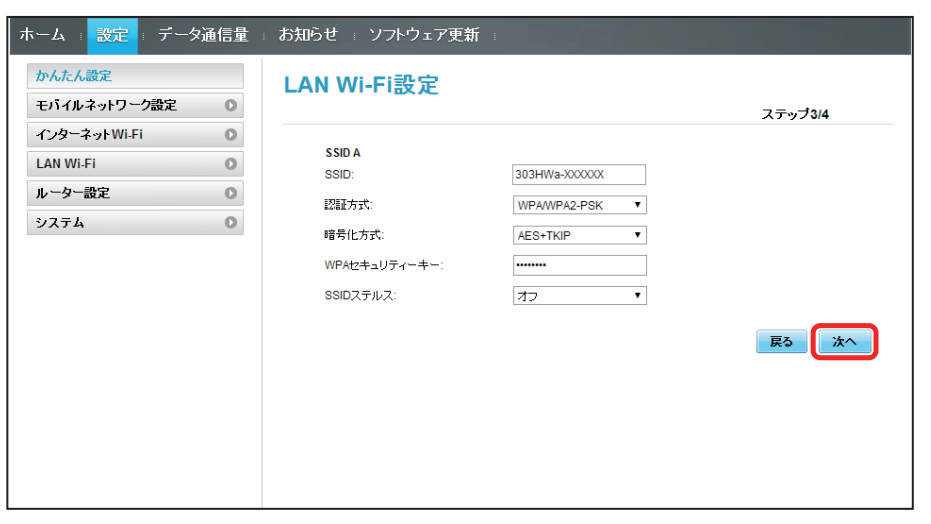

# $\overline{\mathbf{5}}$

設定内容を確認し、「完了」

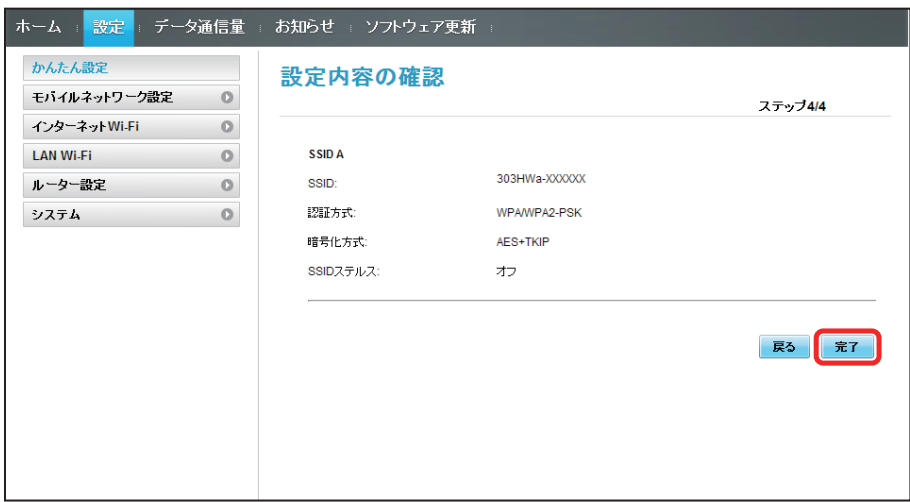

SSID や認証方式、セキュリティーキーなどの設定が完了し、ホーム画面が表示されます。

# <span id="page-10-1"></span><span id="page-10-0"></span>モバイルネットワークを設定する

本機で 4G / LTE / 3G ネットワークに接続するうえでの詳細設定を行います。

## モバイルネットワークを設定する

モバイルネットワークの検索モードを変更し、手動でネットワークを設定できます。

・日本国内では、自動モードのみご利用になれます。設定の変更はできません。

## $\overline{\mathbf{1}}$

メニューリストで「モバイルネットワーク設定」➜「モバイルネットワーク」

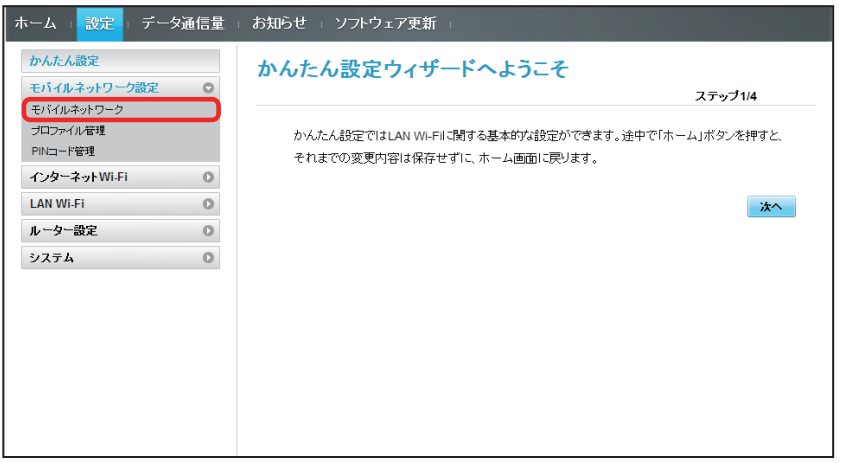

# $\overline{2}$

ネットワーク検索のモードで「手動」➜「検索」

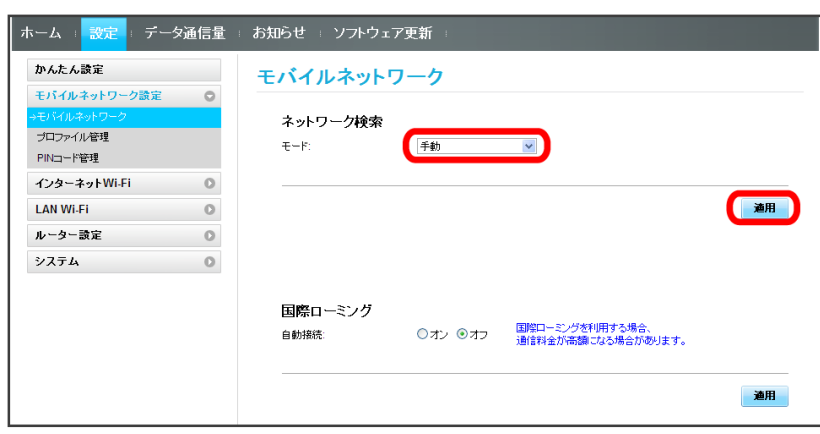

# $\overline{\mathbf{3}}$

利用するネットワークを選択→「適用」

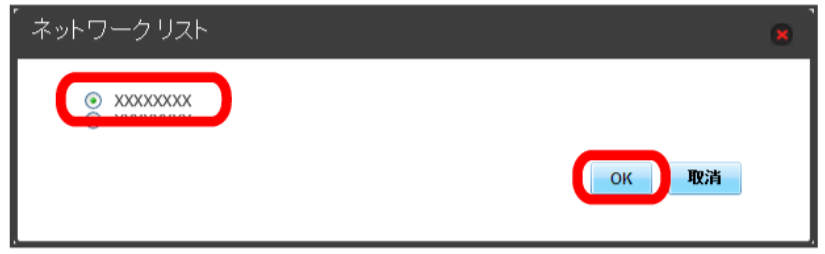

**※3** モバイルネットワークが設定されます。

国際ローミングを設定する

海外においては 3G ネットワークへのローミングが可能になります。

#### $\overline{1}$

メニューリストで「モバイルネットワーク設定」➜「モバイルネットワーク」

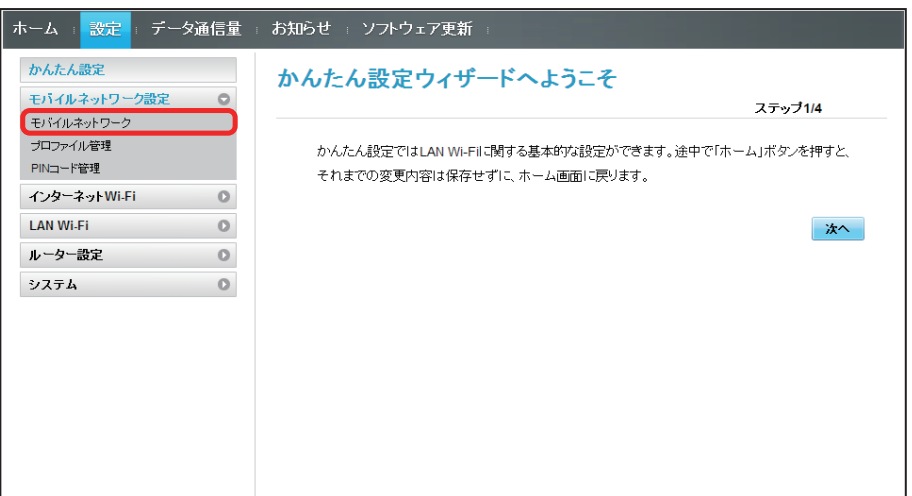

## $\overline{2}$

国際ローミングの設定を変更 ➜「適用」

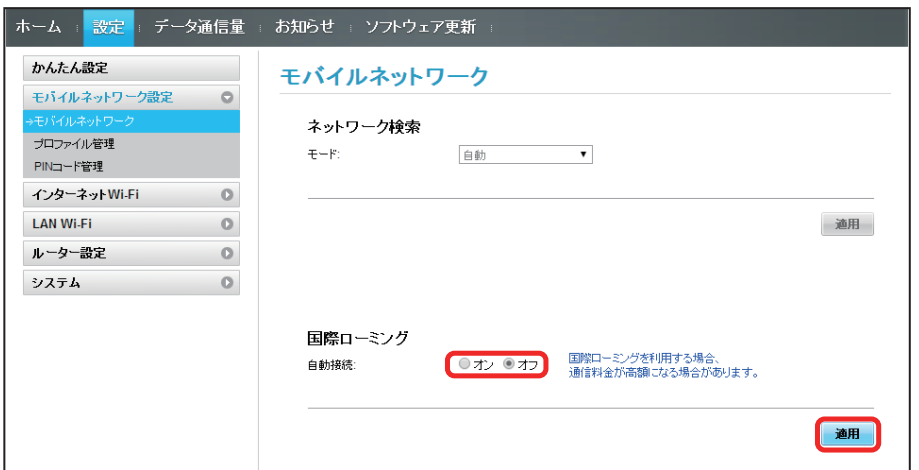

※3 国際ローミングの設定が変更されます。

・国際ローミング中はモバイルネットワークを手動で設定できます。詳しくは、「[モバイルネットワークを設定する」](#page-10-1)を参照してください。

## プロファイルを作成する

次の項目を設定してプロファイルを作成します。

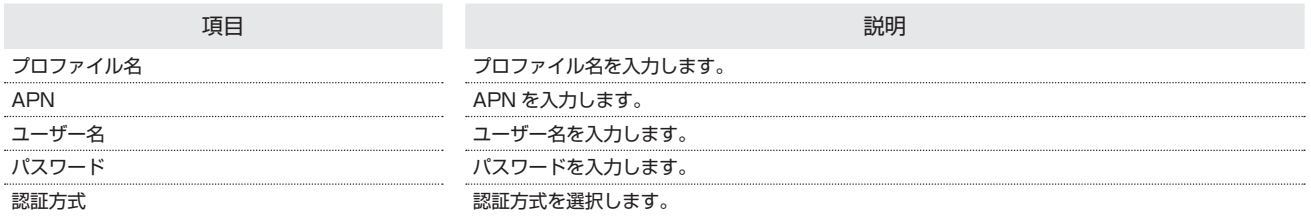

・設定値の範囲などは「WEB UI の設定項目と設定内容(設定範囲/初期値)」を参照してください。

## $\boxed{1}$

メニューリストで「モバイルネットワーク設定」➜「プロファイル管理」

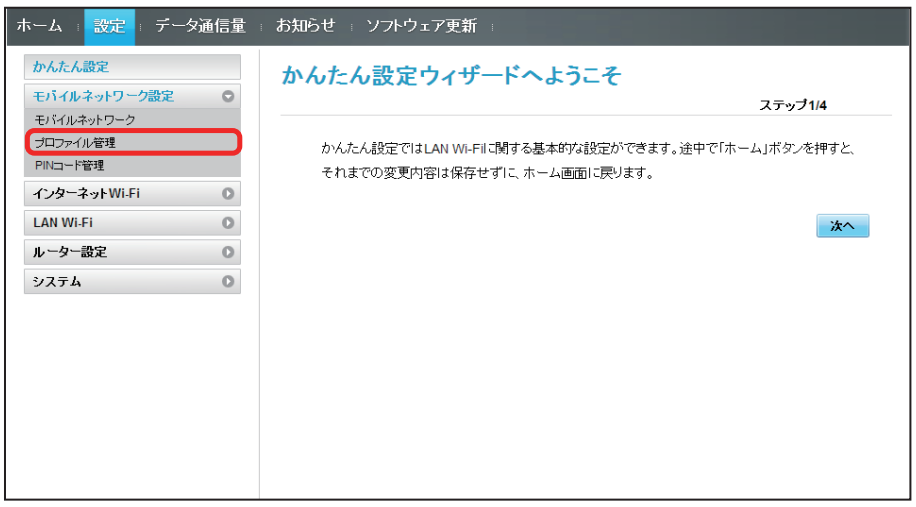

#### $\overline{2}$

「新規プロファイル」

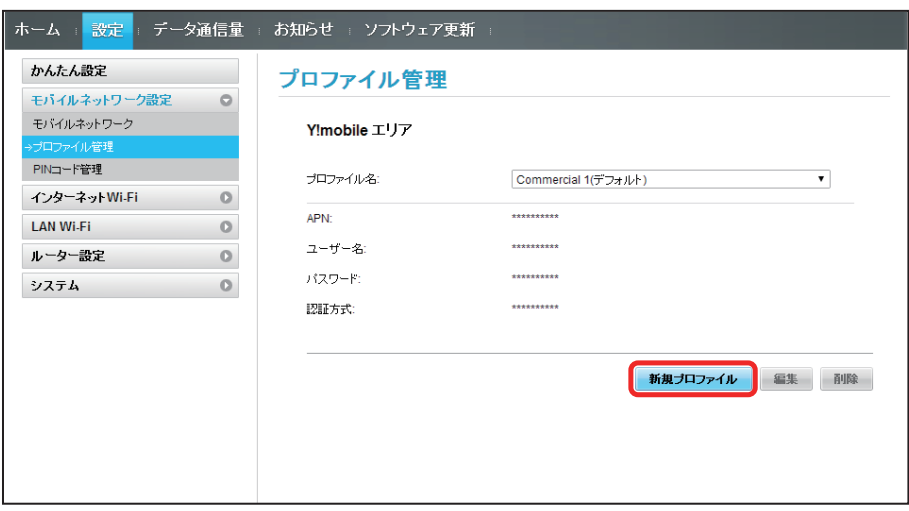

# $\overline{\mathbf{3}}$

各項目を設定 ➜「保存」

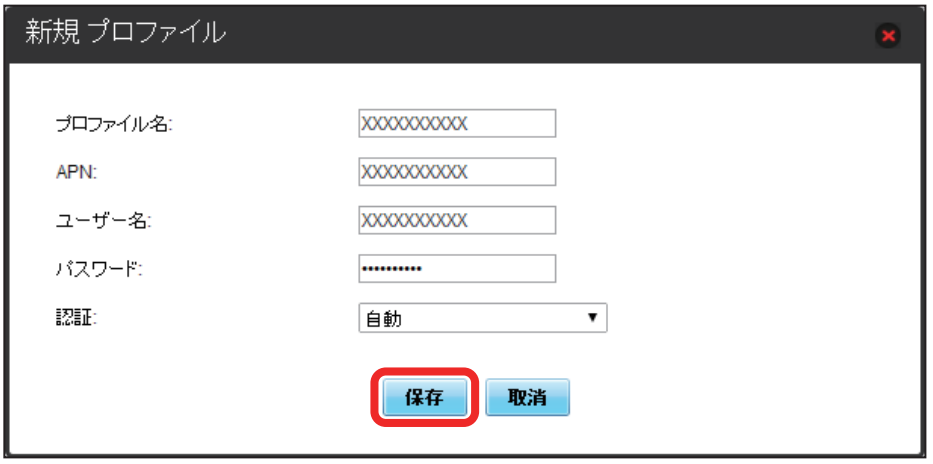

358<br><mark>※3</mark> 作成したプロファイルがプロファイル名に表示されます。

プロファイルを編集する

#### すでに登録されているプロファイルを編集できます。

お買い上げ時に設定されている初期プロファイルおよび現在接続に使用中のプロファイルは編集できません。

#### $\overline{1}$

メニューリストで「モバイルネットワーク設定」➜「プロファイル管理」

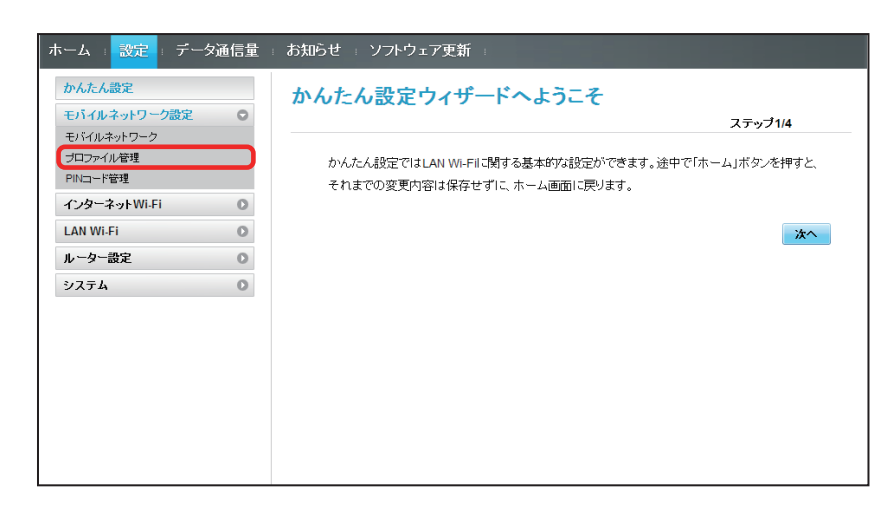

 $\overline{2}$ 

プロファイル名を選択 ➜「編集」

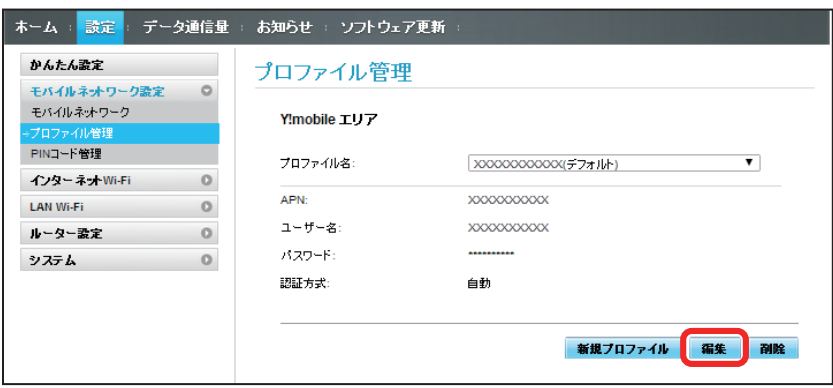

 $\overline{\mathbf{3}}$ 

各項目を入力 → 「保存」

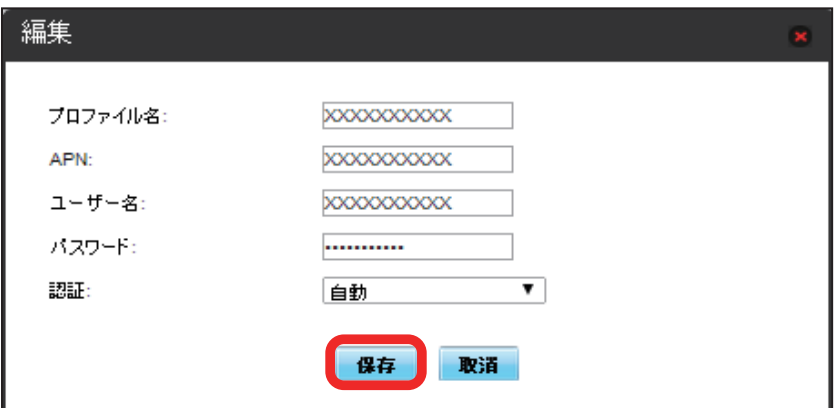

プロファイルを削除する

作成済みのプロファイルを削除します。 お買い上げ時に登録されているプロファイルは削除できません。

#### $\overline{\mathbf{1}}$

メニューリストで「モバイルネットワーク設定」➜「プロファイル管理」

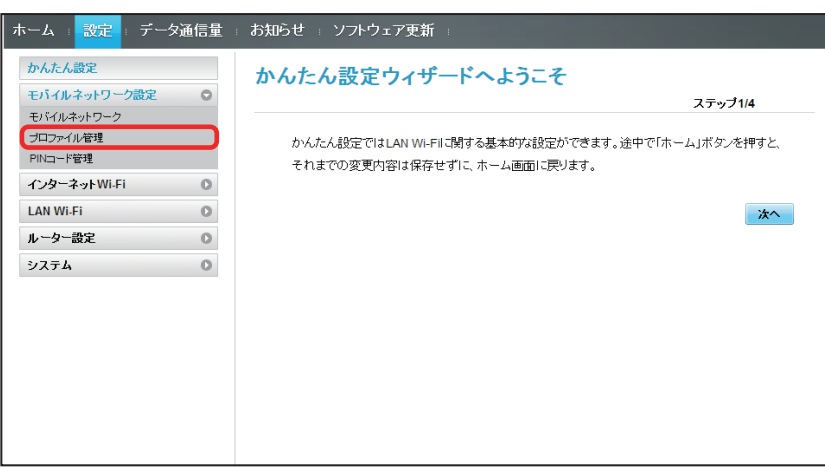

 $\overline{2}$ 

プロファイル名を選択 ➜「削除」

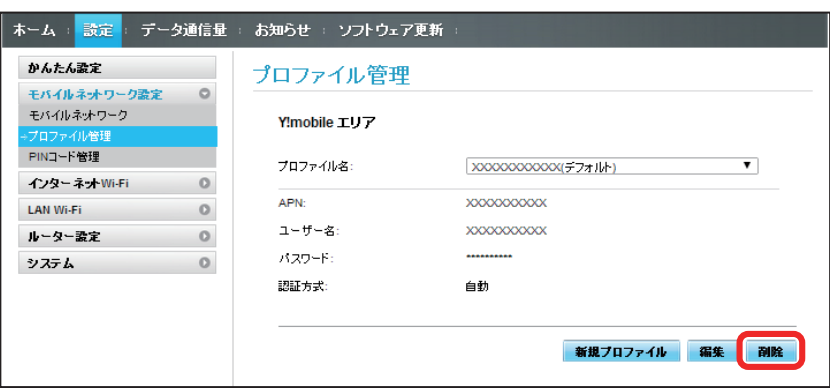

 $\overline{\mathbf{3}}$ 

「はい」

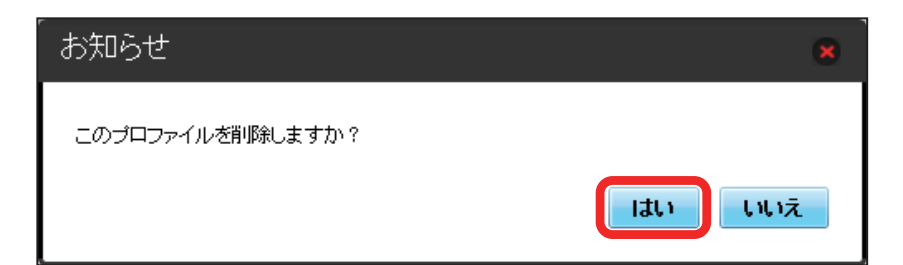

※ プロファイルが削除されます。

# 118

## PIN コードについて

PIN (Personal Identification Number) は、不正ユーザーが USIM カードを使用することを防ぐために使われるコードです。

- ・PIN 認証をオンに設定すると、電源を入れたときに本機または WEB UI から PIN コードを入力しないと本機を使用することができなくなります。
- ・PIN コードを 3 回連続で間違えると PIN ロック状態になります。その場合 PIN ロック解除コード(PUK コード)が必要になります。PIN ロック解除コー ド(PUK コード)については、お問い合わせ先までお問い合わせください。また PIN ロック解除コード(PUK コード)を 10 回連続で間違えると、完全ロッ ク状態となります。完全ロック状態となった場合は所定の手続きが必要になります。お問い合わせ先までご連絡ください。

#### PIN 認証を設定する

PIN コードによる認証を設定します。

お買い上げ時の USIM カードの PIN コードは、「9999」に設定されています。

 $\overline{1}$ 

メニューリストで「モバイルネットワーク設定」➜「PIN コード管理」

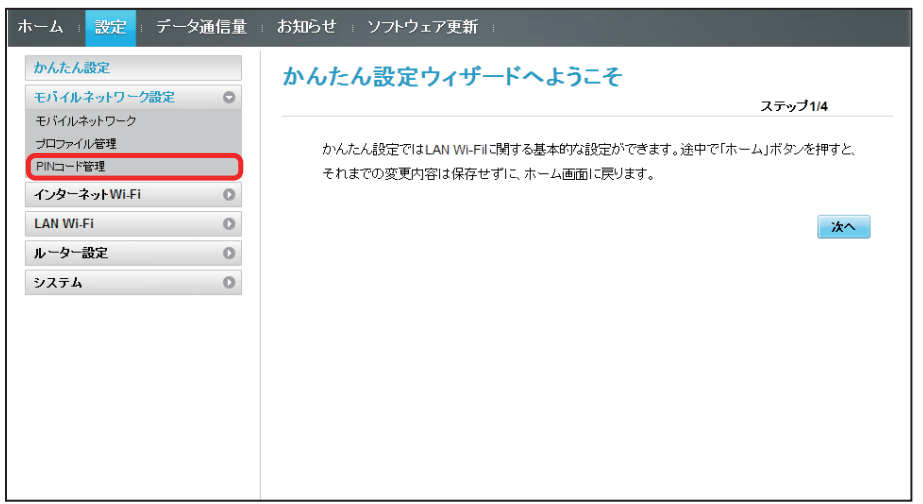

 $\overline{2}$ 

「PIN 認証」を「オン」➜ PIN コードを入力 ➜「適用」

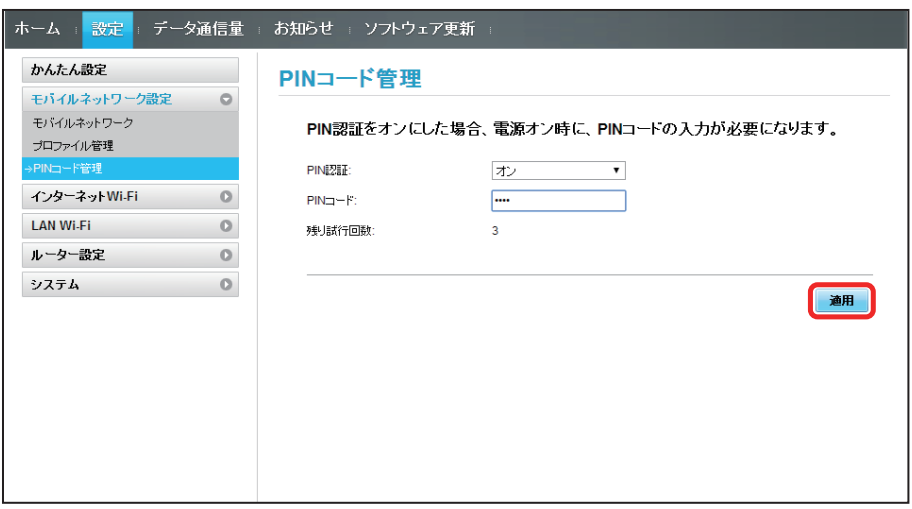

電源を入れたときに本機または WEB UI から PIN コードの入力が必要になります。

## $\overline{\mathbf{1}}$

Web ブラウザを起動し、アドレス入力欄に「<http://web.setting>」と入力する

## $\overline{2}$

4 ~ 8 桁の PIN コードを入力

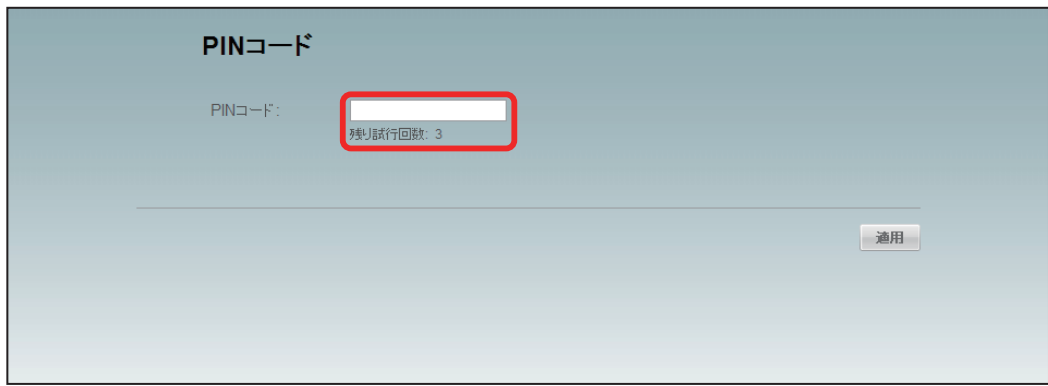

## $\overline{\mathbf{3}}$

「適用」

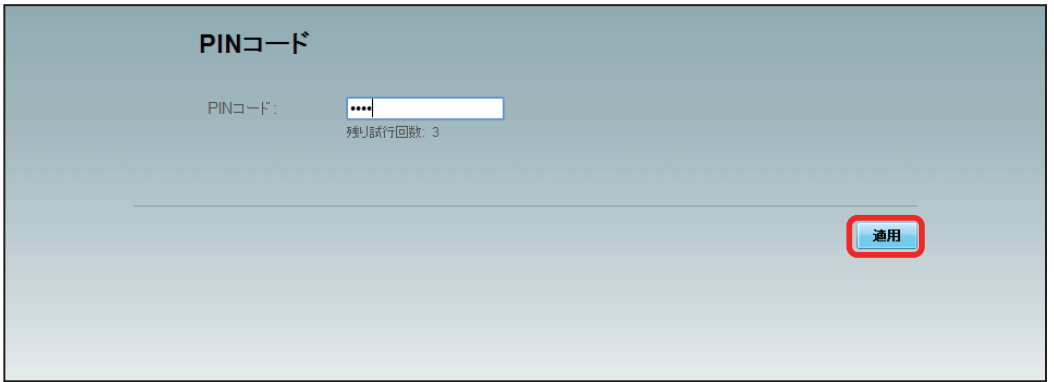

SSA 正しい PIN コードが入力されると、ホーム画面が表示されます。

PIN 認証を行う(本体から)

## $\overline{\mathbf{1}}$

ディスプレイを上下のどちらかにスライドしてロックを解除

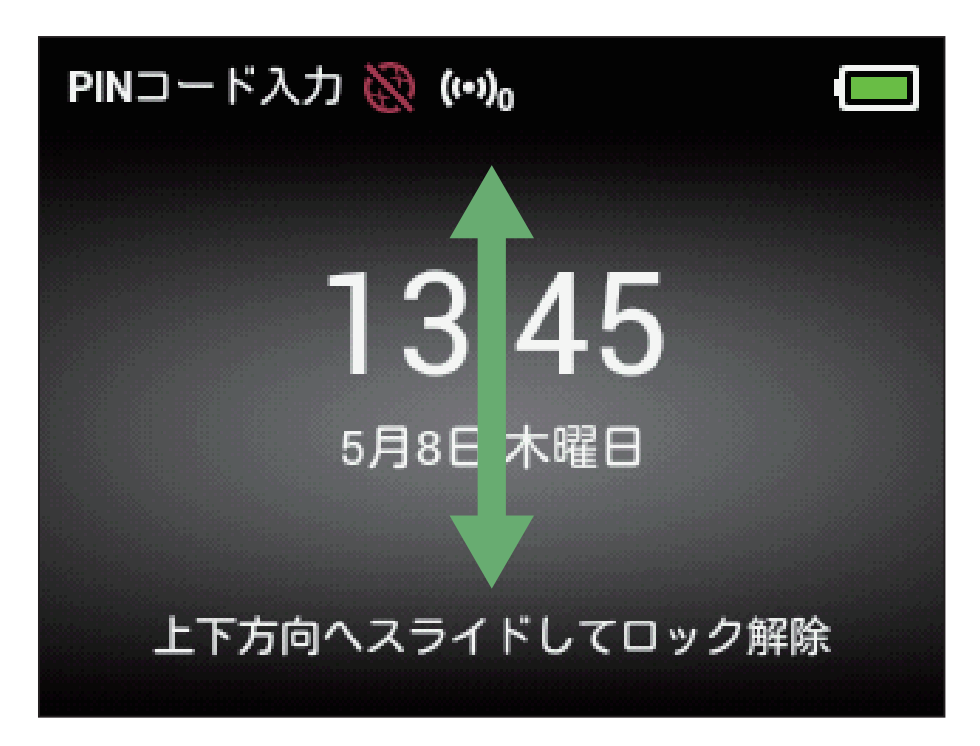

## $\overline{2}$

4~8桁の PIN コードを入力→「OK」

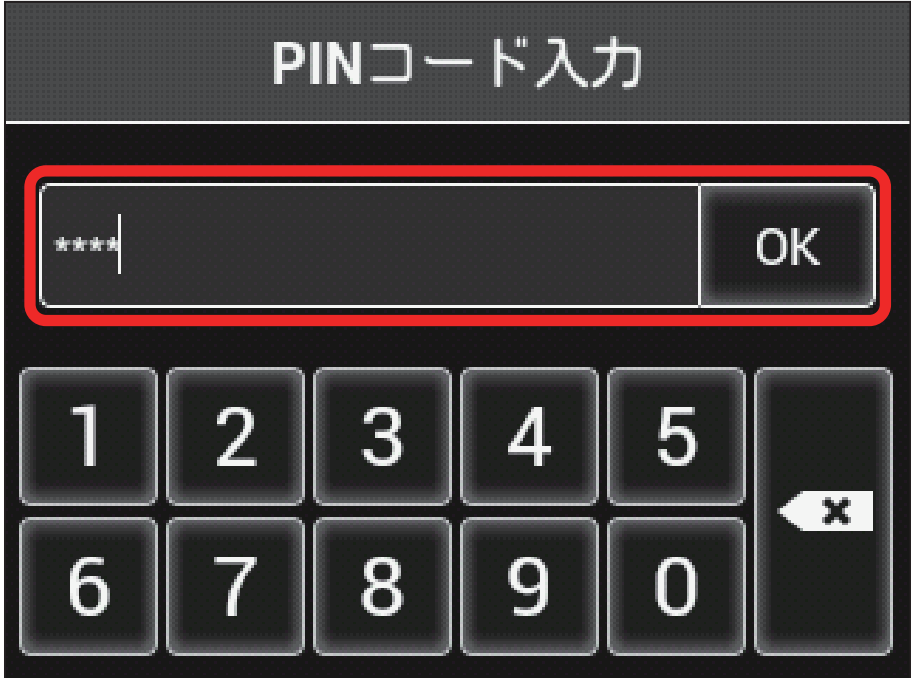

**※3** 正しい PIN コードが入力されると、ホーム画面が表示されます。

PIN コードを変更する

設定した PIN コードは変更できます。PIN コードは、PIN 認証がオンに設定されているときに変更できます。

#### $\overline{1}$

メニューリストで「モバイルネットワーク設定」➜「PIN コード管理」

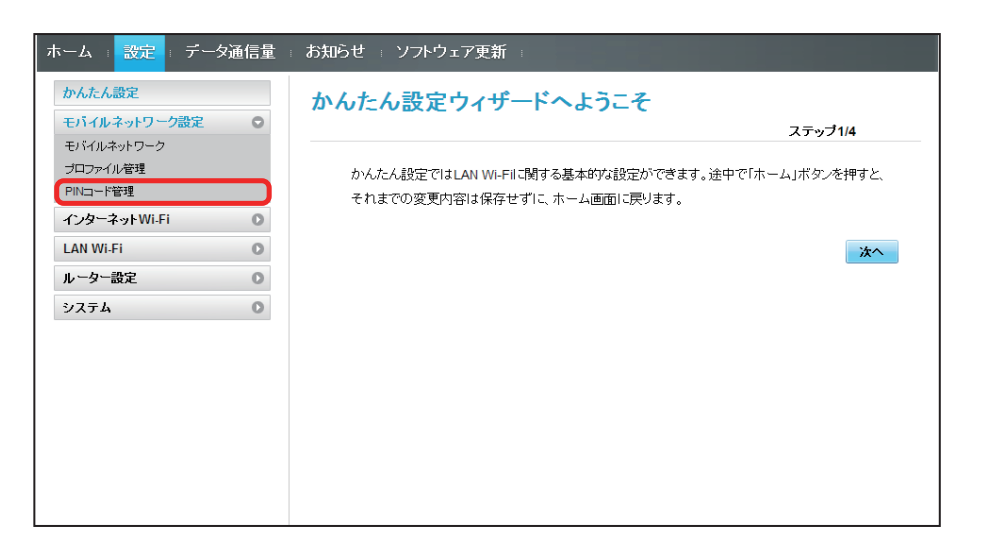

 $\overline{2}$ 

「PIN 認証」を「変更」➜ 各項目を設定 ➜「適用」

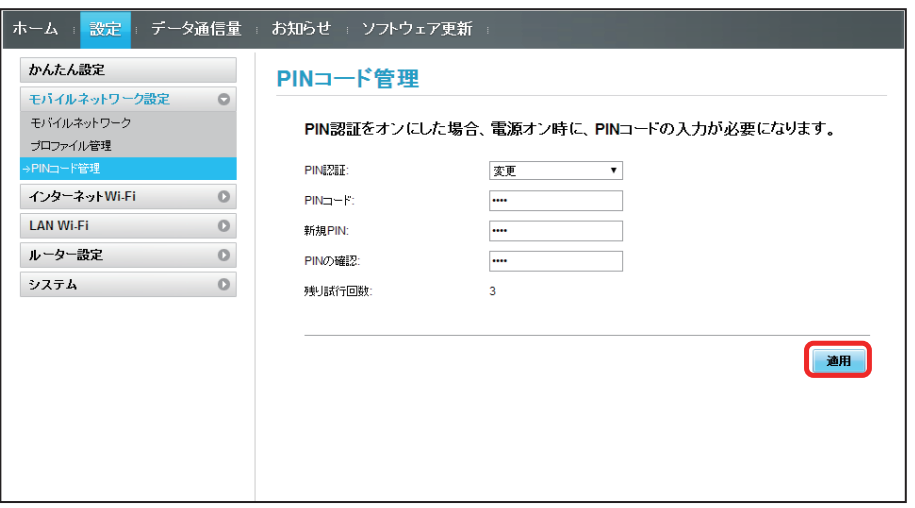

**図 PIN が変更されます。** 

・PIN コードの値の範囲などは「WEB UI の設定項目と設定内容(設定範囲/初期値)」を参照してください。

**| PIN 認証を解除する** 

PIN 認証をオフにします。

## $\overline{1}$

メニューリストで「モバイルネットワーク設定」➜「PIN コード管理」

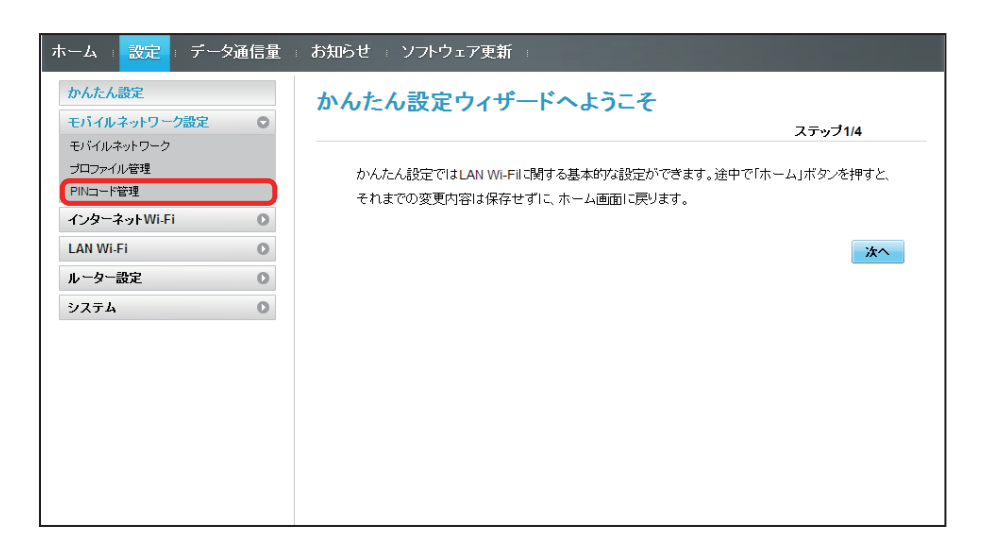

 $\overline{2}$ 

「PIN 認証」を「オフ」➜ PIN コードを入力 ➜「適用」

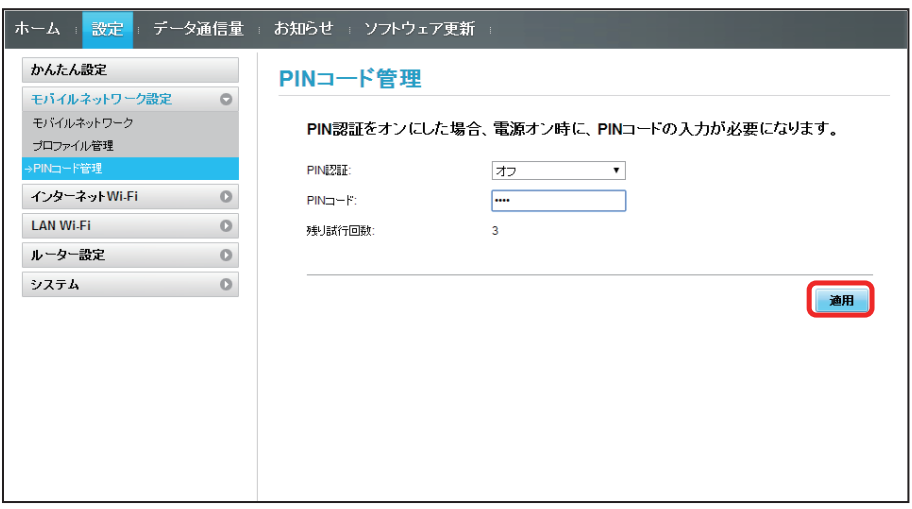

SO PIN 認証が解除されます。

# <span id="page-22-0"></span>インターネット Wi-Fi の設定を行う

本機は、自宅や会社の無線 LAN ルーターや、ソフトバンク Wi-Fi スポットなどと接続して、インターネットに接続できます。このインターネット接続のこ とを、「インターネット Wi-Fi」と呼びます。

インターネット Wi-Fi 機能とマルチ SSID 機能 (SSID B) を同時に使用することはできません。

#### インターネット Wi-Fi を設定する

インターネット Wi-Fi をオンにすると、自宅や会社の無線 LAN ルーターや公衆無線 LAN サービスを利用して Wi-Fi でインターネット接続できます。

・インターネット Wi-Fi 機能をオンにしている場合、接続している無線 LAN 端末の接続数によっては、最大通信速度が低下する場合があります。

 $\overline{1}$ 

メニューリストで「インターネット Wi-Fi」➜「インターネット Wi-Fi」

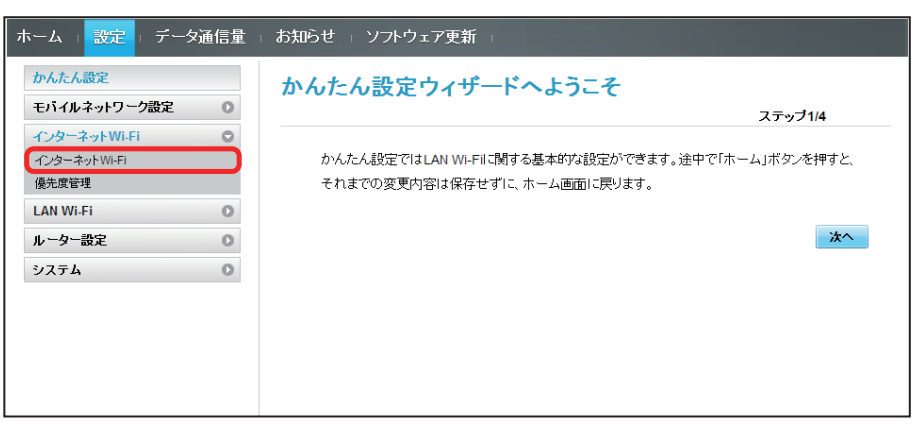

# $\overline{2}$

「インターネット Wi-Fi」を「オン」➜ 接続するアクセスポイントの「接続」

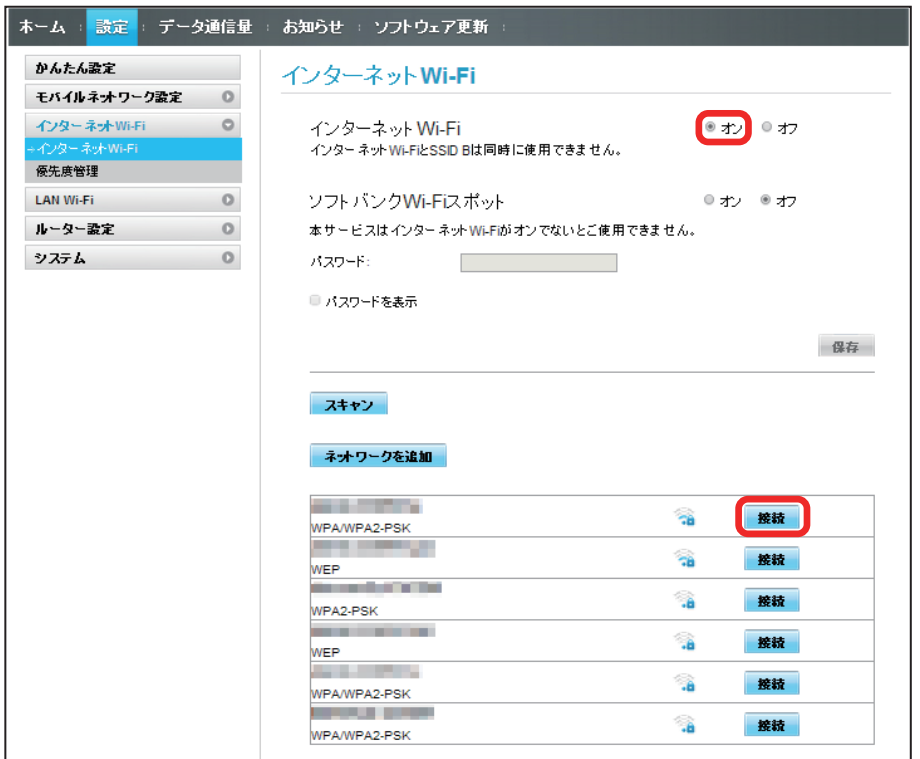

・「スキャン」をクリックすると、周囲にあるインターネット Wi-Fi のアクセスポイントを再検索します。

・マルチ SSID 機能(SSID B)がオンの状態で「インターネット Wi-Fi」の「オン」をクリックすると、お知らせ画面が表示されます。「はい」をタップすると、 マルチ SSID 機能が自動的にオフになります。

# $\overline{\mathbf{3}}$

セキュリティーキーを入力 ➜「接続」

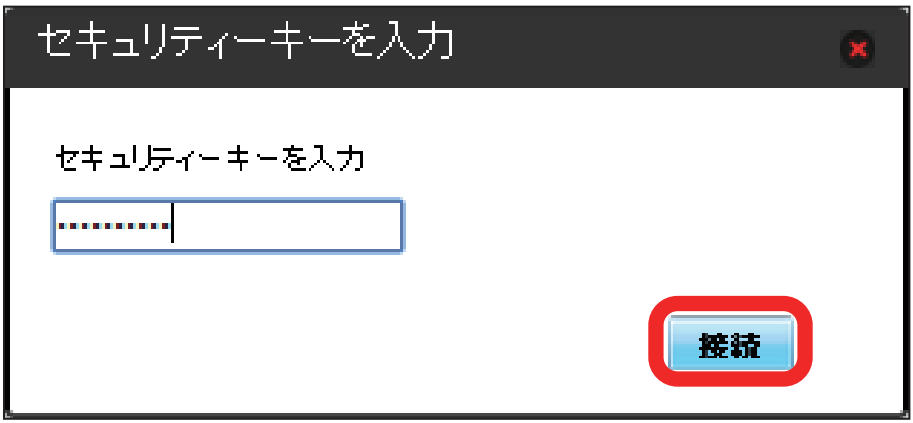

<mark>文</mark><br>スペイントンクセスポイントに接続され、選択したアクセスポイントの SSID の下に「接続済」と表示されます。

## | ソフトバンク Wi-Fi スポットを設定する

ソフトバンク Wi-Fi スポットをオンにすると、ソフトバンク Wi-Fi スポットのサービスエリアに入ったときに自動で接続されます。

・ソフトバンク Wi-Fi スポット用パスワードは、USIM カードに記載された番号の下 4 桁です。

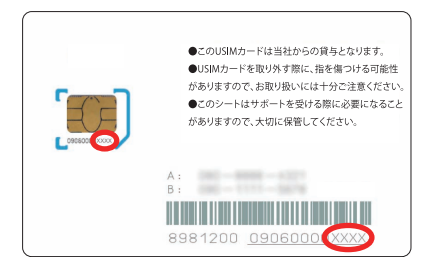

 $\overline{1}$ 

#### メニューリストで「インターネット Wi-Fi」➜「インターネット Wi-Fi」

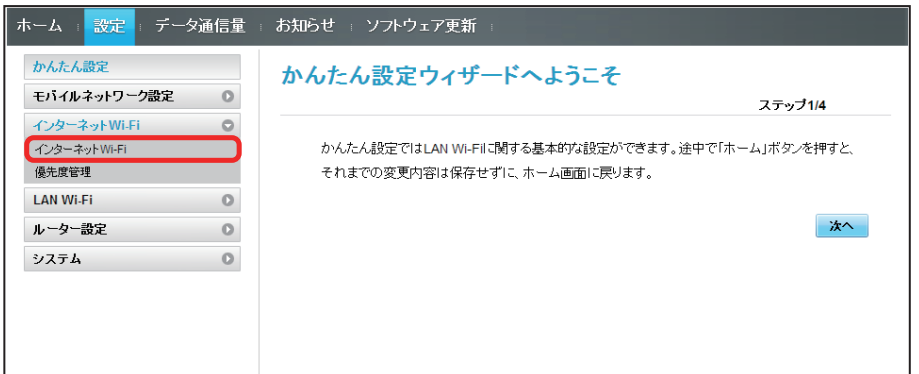

 $\overline{2}$ 

「インターネット Wi-Fi」の「オン」を確認➜「ソフトバンク Wi-Fi スポット」を「オン」

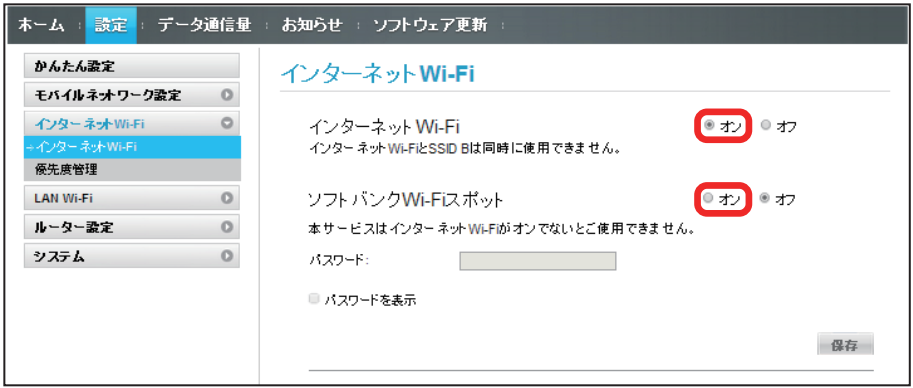

・マルチ SSID 機能(SSID B)がオンの状態で「インターネット Wi-Fi」の「オン」をクリックすると、お知らせ画面が表示されます。「はい」をタップすると、 マルチ SSID 機能が自動的にオフになります。

# $\overline{\mathbf{3}}$

ソフトバンク Wi-Fi スポット用パスワードを入力

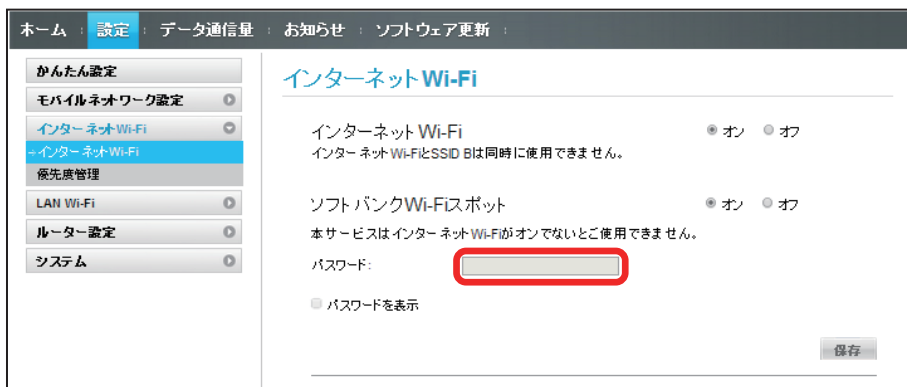

 $\overline{4}$ 

「保存」

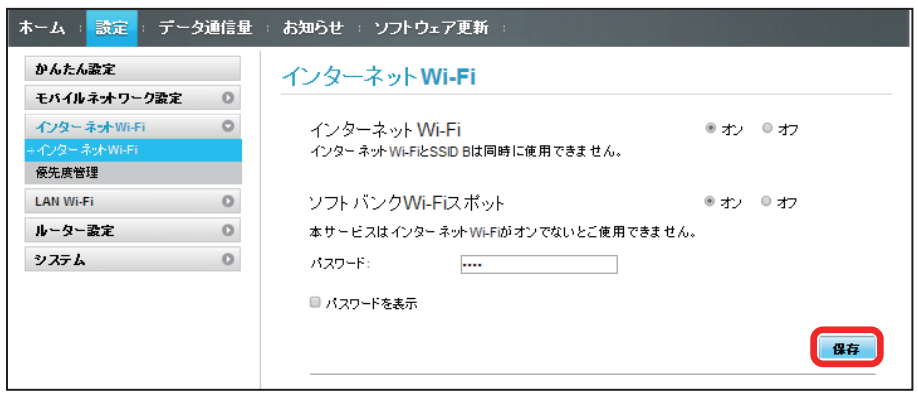

<mark>※3</mark> ソフトバンク Wi-Fi スポット設定が完了します。

## 接続先の優先度を設定する

接続先に優先順位を設定し、優先的に接続するアクセスポイントを指定できます。

## $\overline{1}$

メニューリストで「インターネット Wi-Fi」➜「優先度管理」

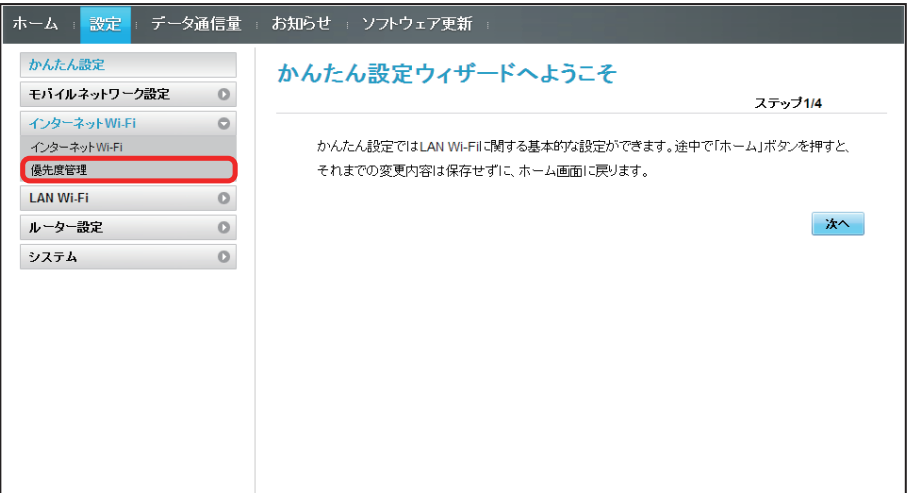

 $\overline{2}$ 

優先度を変更したい接続先の ↑ / ↓ をクリック

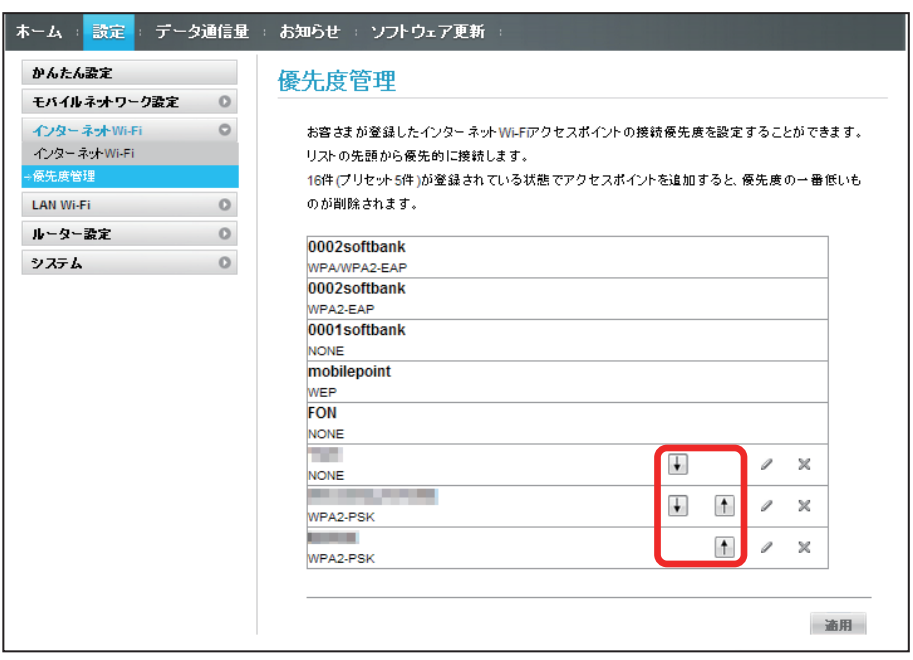

・アイコンをクリックするたびに接続先の位置が上下に移動します。

## $\overline{\mathbf{3}}$

「適用」

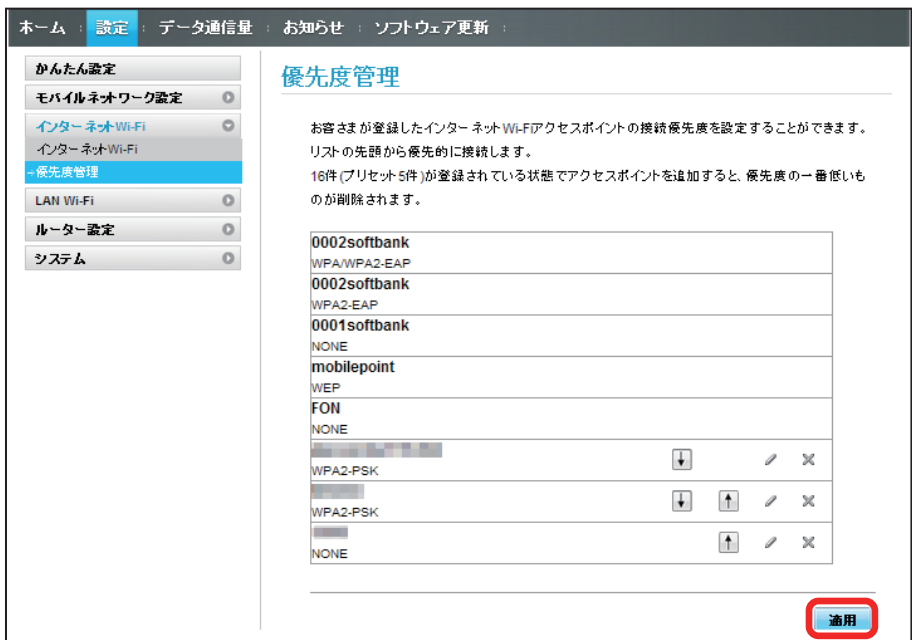

※※ 接続先の優先度が設定されます。

・接続先を編集する場合は、 ♪ をクリック → 設定内容を編集 → 「保存」をクリックします。 ・接続先を削除する場合は、※をクリック → 「適用」をクリックします。

#### あ あらかじめ登録されている接続先

接続先として、あらかじめ 5 件のソフトバンク Wi-Fi スポットが登録されています。この 5 件の接続先の優先度の変更や削除はできません。

**エ** インターネット Wi-Fi で新規にネットワークに接続する

メニューリストで「インターネット Wi-Fi」➜「インターネット Wi-Fi」➜「ネットワークを追加」➜ SSID を入力 ➜ 認証方式を選択 ➜ セキュリティー キーを入力 ➜「保存」

XX 入力した SSID の機器と接続されます。

■ インターネット Wi-Fi 設定変更時のご注意

無線 LAN で接続した端末から、WEB UI でインターネット Wi-Fi の設定を変更すると、無線 LAN の接続が切れることがありますので、ご注意ください。

# <span id="page-28-0"></span>LAN Wi-Fi 設定を行う

本機は、パソコンやスマートフォン、ゲーム機などと無線 LAN 接続できます。この無線 LAN 接続を「LAN Wi-Fi」と呼びます。 LAN Wi-Fi で本機と接続した無線 LAN 端末は、本機のインターネット Wi-Fi 機能を使って、インターネットにアクセスできます。

## LAN Wi-Fi の基本設定を行う(SSID A)

SSID A について無線 LAN の基本的な設定を行います。 ここで設定する項目は次の通りです。

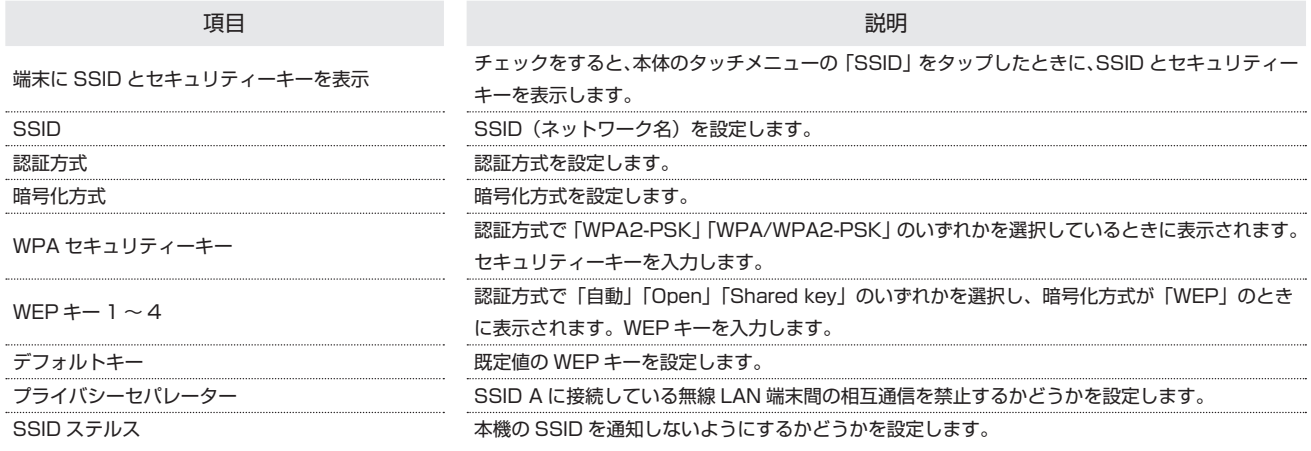

・SSID やセキュリティーキーなどで有効な設定値の範囲などは「WEB UI の設定項目と設定内容(設定範囲/初期値)」を参照してください。

#### $\mathbf{1}$

メニューリストで「LAN Wi-Fi」➜「基本設定」

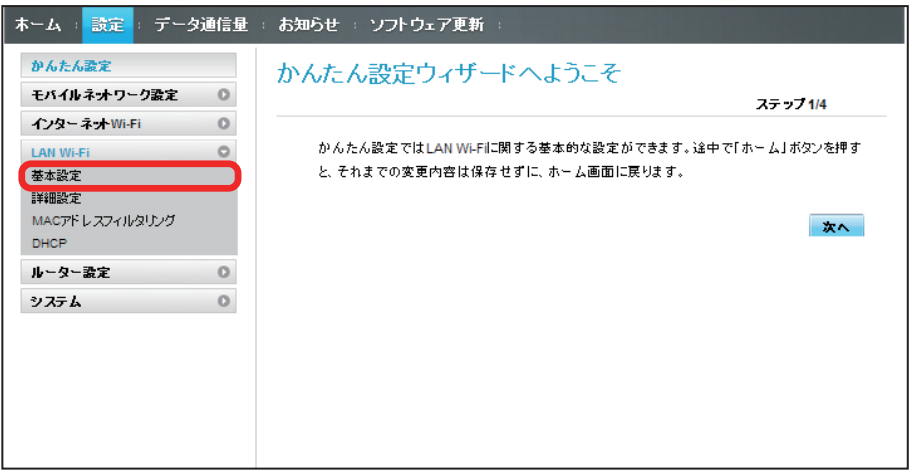

# $\overline{2}$

各項目を設定 ➜「適用」

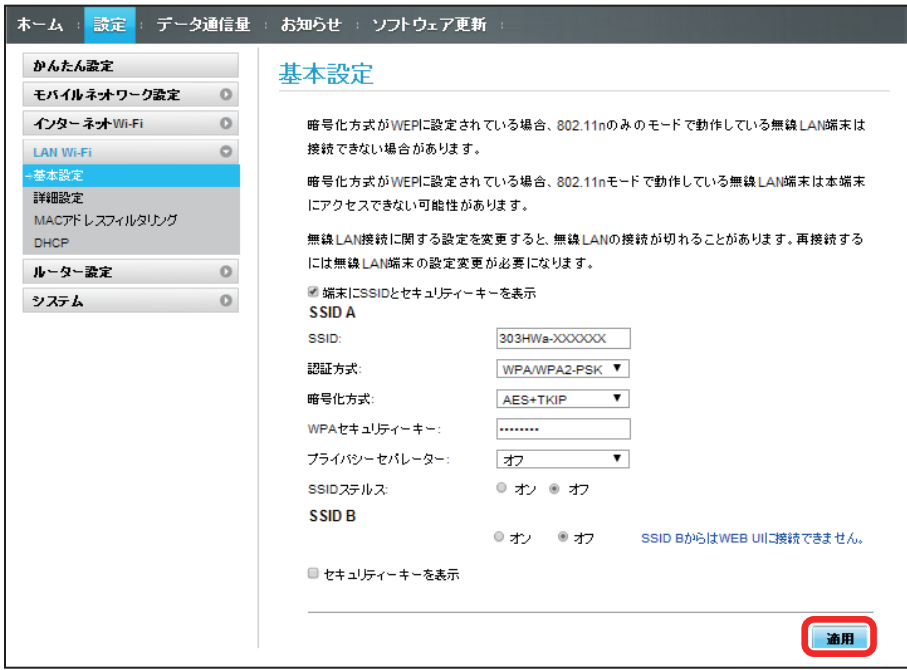

SSID A の LAN Wi-Fi 基本設定が設定されます。

# 131

#### マルチ SSID 機能をオンにする(SSID B)

SSID B について無線 LAN の基本的な設定を行います。

- ・SSID B を利用するには、インターネット Wi-Fi 機能をオフにする必要があります。インターネット接続はモバイルネットワークをご利用ください。
- ・SSID B は WPA/WPA2 の暗号化方式には対応していません。
- ・マルチ SSID 機能をオンにしている場合、接続している無線 LAN 端末の接続数によっては、最大通信速度が低下する場合があります。
- ここで設定する項目は次の通りです。

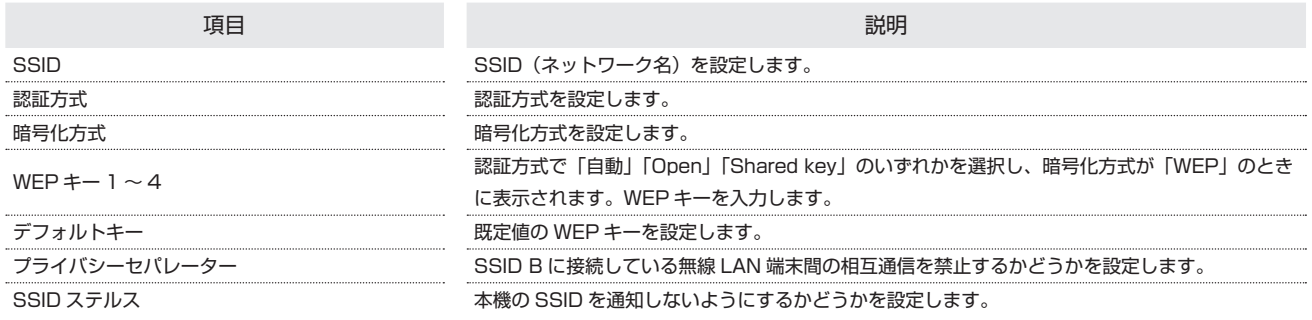

・SSID やセキュリティーキーなどで有効な設定値の範囲などは「WEB UI の設定項目と設定内容(設定範囲/初期値)」を参照してください。

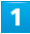

メニューリストで「LAN Wi-Fi」➜「基本設定」

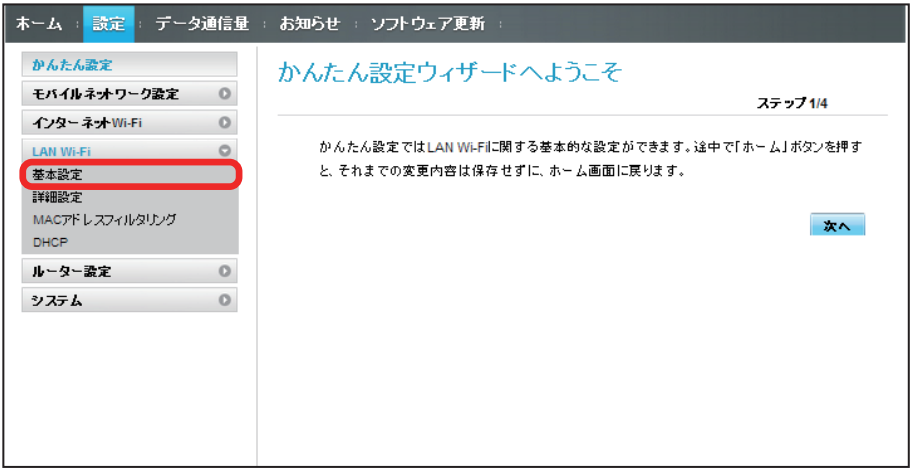

# $\overline{2}$

「SSID B」を「オン」

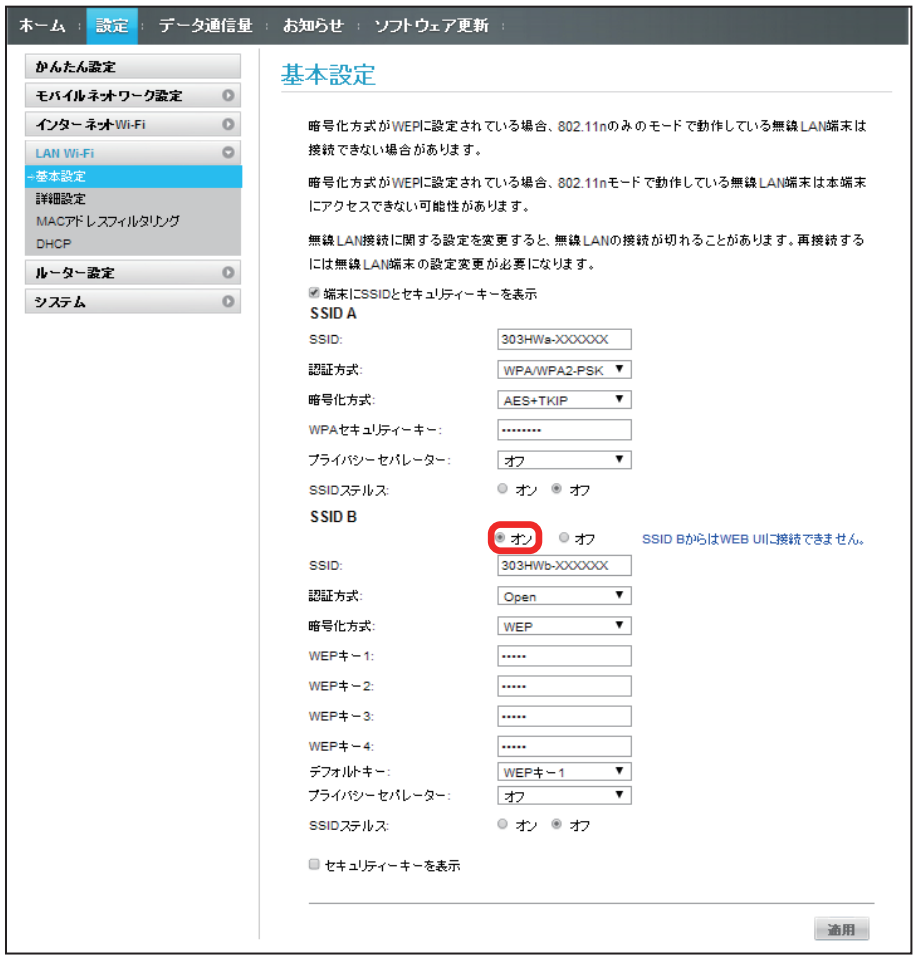

・インターネット Wi-Fi 機能がオンの状態で「SSID B」の「オン」をクリックすると、お知らせ画面が表示されます。「はい」をクリックすると、インター ネット Wi-Fi 機能が自動的にオフになります。

各項目を設定 ➜「適用」

 $\overline{\mathbf{3}}$ 

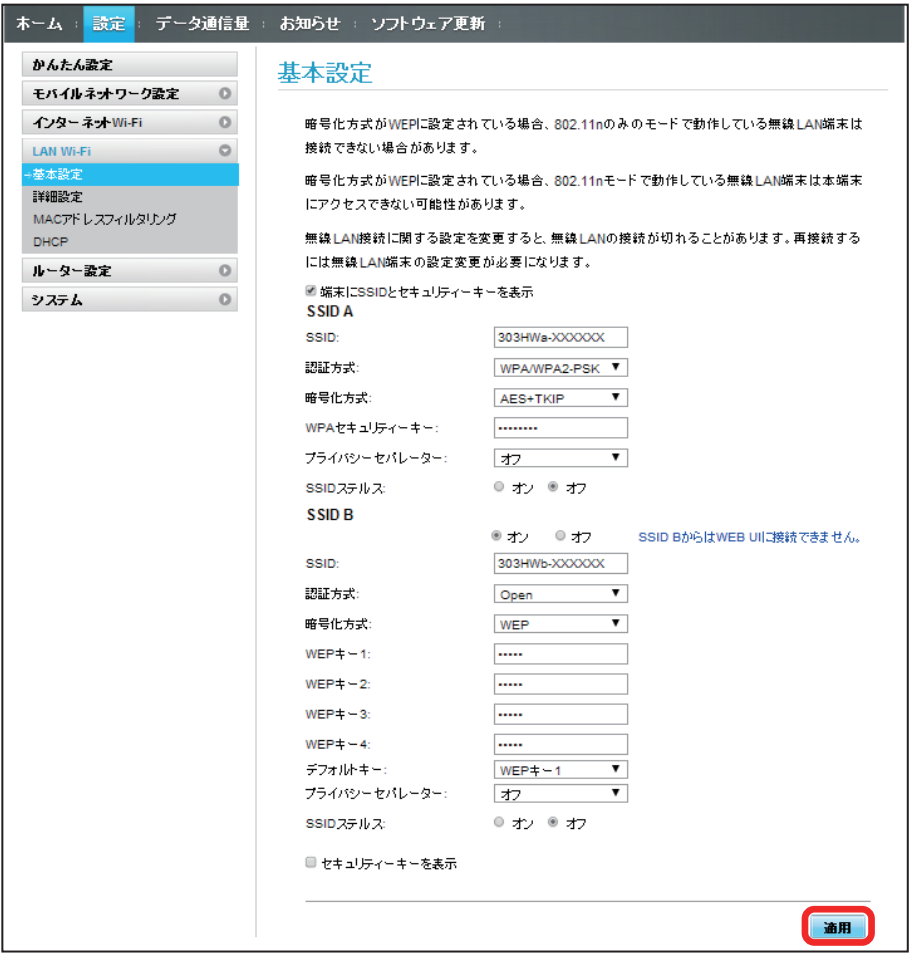

SSID B の LAN Wi-Fi 基本設定が設定されます。

# LAN Wi-Fi の詳細設定を行う

ここで設定できる項目は次の通りです。

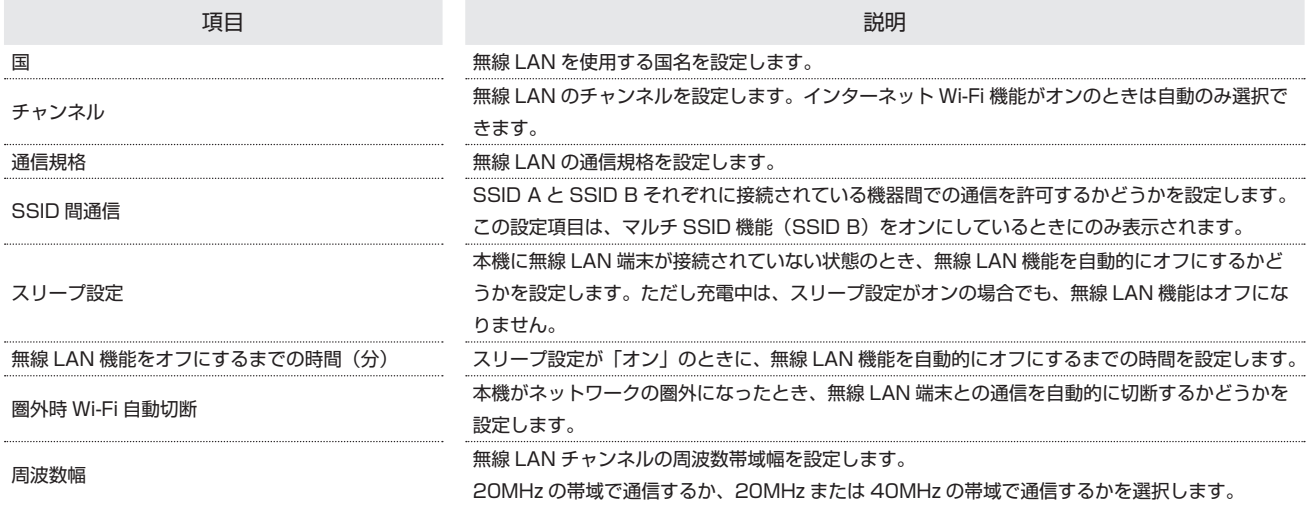

・設定値の範囲などは「WEB UI の設定項目と設定内容(設定範囲/初期値)」を参照してください。

## $\overline{1}$

メニューリストで「LAN Wi-Fi」➜「詳細設定」

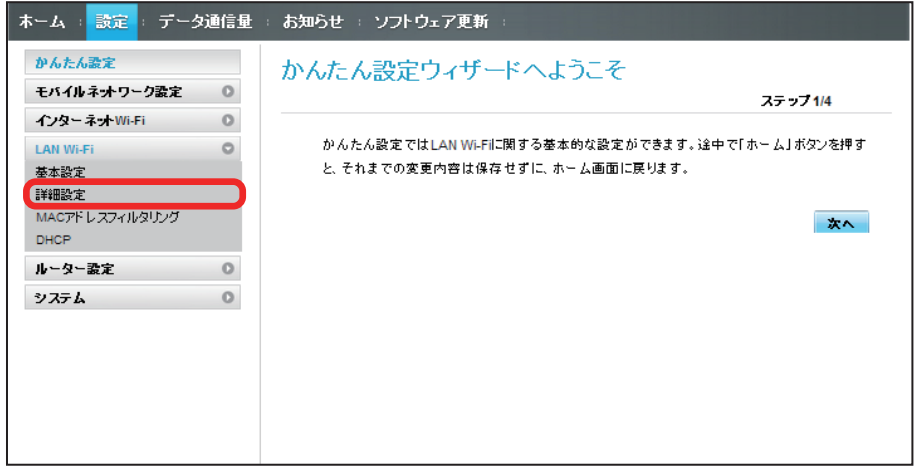

各項目を設定 ➜「適用」

 $\overline{2}$ 

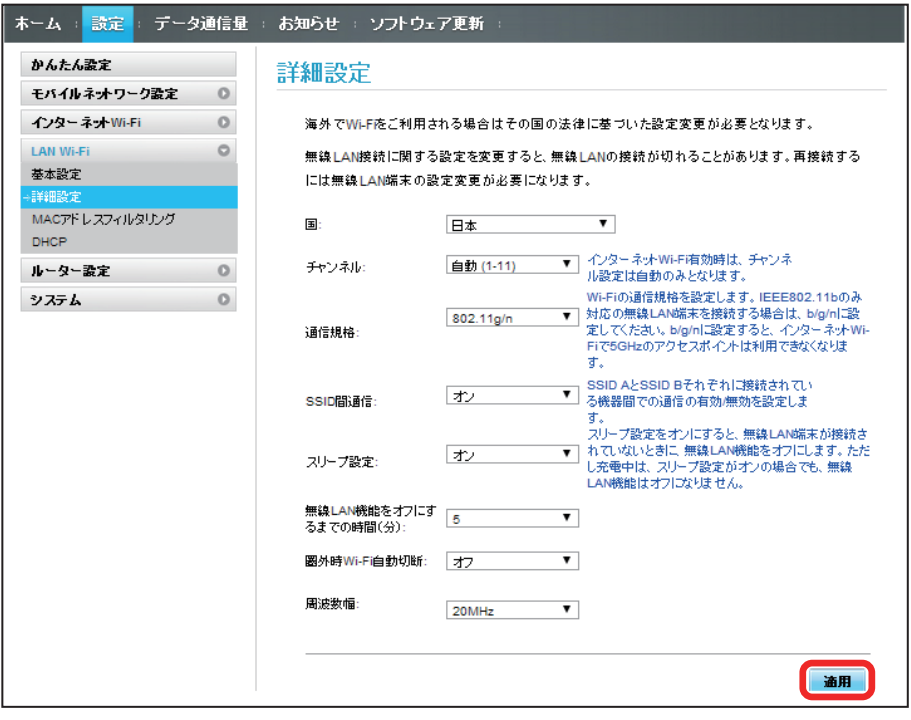

SSA LAN Wi-Fi 詳細設定が設定されます。

## MAC アドレスフィルタリングを設定する

無線 LAN 端末の MAC アドレスを登録して無線 LAN 接続の許可/禁止を設定し、セキュリティー機能を強化できます。 · マルチ SSID 機能 (SSID B) をオンにしている場合は、SSID B でも MAC アドレスフィルタリングの設定ができます。

#### $\overline{1}$

メニューリストで「LAN Wi-Fi」➜「MAC アドレスフィルタリング」

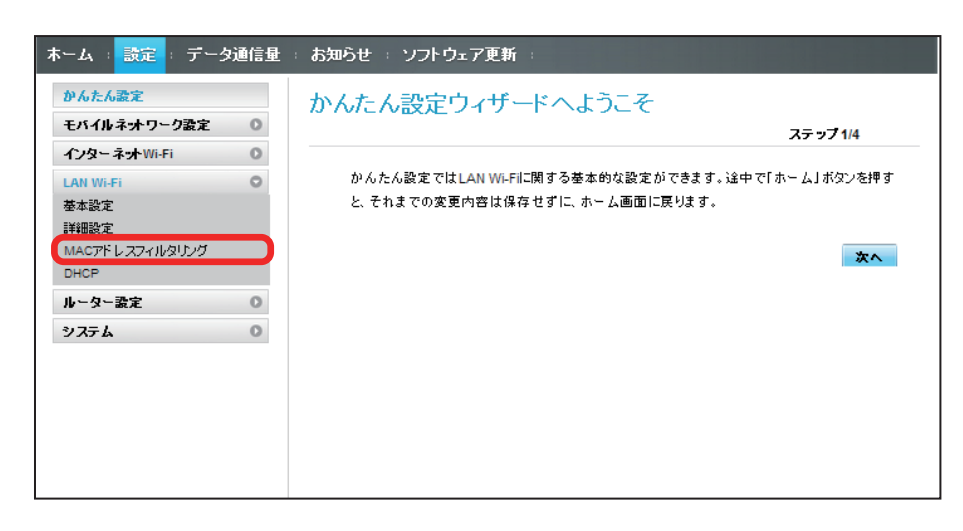

 $\overline{2}$ 

「MAC アドレスフィルタリング」で「許可」/「拒否」➜ MAC アドレスを入力➜「適用」

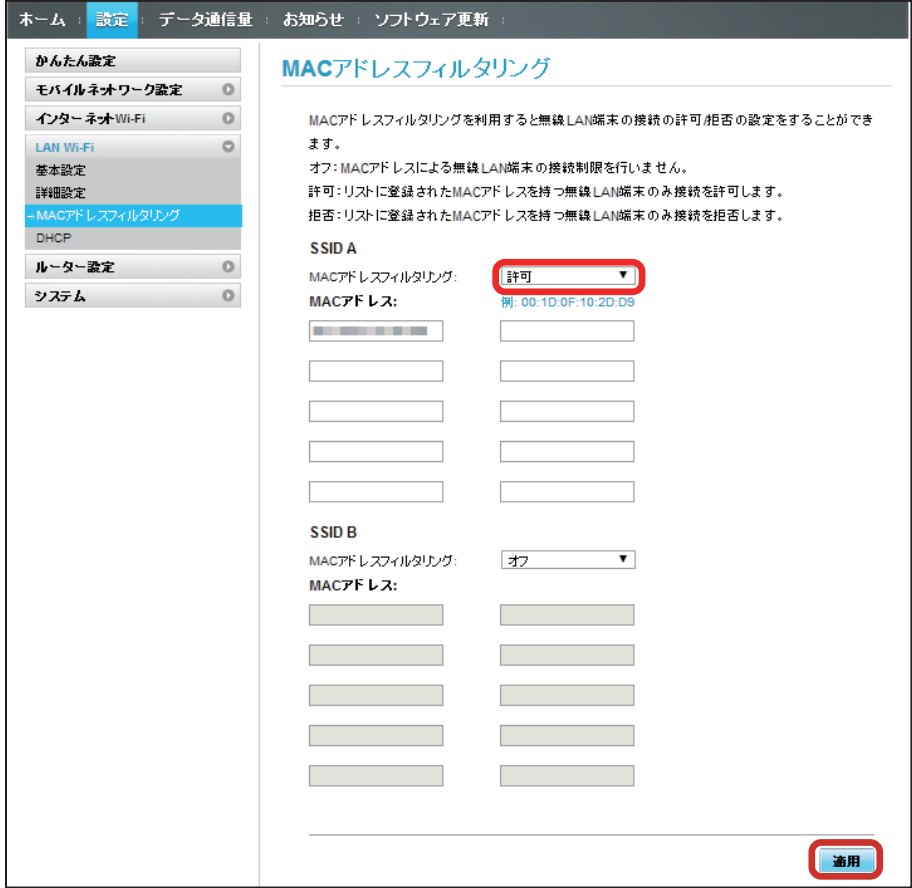

・入力した MAC アドレスを削除、編集した場合も同様に「適用」をクリックしてください。
## 「はい」

 $\overline{\mathbf{3}}$ 

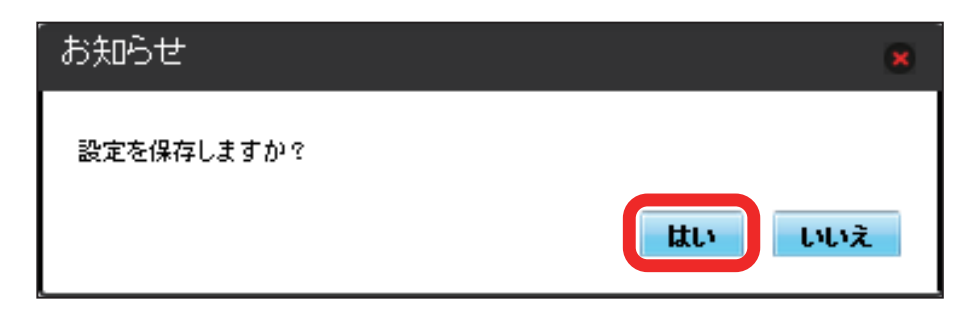

**※3** MAC アドレスフィルタリングが設定されます。

### | MAC アドレスフィルタリングを解除する

登録した MAC アドレスが消去され、MAC アドレスフィルタリングが解除されます。

### $\overline{1}$

メニューリストで「LAN Wi-Fi」➜「MAC アドレスフィルタリング」

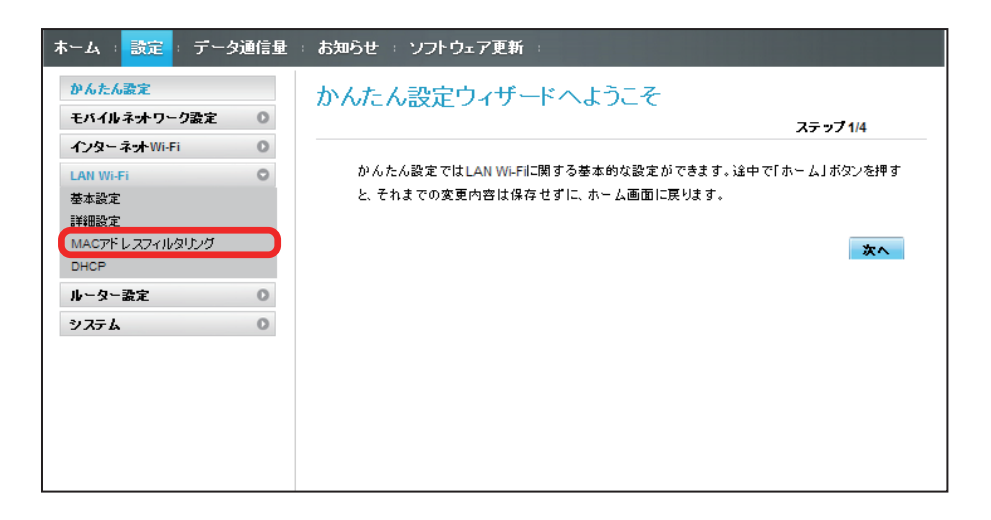

### $\overline{2}$

「MAC アドレスフィルタリング」で「オフ」➜「適用」

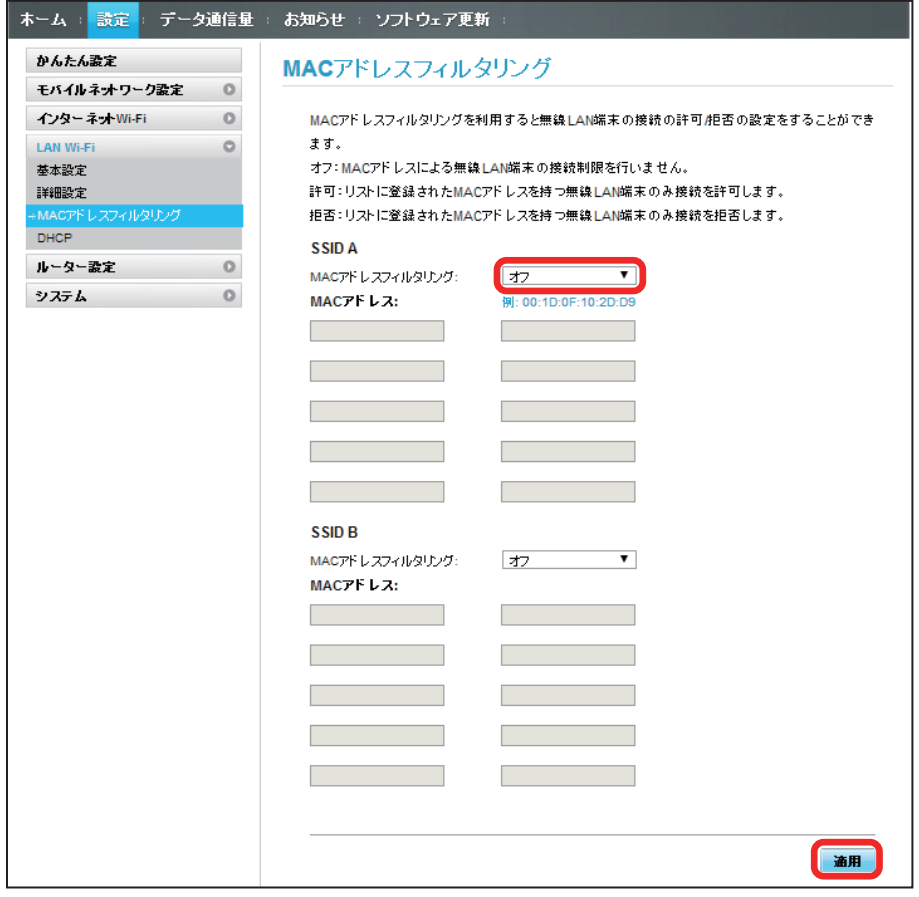

## 「はい」

 $\overline{\mathbf{3}}$ 

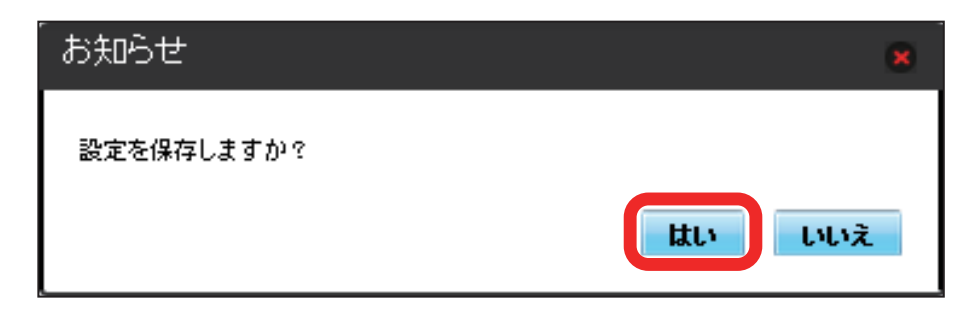

**※3** MAC アドレスフィルタリングが解除されます。

# 140

## DHCP を設定する

LAN 内の端末に IP アドレスを割り当てる機能を設定します。 ここで設定できる項目は次の通りです。

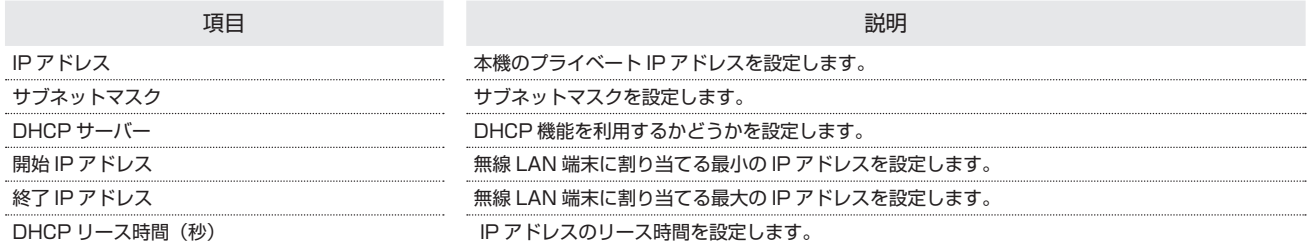

・設定値の範囲などは「WEB UI の設定項目と設定内容(設定範囲/初期値)」を参照してください。

## $\overline{\mathbf{1}}$

メニューリストで「LAN Wi-Fi」➜「DHCP」

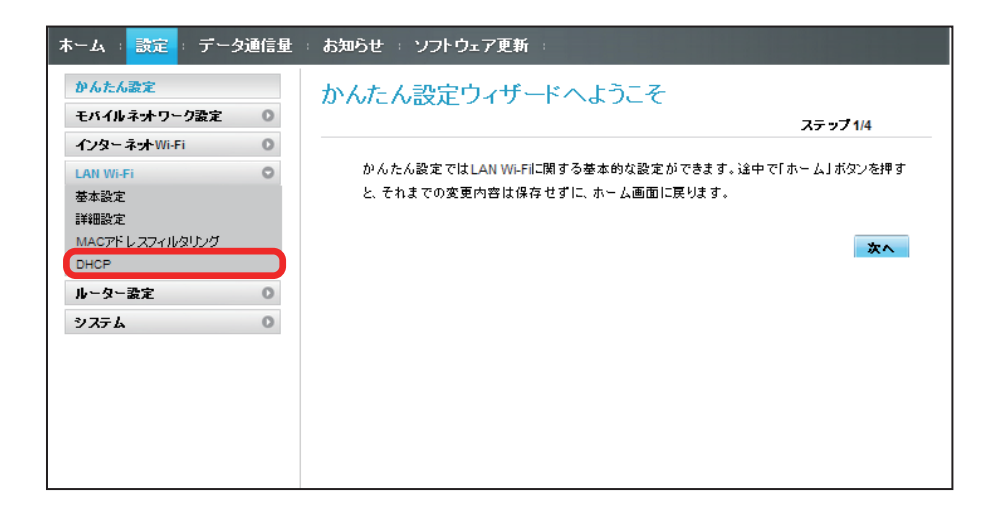

### $\overline{2}$

各項目を設定 ➜「適用」

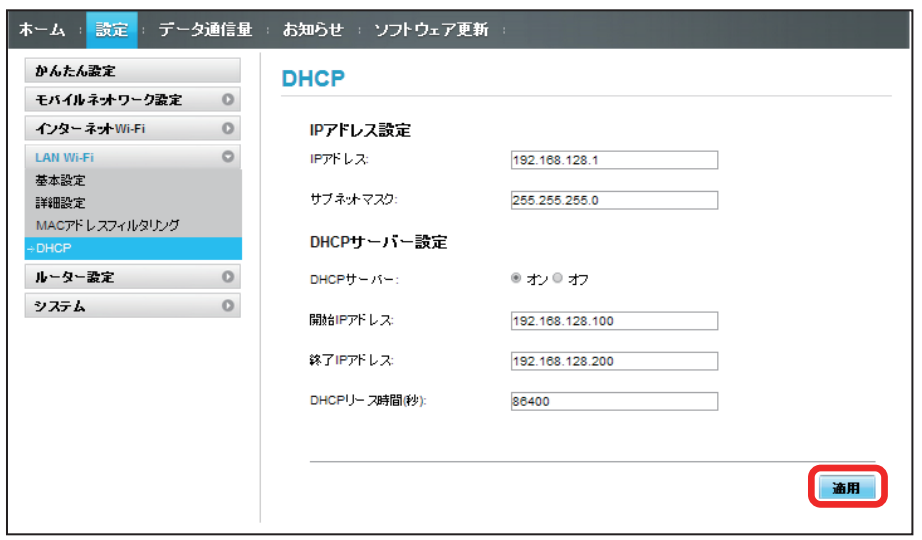

「はい」

 $\overline{\mathbf{3}}$ 

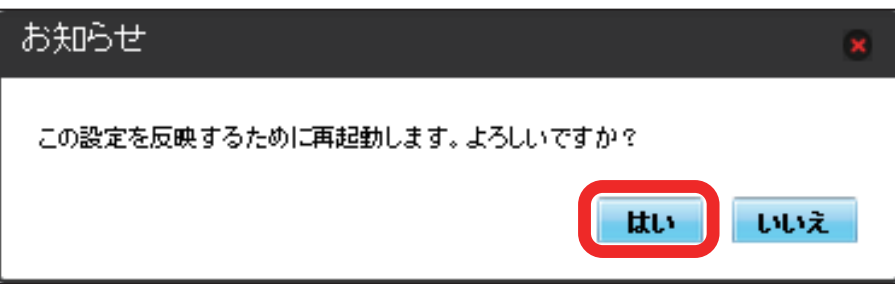

**※3** 本機が再起動されると、DHCP が設定されます。

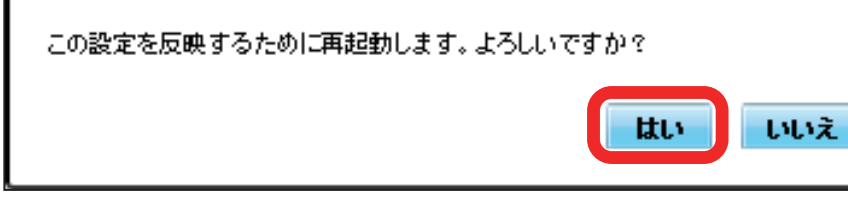

■ LAN Wi-Fi 設定変更時のご注意

無線 LAN で接続した端末から、WEB UI で LAN Wi-Fi の設定を変更すると、無線 LAN の接続が切れることがありますので、ご注意ください。

## ルーターの設定を行う

ファイアウォールや IP アドレスのフィルタリングなど、本機のルーター機能の設定を行います。

#### <span id="page-41-0"></span>ファイアウォールを設定する

ファイアウォール機能に関する詳細設定をします。 ここで設定できる項目は次の通りです。

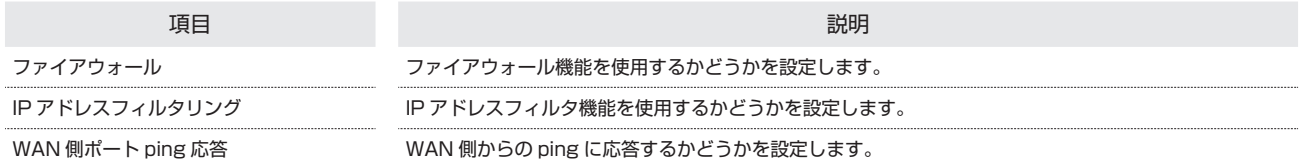

 $\overline{1}$ 

メニューリストで「ルーター設定」➜「ファイアウォール」

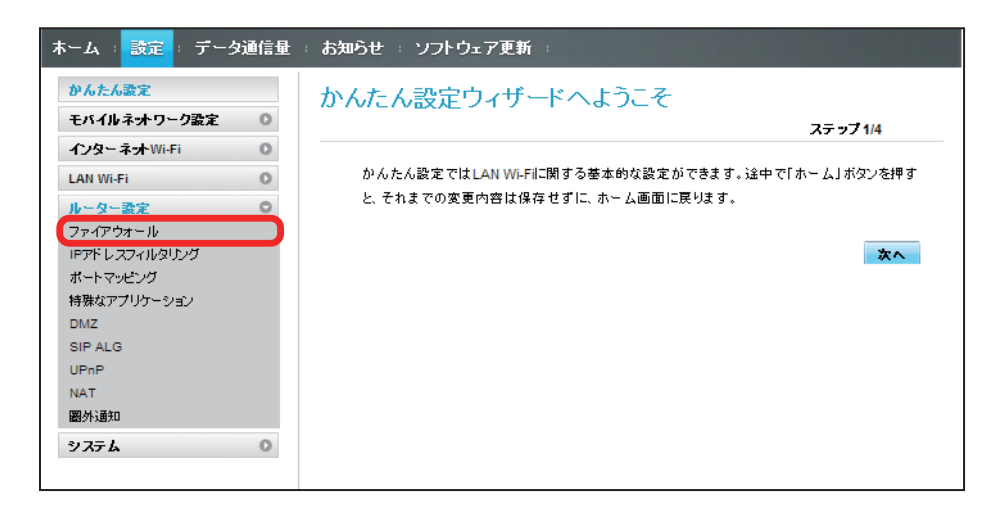

 $\overline{2}$ 

各項目を設定 ➜「適用」

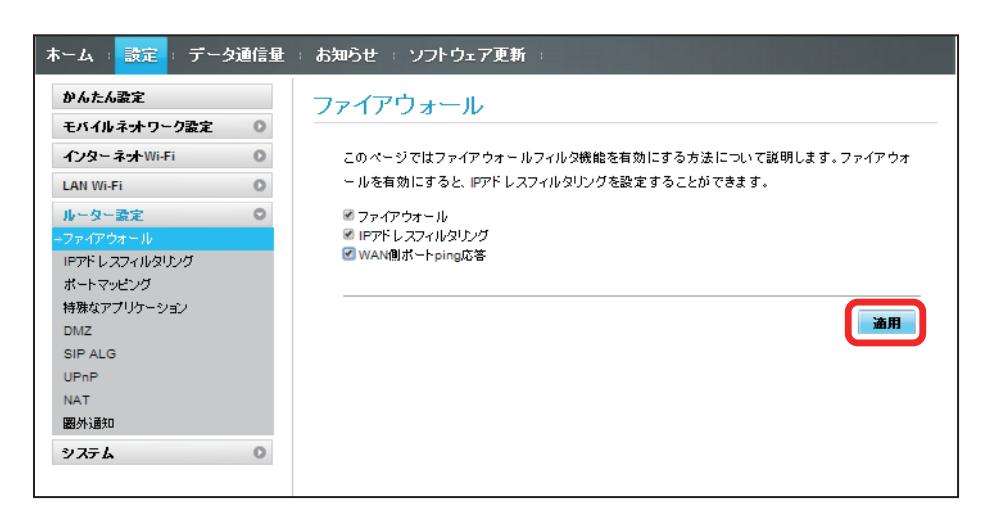

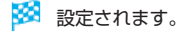

## IP アドレスやポートのフィルタリングを設定する

設定したルールに従い、インターネットから送られてきた通信の送信元と送信先のアドレスからファイアウォールを通過させるか判断します。 ここで設定できる項目は次の通りです。

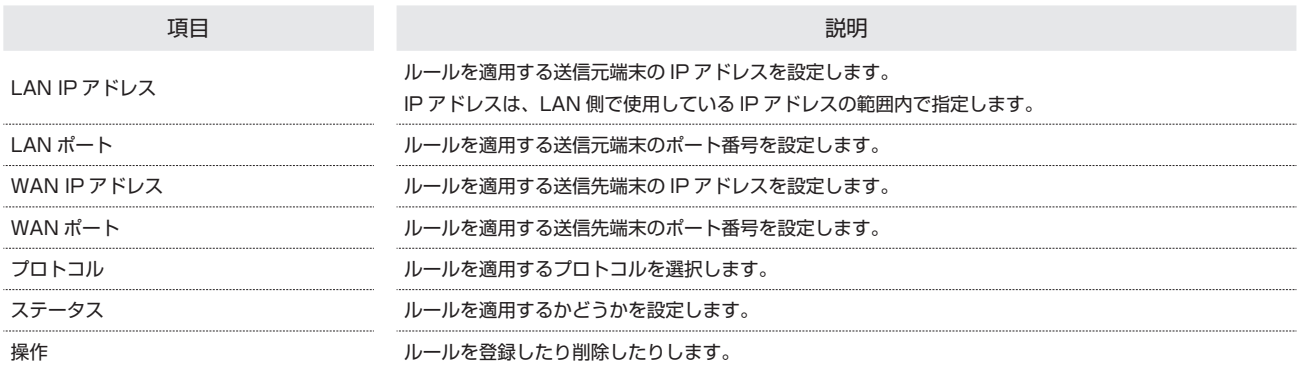

・設定値の範囲などは「WEB UI の設定項目と設定内容(設定範囲/初期値)」を参照してください。

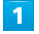

メニューリストで「ルーター設定」➜「IP アドレスフィルタリング」

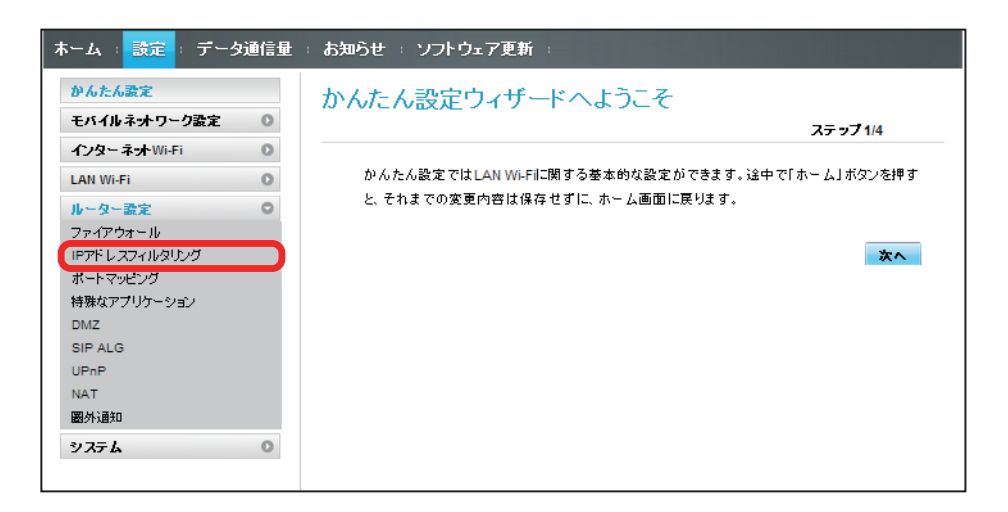

・ファイアウォール設定の IP アドレスフィルタリングを有効にすることを促すメッセージが表示された場合は、[「ファイアウォールを設定する](#page-41-0)」を参照し、 ファイアウォールで IP アドレスフィルタリングをオンにしてから操作してください。

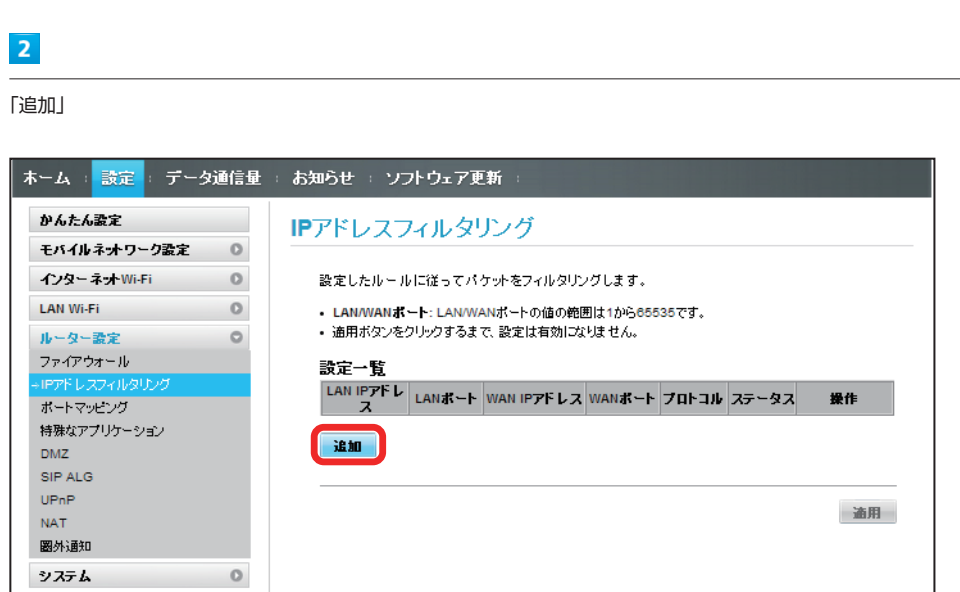

144

## $\overline{\mathbf{3}}$

### 各項目を入力➜「OK」

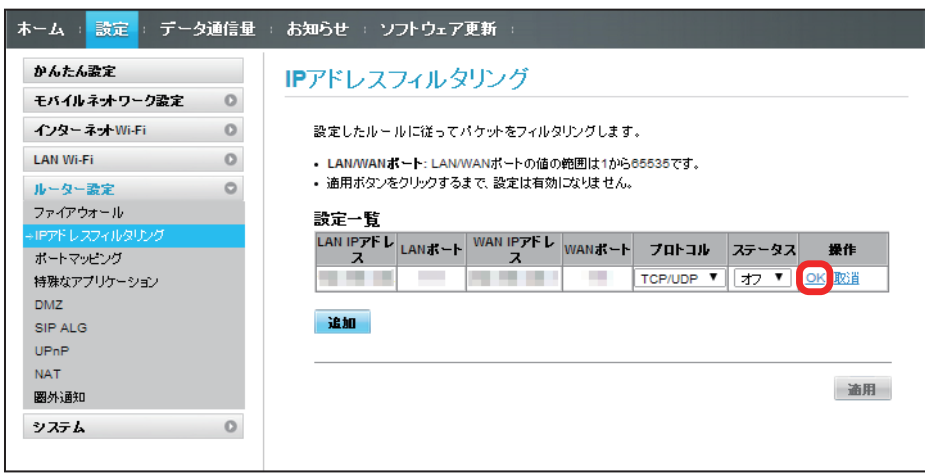

- ・ステータスを「オン」にすると、設定した IP アドレスがフィルタリングされ、接続が拒否されます。
- ・ステータスを「オフ」にすると、設定した IP アドレスはフィルタリングされず、接続が許可されます。フィルタリングを解除するのではなく、一時的に 無効にしたいときに利用します。

## $\overline{4}$

「適用」

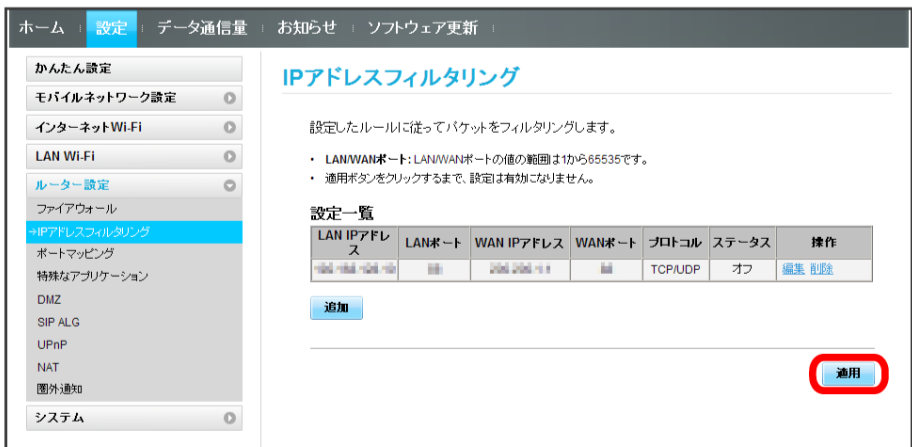

 $5<sub>5</sub>$ 

「はい」

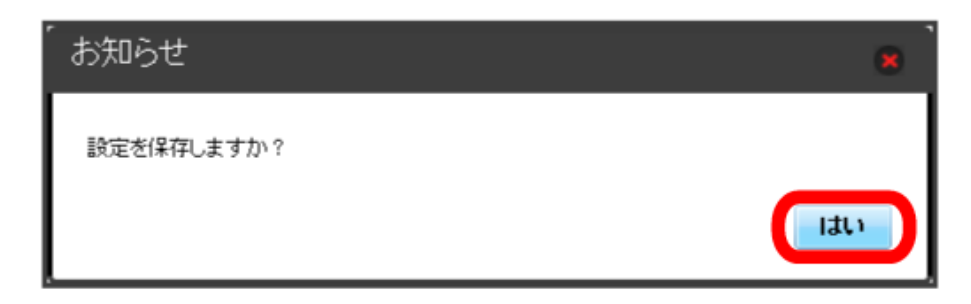

 $\overline{\mathbf{1}}$ 

メニューリストで「ルーター設定」➜「IP アドレスフィルタリング」

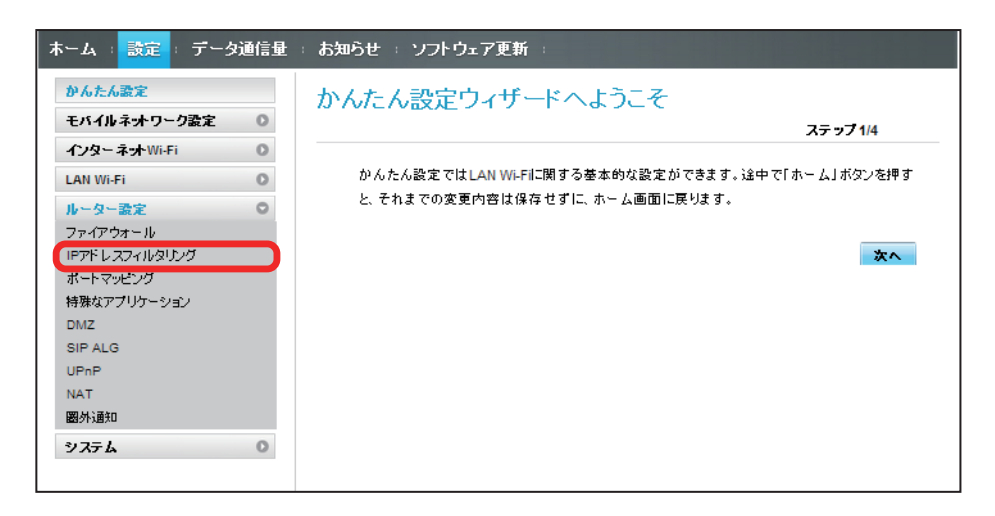

 $\overline{2}$ 

「削除」

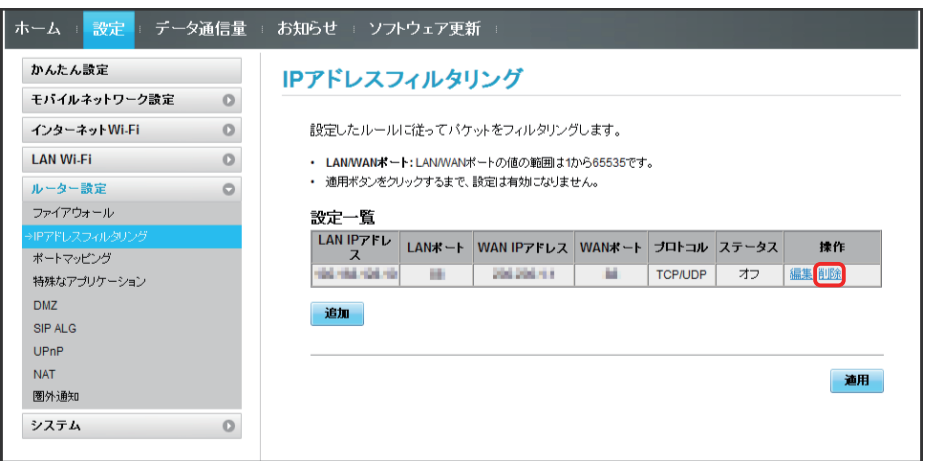

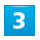

「OK」

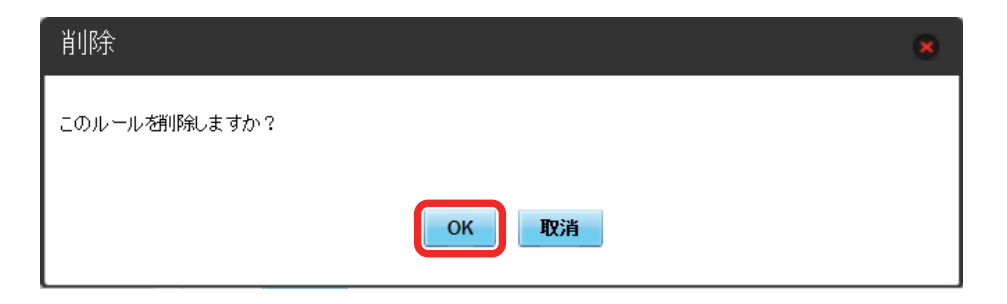

 $\overline{4}$ 

「適用」

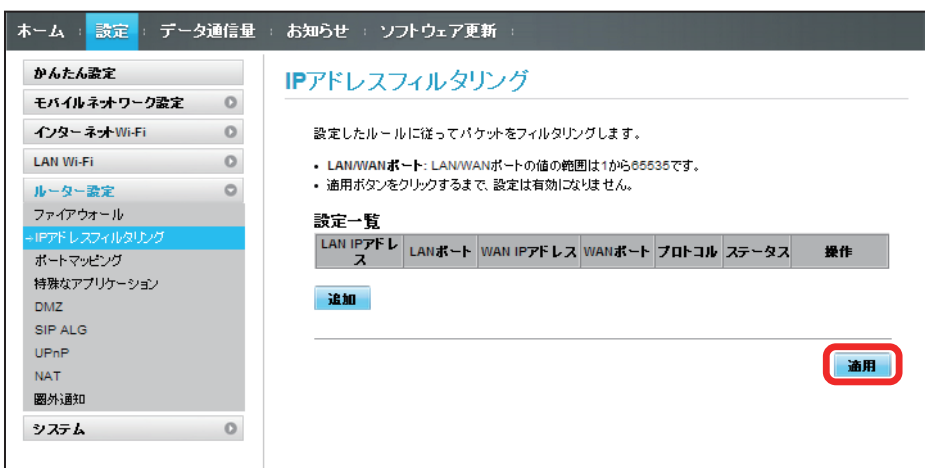

※ 削除されます。

### ポートマッピングを設定する

インターネットから LAN 内の特定の端末にアクセスできるように仮想サーバーを設定します。 ここで設定できる項目は次の通りです。

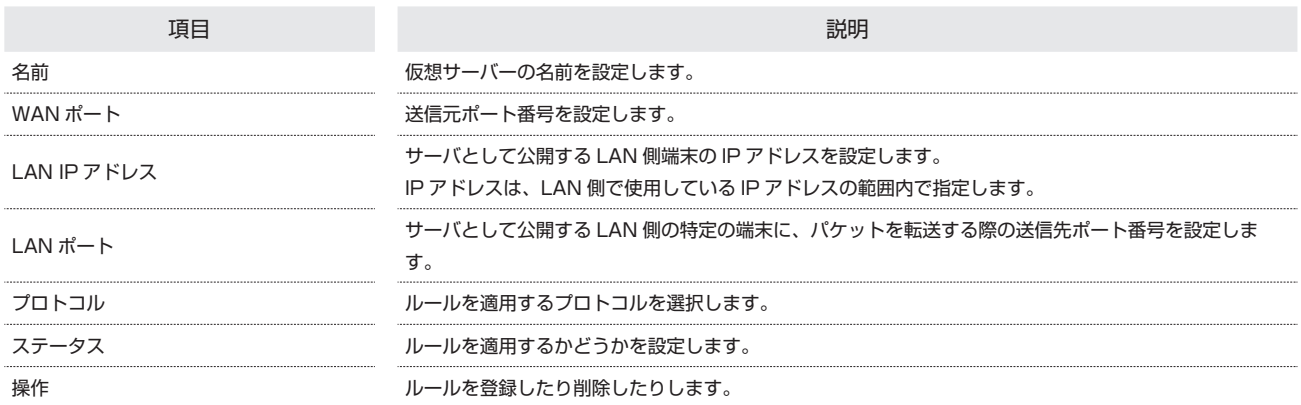

・設定値の範囲などは「WEB UI の設定項目と設定内容(設定範囲/初期値)」を参照してください。

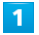

メニューリストで「ルーター設定」➜「ポートマッピング」

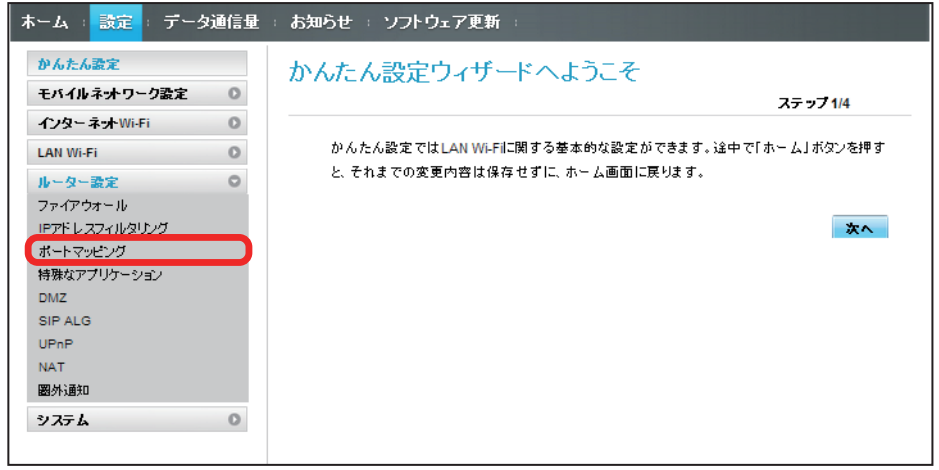

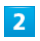

「追加」

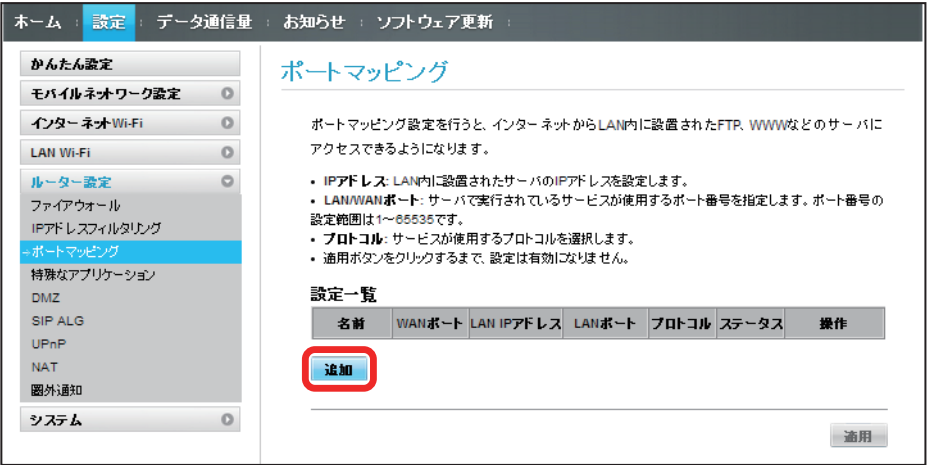

148

## $\overline{\mathbf{3}}$

#### 各項目を入力→「OK」

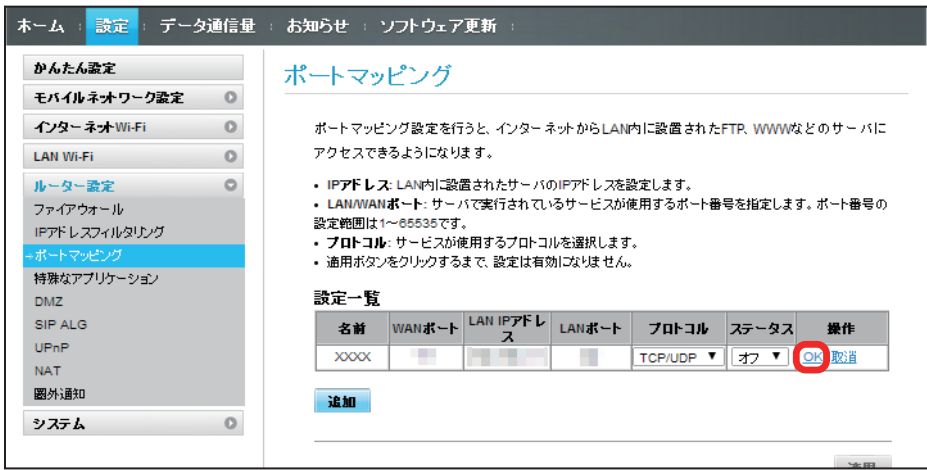

・ステータスを「オン」にすると、ポートのマッピングが有効になります。

・ステータスを「オフ」にすると、ポートのマッピングが無効になります。マッピングを解除するのではなく、一時的に無効にしたいときに利用します。

## $\overline{4}$

「適用」

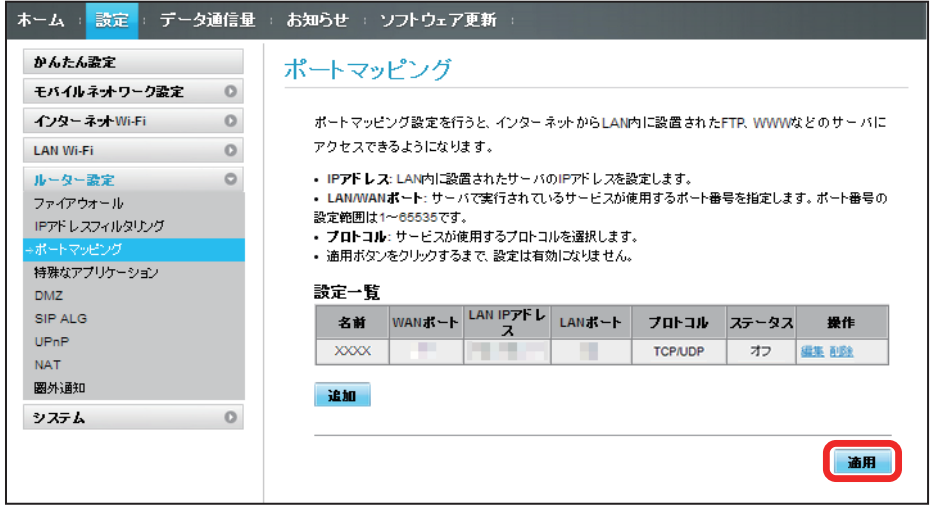

## $\overline{\mathbf{5}}$

「はい」

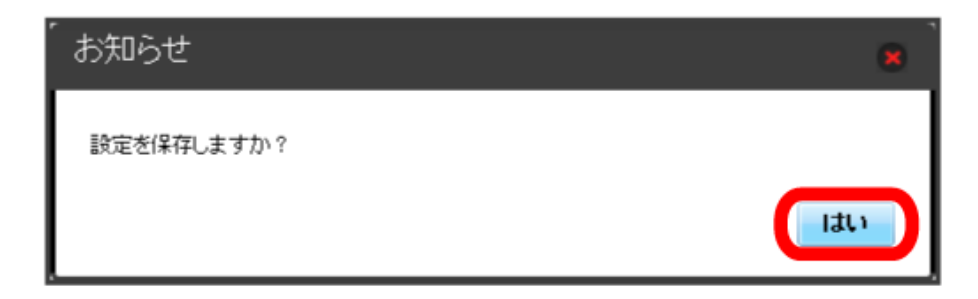

## $\vert$  1

メニューリストで「ルーター設定」➜「ポートマッピング」

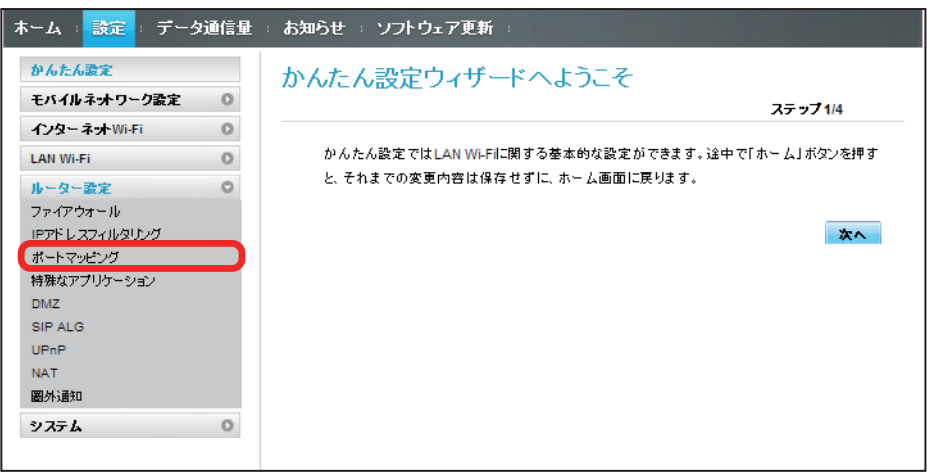

 $\overline{2}$ 

「削除」

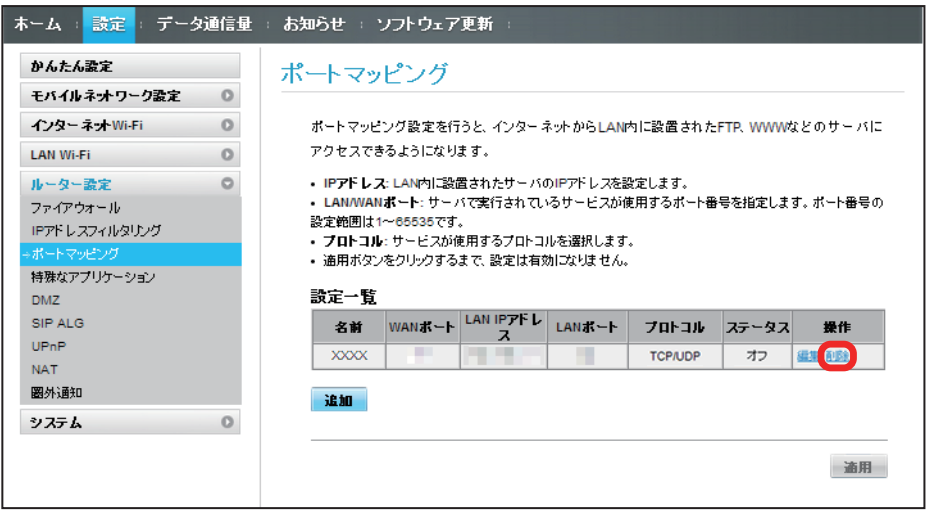

## $\overline{\mathbf{3}}$

**「OK」** 

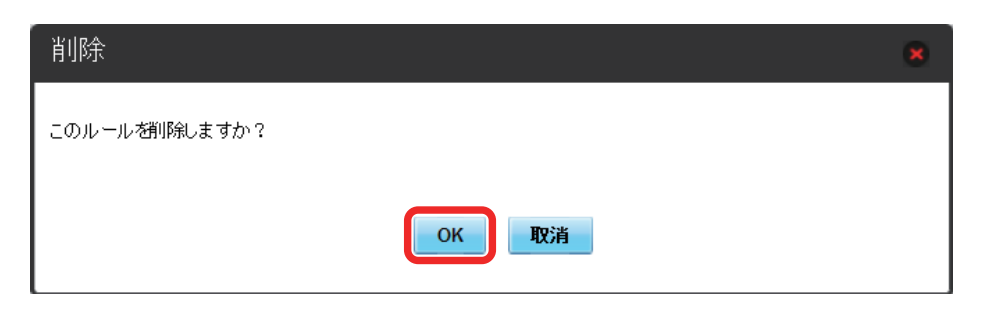

削除されます。

## $\overline{\mathbf{4}}$

「適用」

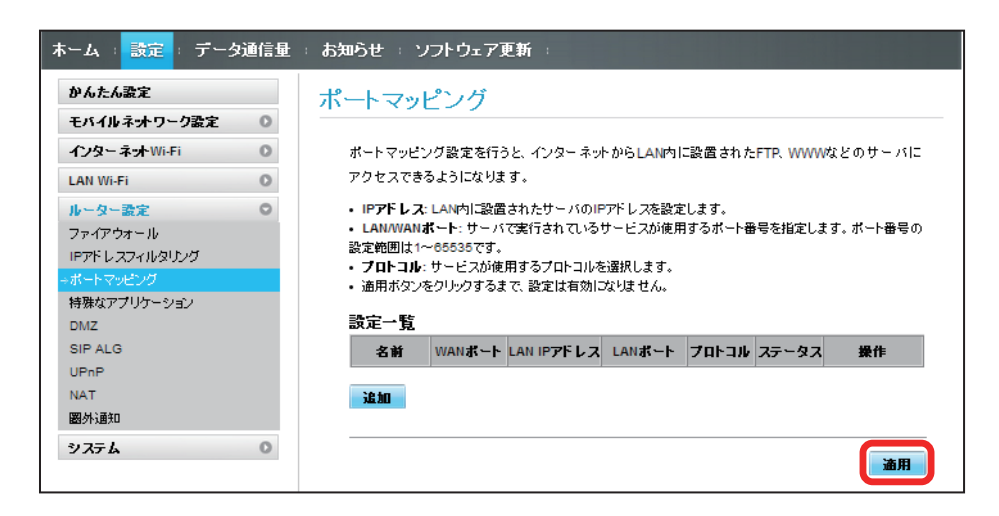

## $\overline{\mathbf{5}}$

「はい」

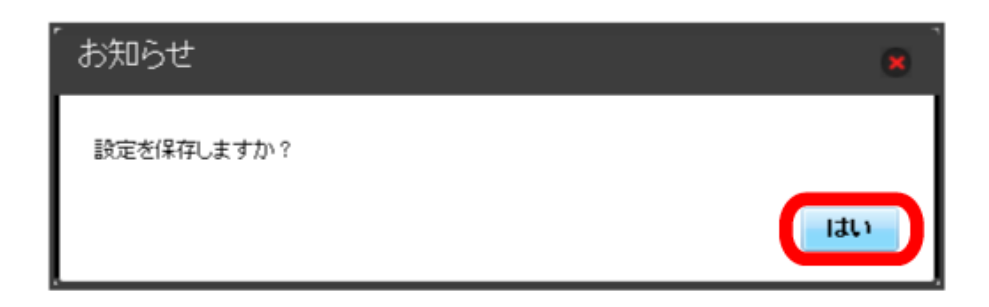

※ 削除が適用されます。

オンラインゲームやテレビ電話システムなど、特殊なアプリケーションが利用できるようにします。 ここで設定できる項目は次の通りです。

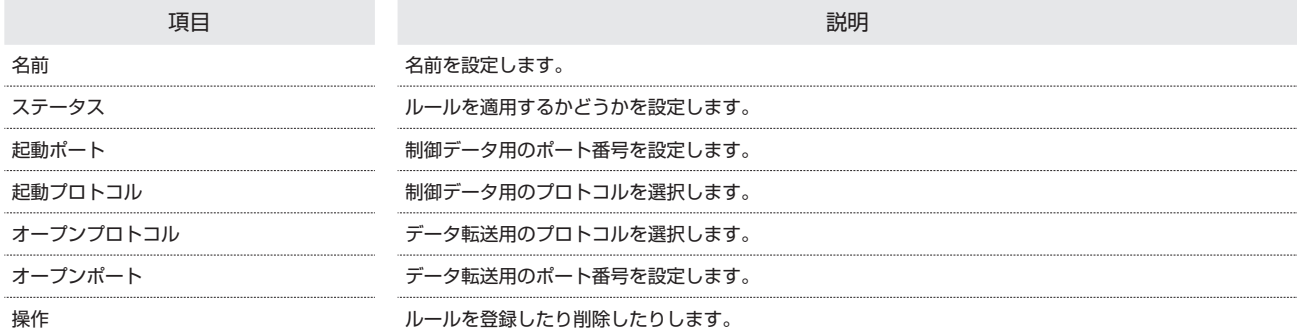

・設定値の範囲などは「WEB UI の設定項目と設定内容(設定範囲/初期値)」を参照してください。

・使用するアプリケーションの取扱説明書も参照してください。

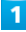

メニューリストで「ルーター設定」➜「特殊なアプリケーション」

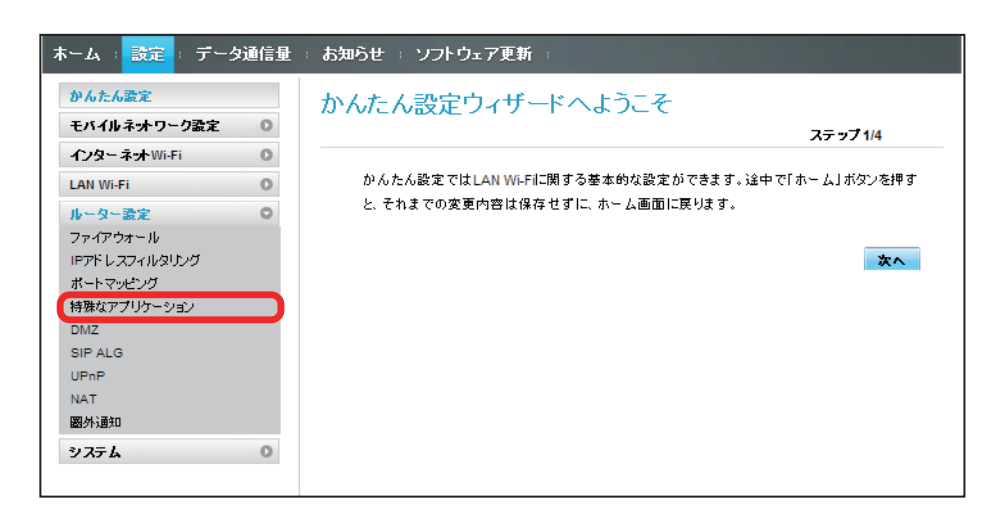

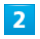

「追加」

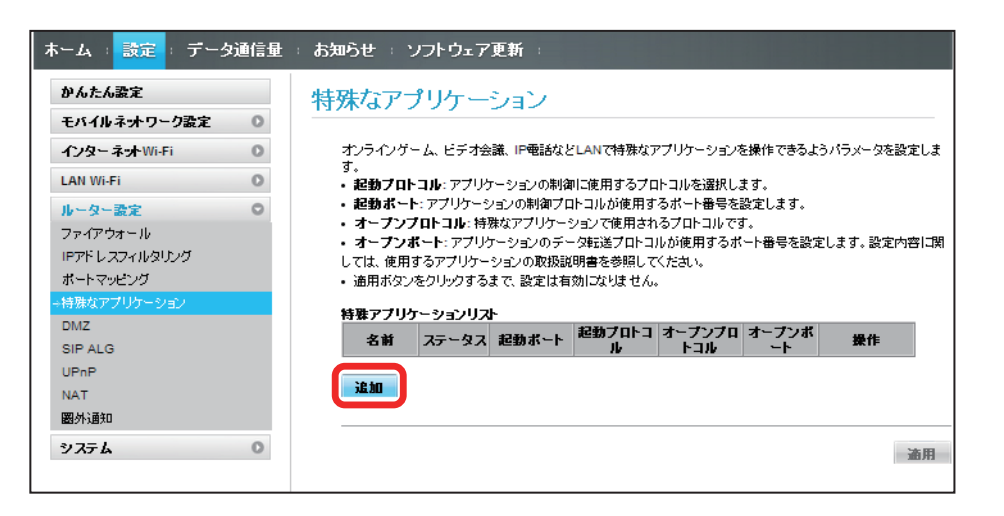

# $\overline{\mathbf{3}}$

### 各項目を入力➜「OK」

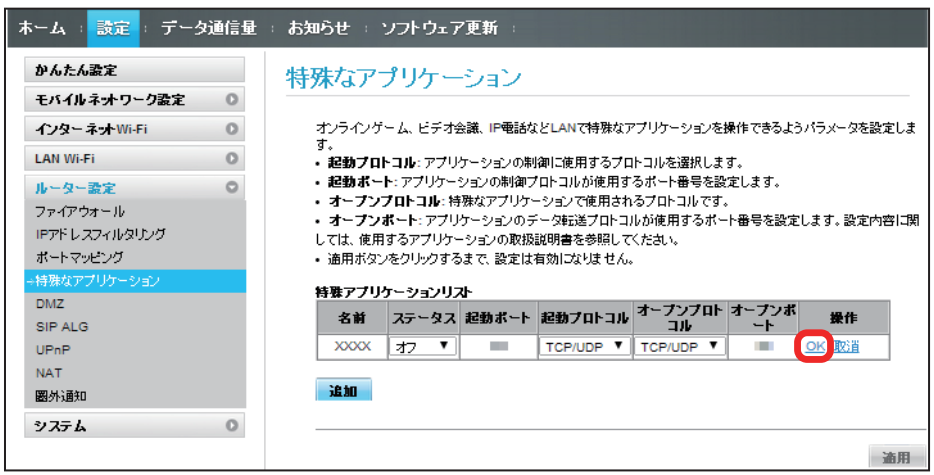

 $\overline{4}$ 

「適用」

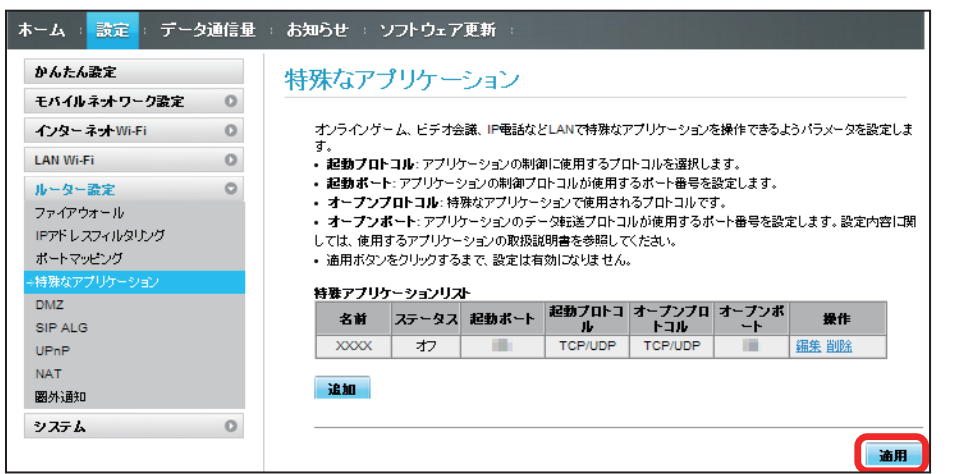

5

「はい」

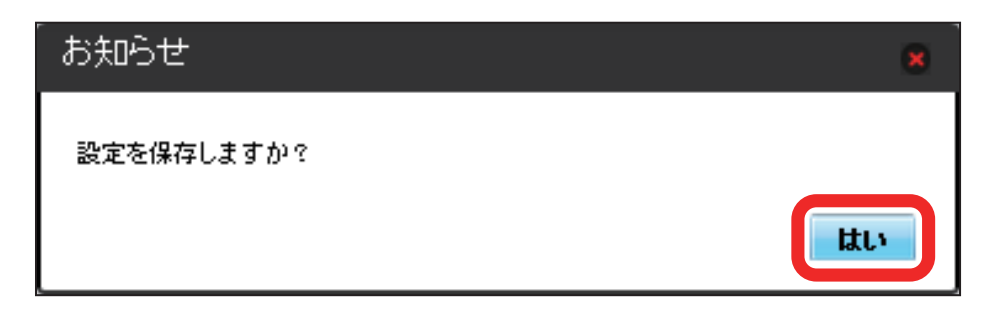

#### $\overline{1}$

メニューリストで「ルーター設定」➜「特殊なアプリケーション」

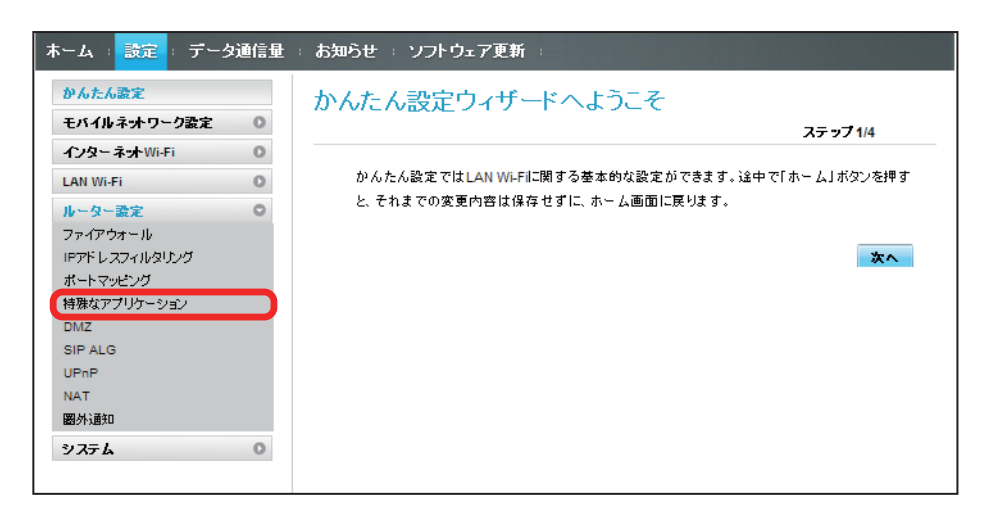

 $\overline{2}$ 

「削除」

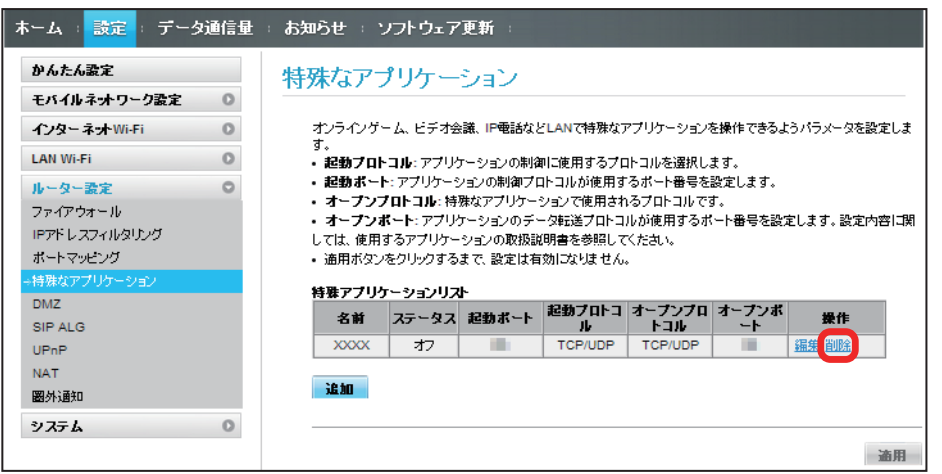

 $\overline{\mathbf{3}}$ 

「OK」

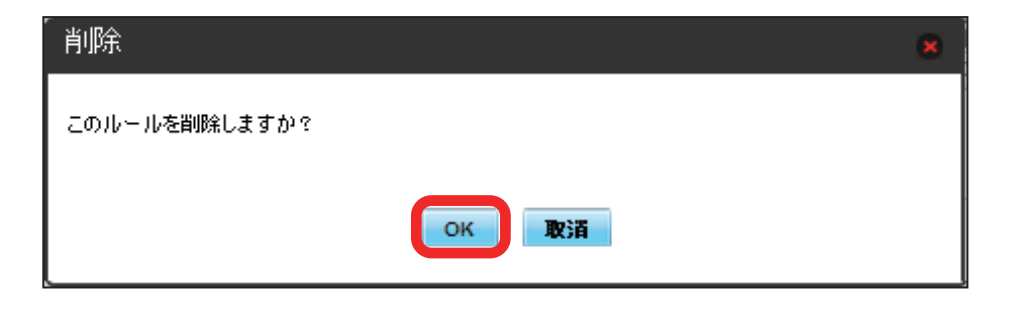

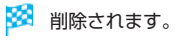

# $\overline{\mathbf{4}}$

「適用」

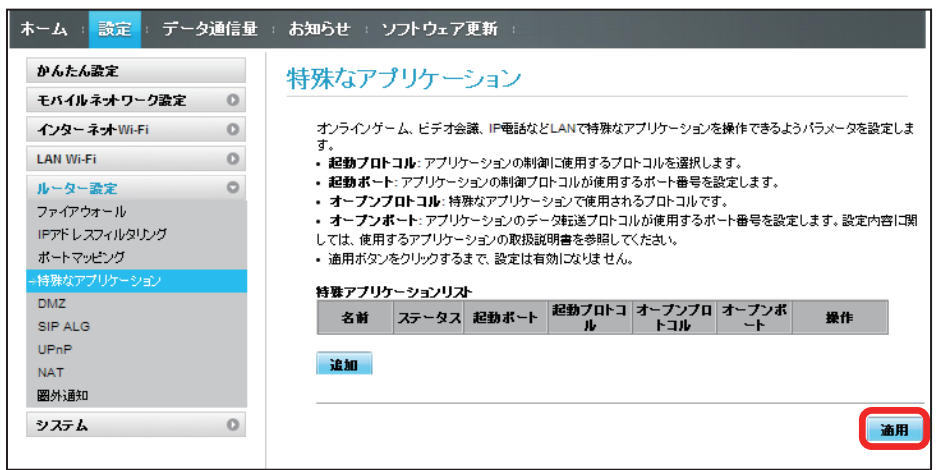

## 5

「はい」

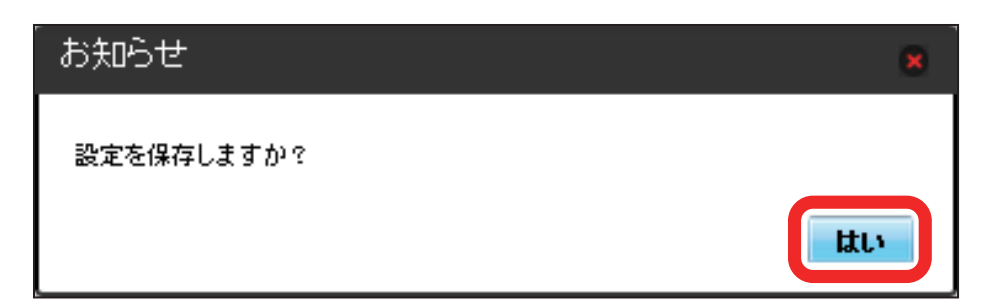

**※3** 削除が適用されます。

## DMZ を設定する

LAN 内の特定の端末を、他の端末から隔離された DMZ ホストとして設定することができます。 ここで設定できる項目は次の通りです。

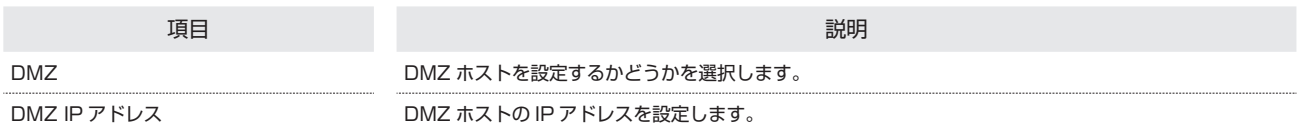

・設定値の範囲などは「WEB UI の設定項目と設定内容(設定範囲/初期値)」を参照してください。

### $\overline{\mathbf{1}}$

メニューリストで「ルーター設定」➜「DMZ」

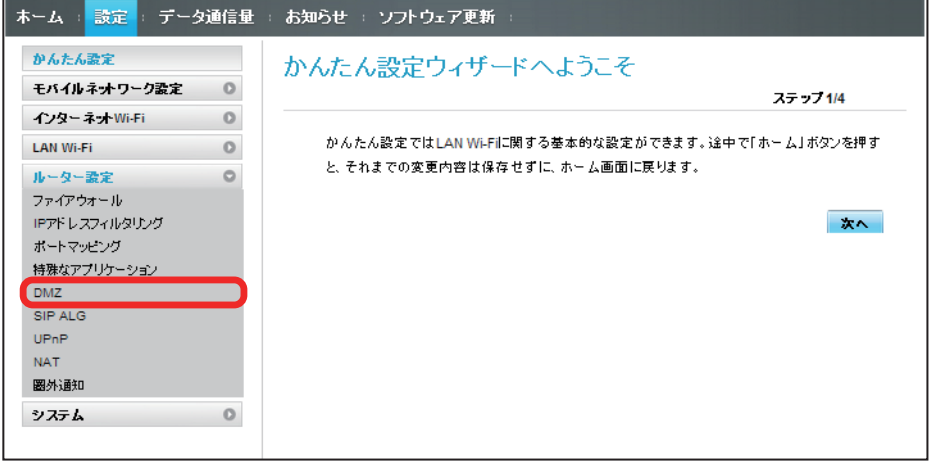

 $\overline{2}$ 

#### 各項目を設定➜「適用」

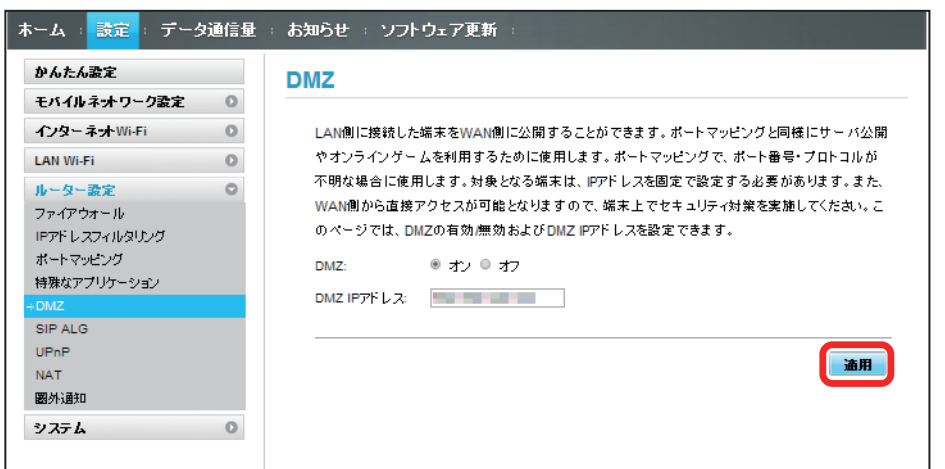

# 156

#### SIP ALG を設定する

SIP アプリケーションを使用してインターネット電話などのサービスを利用するときに設定します。 ここで設定できる項目は次の通りです。

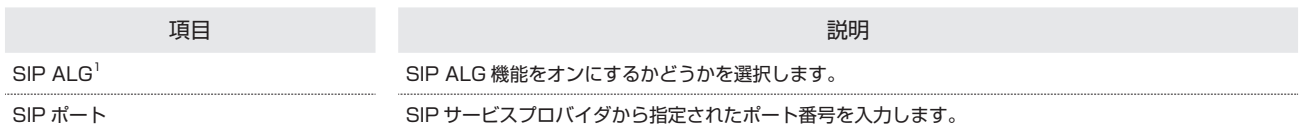

1 SIP ALG は、本機と接続した端末で SIP アプリケーション(例:X-Lite、Yate、Sipdroid 等)を利用する際に必要となります。SIP アプリケーショ ンで正常に通話ができない場合は、「SIP ALG」のチェックを外す➜「適用」➜「SIP ALG」のチェックを付ける➜「適用」を実行後、SIP アプリケー ションを再起動してください。

・使用するアプリケーションの取扱説明書も参照してください。

#### $\overline{1}$

メニューリストで「ルーター設定」➜「SIP ALG」

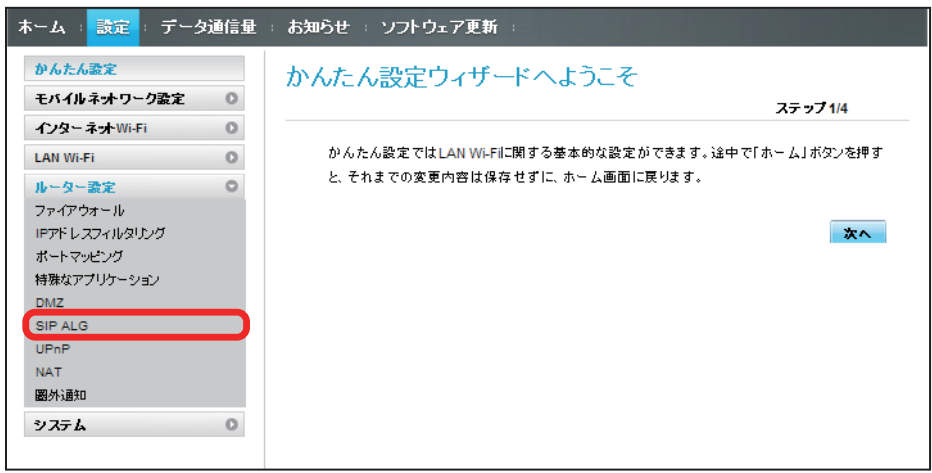

### $\overline{2}$

各項目を設定→「適用」

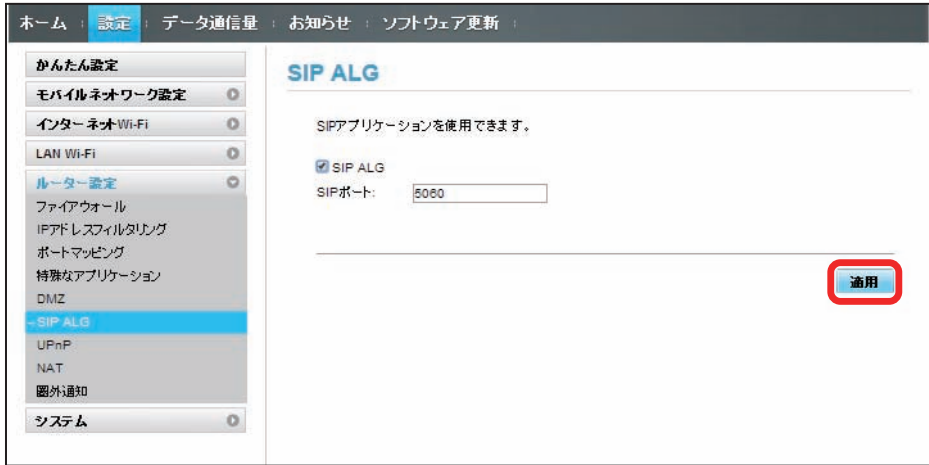

#### UPnP を設定する

UPnP 対応の周辺機器、AV 機器、電化製品、またはメッセンジャーソフトなどの UPnP 対応アプリケーションを使用するときに設定します。 ここで設定できる項目は次の通りです。

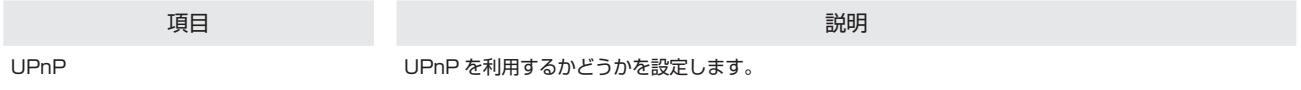

 $\overline{1}$ 

メニューリストで「ルーター設定」➜「UPnP」

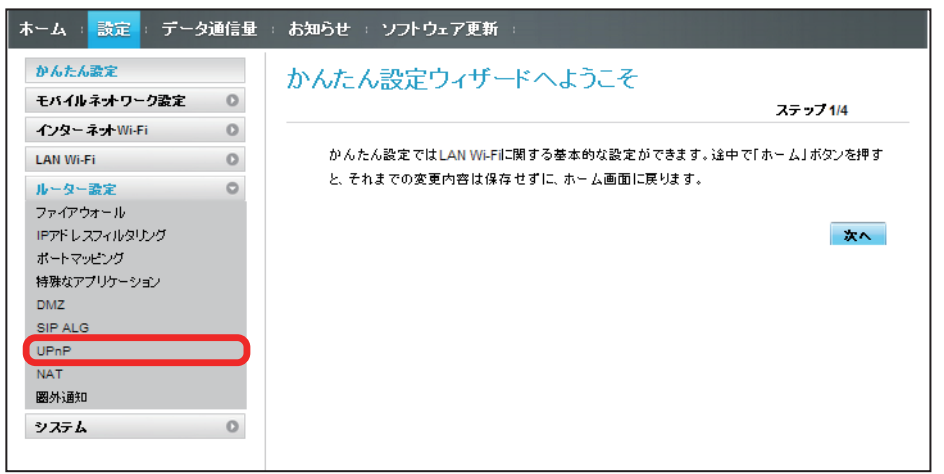

 $\overline{2}$ 

「オン」/「オフ」➜「適用」

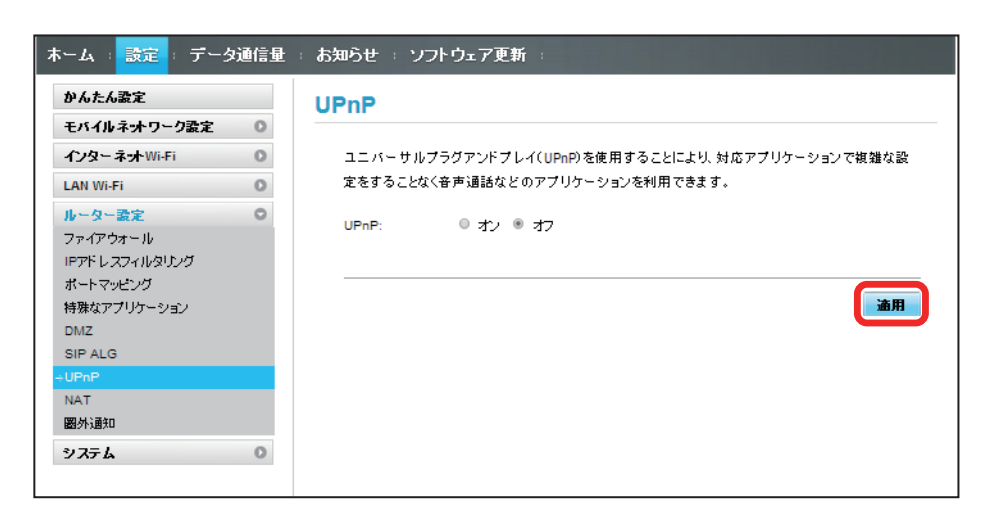

# 158

## NAT を設定する

LAN 内で利用しているプライベート IP アドレスをグローバル IP アドレスに変換して、インターネット接続することができます。 ここで設定する項目は次の通りです。

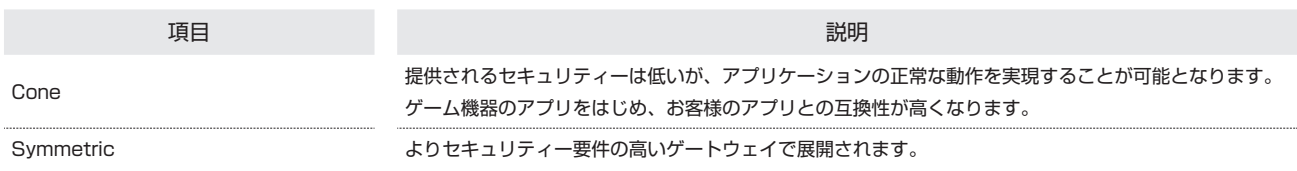

### $\overline{1}$

メニューリストで「ルーター設定」➜「NAT」

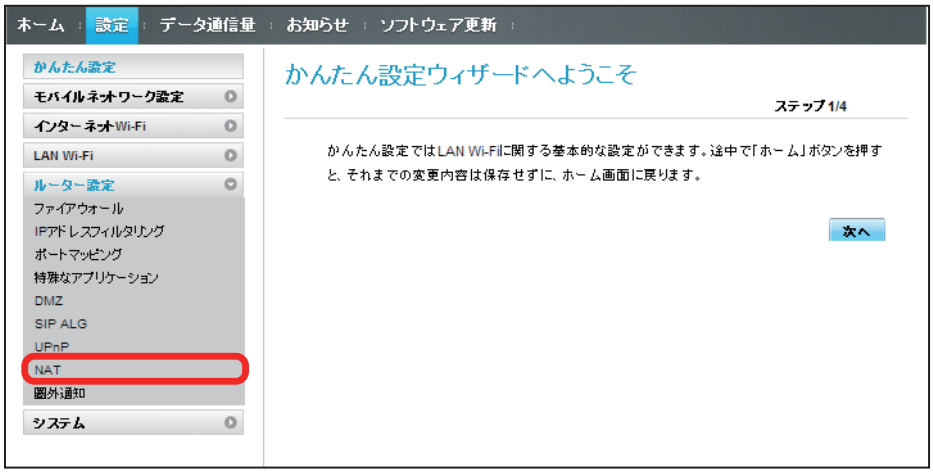

 $\overline{2}$ 

「Cone」/「Symmetric」➜「適用」

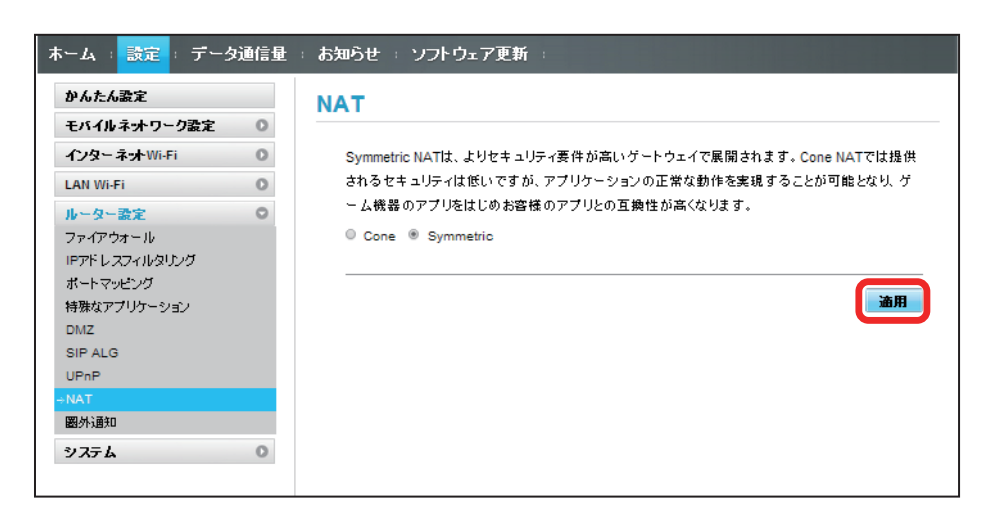

#### 圏外通知を設定する

インターネット接続圏外になったとき、Web ブラウザに圏外であることを通知するかどうかを設定します。 ・「オン」にすると、パソコンやスマートフォンのブラウザの画面にインターネット接続圏外でページの表示ができない旨が表示されます。

#### $\overline{\mathbf{1}}$

メニューリストで「ルーター設定」➜「圏外通知」

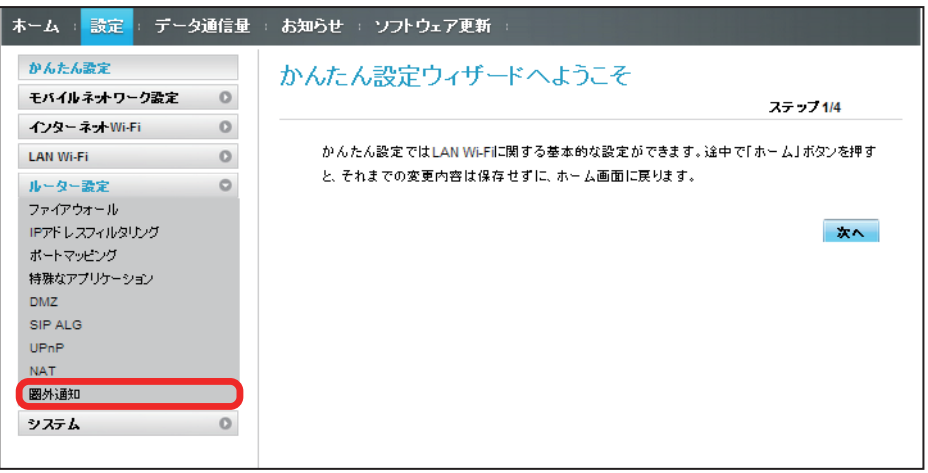

 $\overline{2}$ 

「オン」/「オフ」➜「適用」

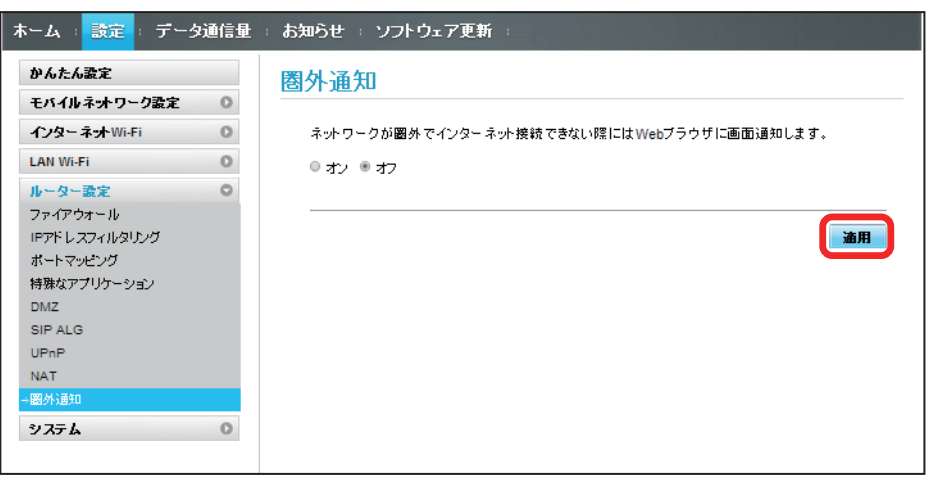

# 160

# システムの設定を行う

本機の情報を確認したり、WEB UI のログインパスワードを変更できます。 また、本機の初期化や再起動を実行できます。

## 本機の情報を確認する

本機のソフトウェアバージョンなど、各種情報を確認できます。

#### $\overline{1}$

メニューリストで「システム」➜「端末情報」

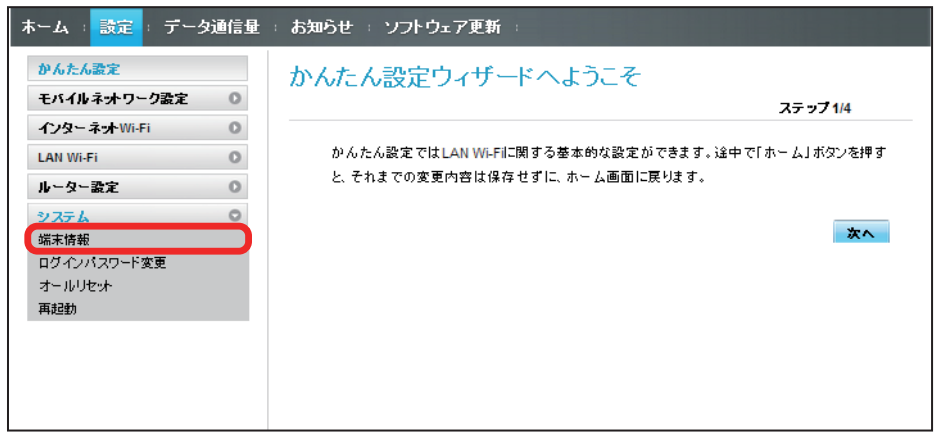

#### メントの端末情報が確認できます。

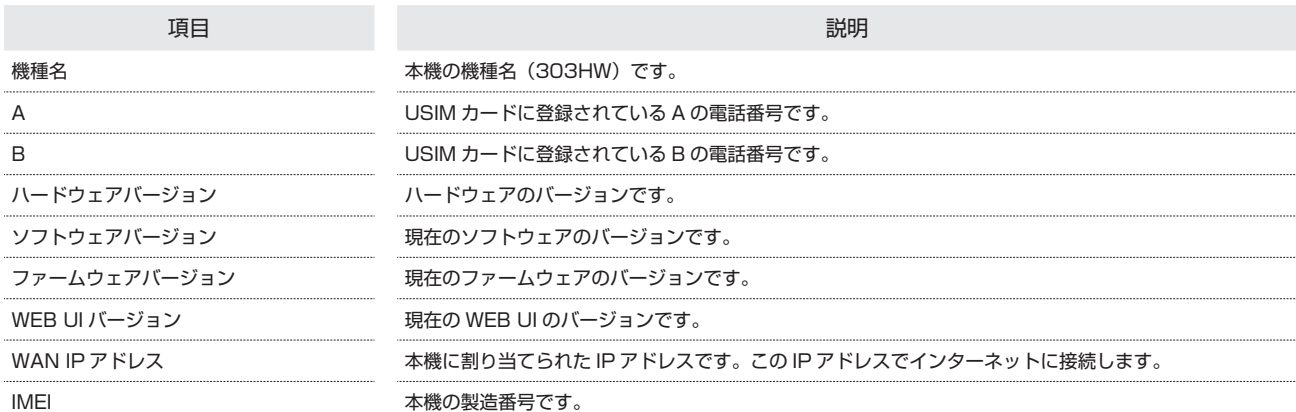

## WEB UI のログインパスワードを変更する

ログイン時に入力するパスワードを変更できます。

### $\overline{1}$

メニューリストで「システム」➜「ログインパスワード変更」

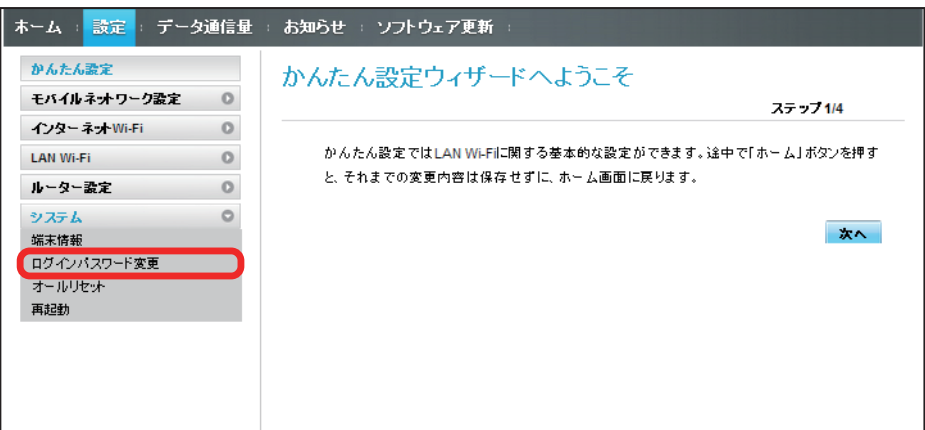

 $\overline{2}$ 

現在のパスワードを入力

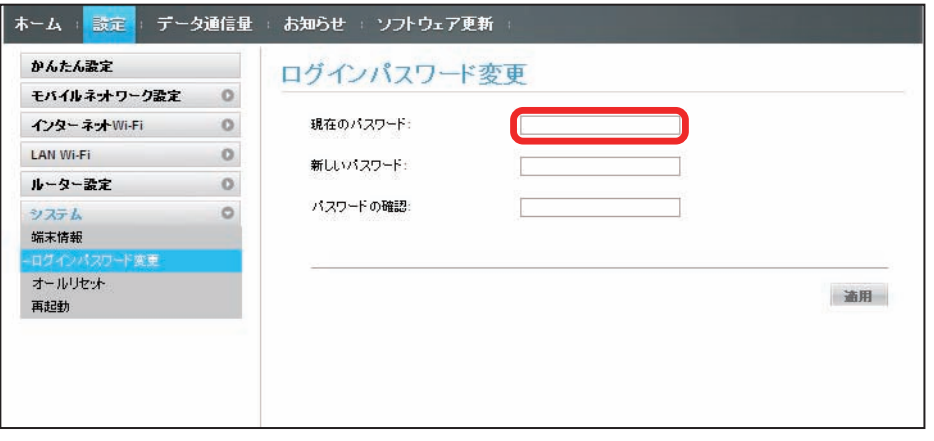

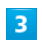

新しいパスワードを入力

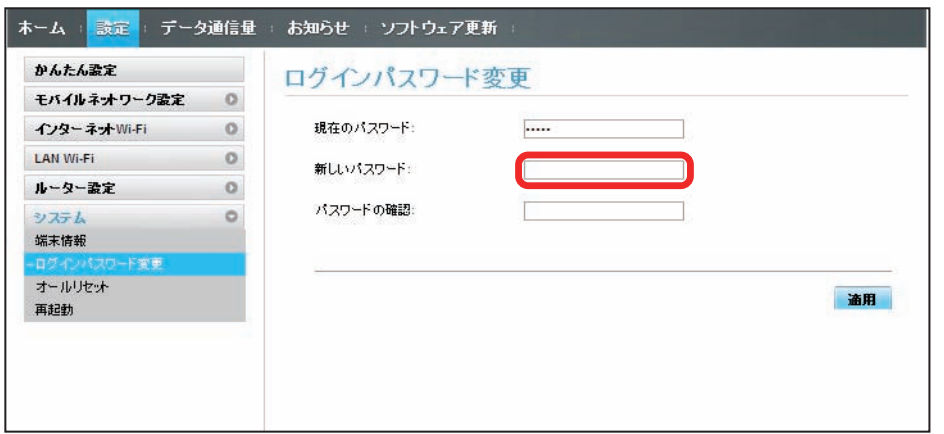

## $\overline{\mathbf{4}}$

新しいパスワードを再入力

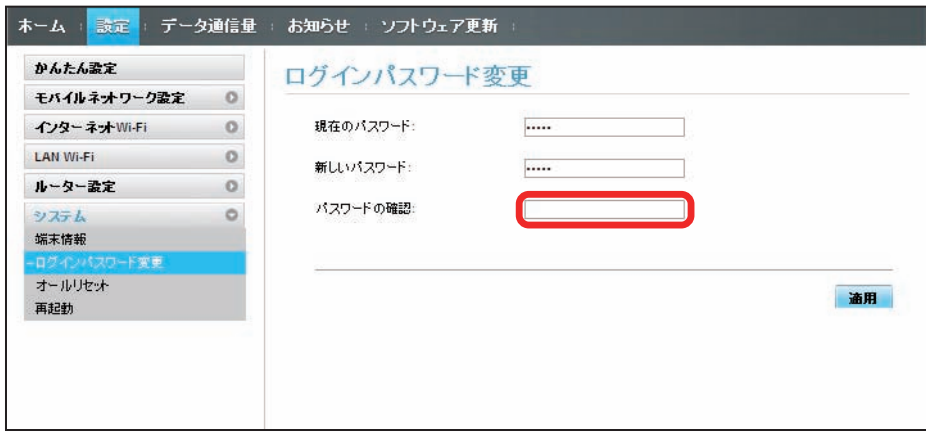

 $\overline{\mathbf{5}}$ 

「適用」

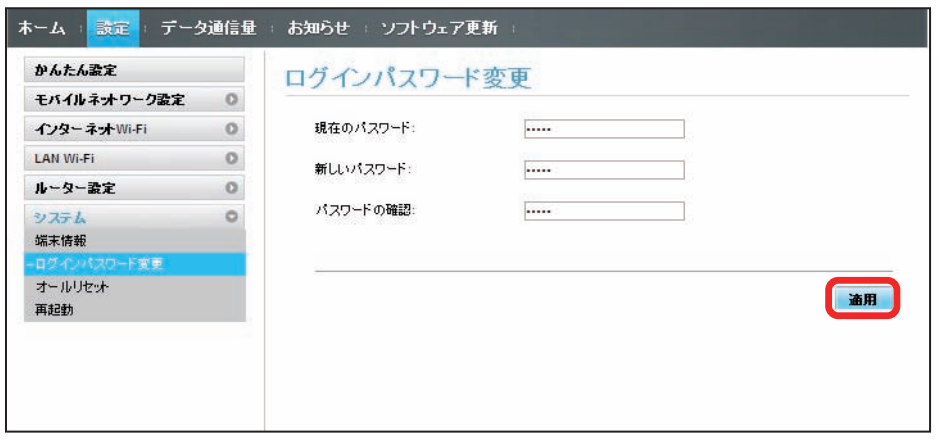

**※3** 新しいパスワードが設定され、WEB UI ホーム画面に戻ります。

- ・セキュリティー保護のため、ログインパスワードは定期的に変更することをおすすめします。
- ・ログインパスワードを設定する際は、安全レベルがより高くなるものに設定してください。
- ・ログインパスワードで有効な設定値の範囲などは「WEB UI の設定項目と設定内容(設定範囲/初期値)」を参照してください。

### 本機をリセットする

本機の設定をお買い上げ時の状態に戻します。

- ・USIM カードの内容を除き、本体設定がすべてお買い上げ時の状態に戻りますので、ご注意ください。
- ・本機のリセットボタンからもリセットすることができます。「本体について」のリセットボタンについての説明を参照してください。

#### $\mathbf{1}$

メニューリストで「システム」➜「オールリセット」

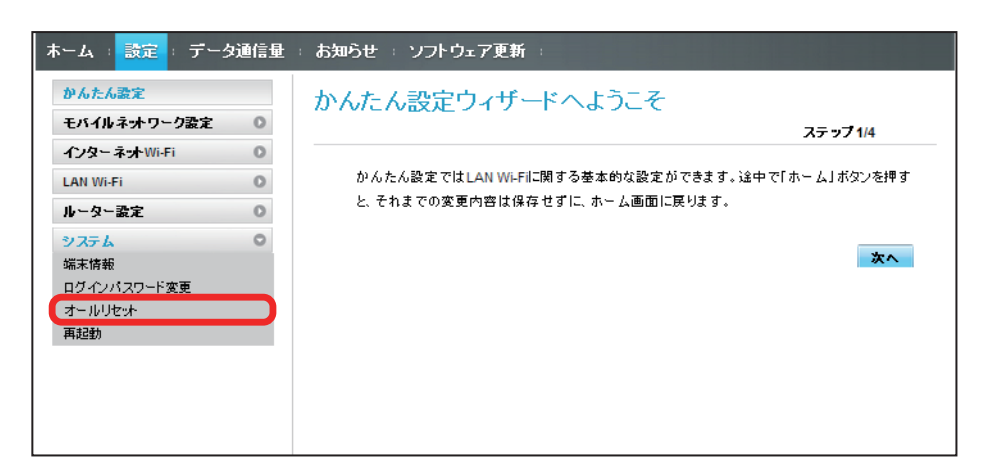

 $\overline{2}$ 

「オールリセット」

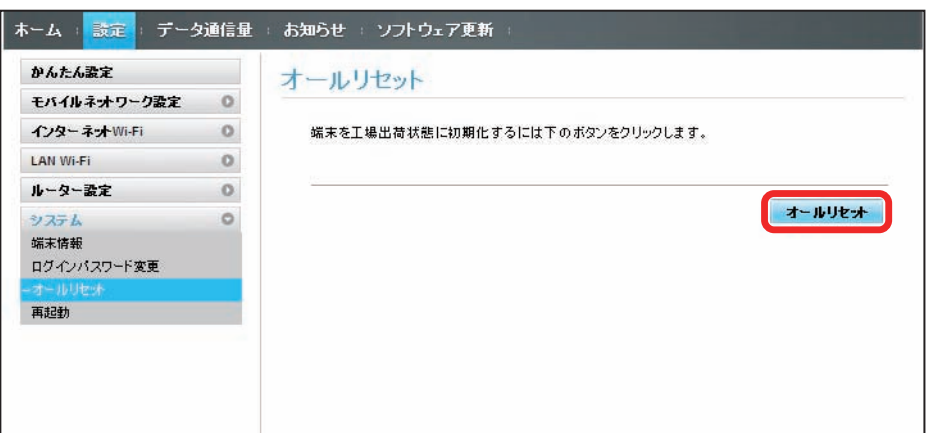

 $\overline{\mathbf{3}}$ 

「はい」

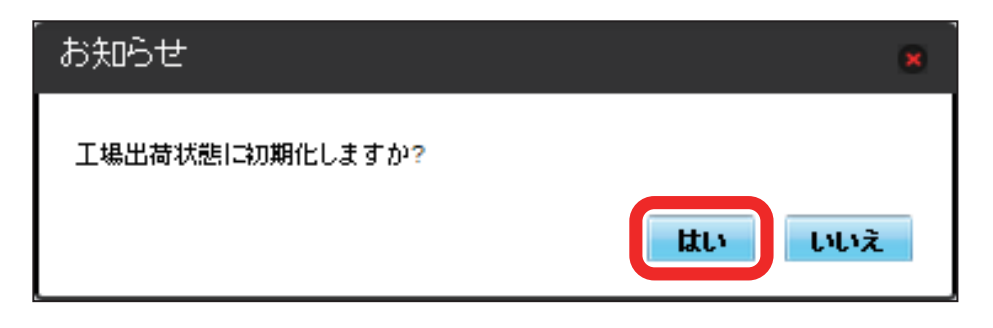

※3 本機がリセットされ、再起動しお買い上げ時の状態に戻ります。

■ 本機を再起動する

本機を再起動します。

## $\overline{1}$

メニューリストで「システム」➜「再起動」

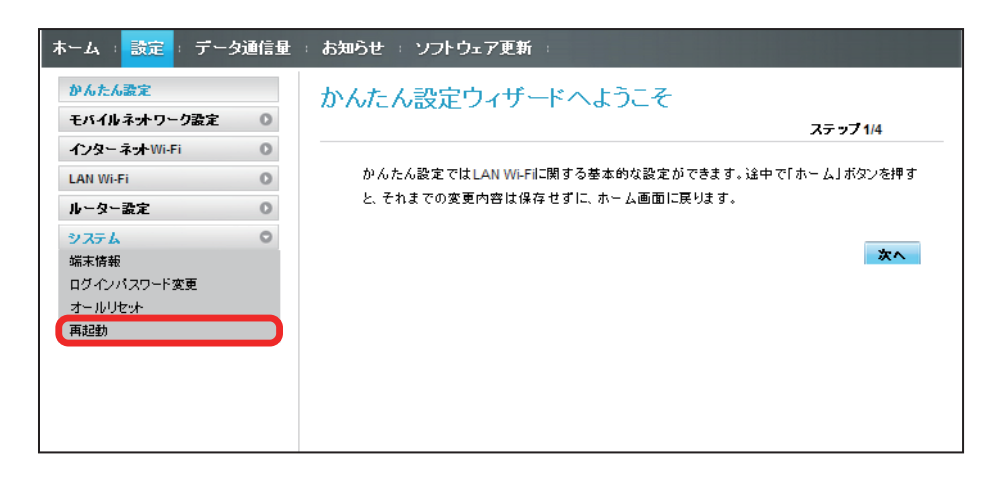

### $\overline{2}$

「再起動」

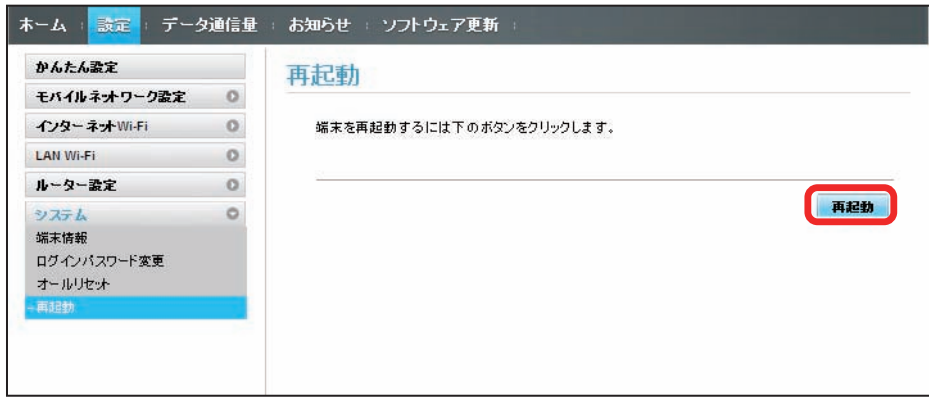

 $\overline{\mathbf{3}}$ 

「はい」

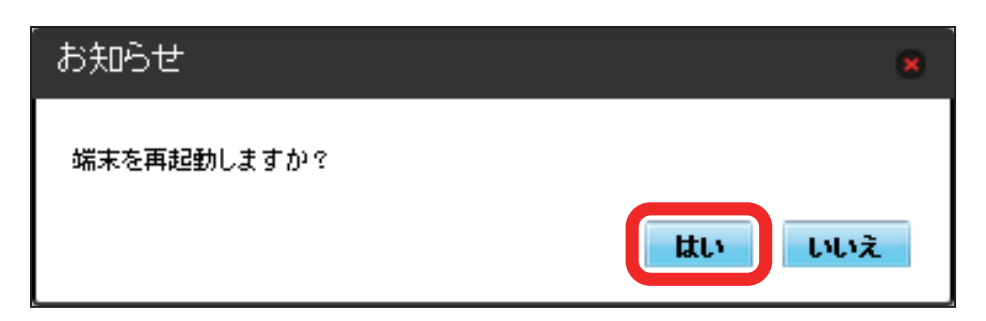

※ 本機が再起動されます。

# データ通信量を表示・設定する

本機のデータ通信量を確認できます。また、データ通信量の最大通信量や、データ通信量のリセット日などを設定します。 表示されるデータ通信量は目安です。実際のデータ通信量と異なることがあります。実際のデータ通信量はお問い合わせ窓口にご確認ください。 インターネット Wi-Fi を利用した際のデータ通信量は含まれません。

#### データ通信量を確認する

ご利用開始もしくはリセットしてから現在までのデータ通信量が表示されます。また、当日から最大 3 日前までのデータ通信量も表示されます。

#### $\overline{1}$

メインメニューで「データ通信量」

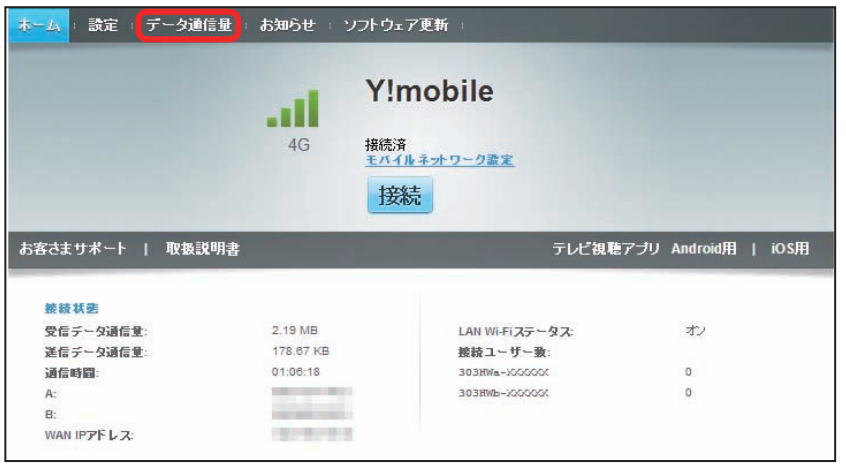

## $\overline{2}$

データ通信量を確認する

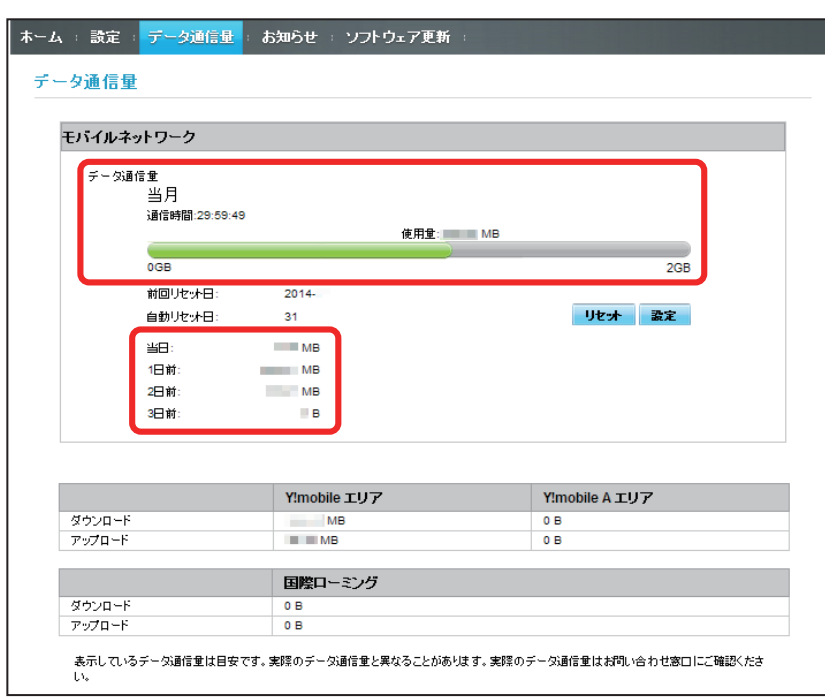

■ ご利用開始もしくはリセットしてから現在までのデータ通信量が表示されます。また、当日から最大 3 日前までのデータ通信量も表示されます。

<sup>・「</sup>データ通信量設定」の最大通信量で設定したデータ通信量に対する現在までのデータ通信量がバーで表示されます。最大通信量の設定については「[最大](#page-65-0) [通信量を設定する](#page-65-0)」を参照してください。

# 166

### <span id="page-65-0"></span>最大通信量を設定する

毎月のデータ通信量の目安値を設定できます。設定したデータ通信量を超えると、本機のホーム画面にアイコン表示などで通知します。

- ・本機のホーム画面にデータ通信量を表示する設定で「当月」を選択している場合、ホーム画面に <mark>品</mark> (バー表示アイコン) が表示されます。最大通信量で 設定したデータ通信量を超えると、データ通信量のバーが <mark>テ</mark>(赤いバーのアイコン)に変わります。なお、ホーム画面へのデータ通信量の表示は、本機 でのみ設定可能です。WEB UI では設定できません。
- ・設定する最大通信量は、それ以上通信ができなくなることを示すものではありません。お使いいただく際の目安としてご利用ください。

### $\overline{1}$

メインメニューで「データ通信量」

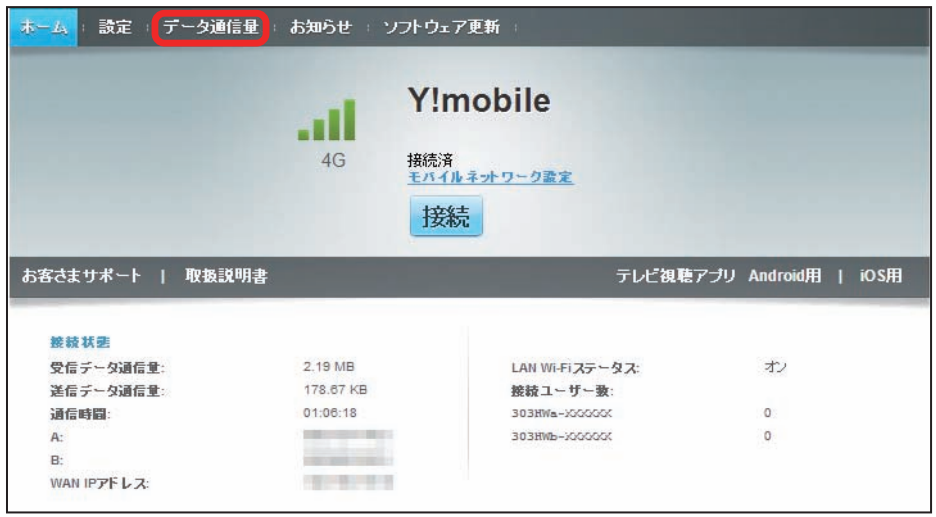

 $\overline{2}$ 

「設定」

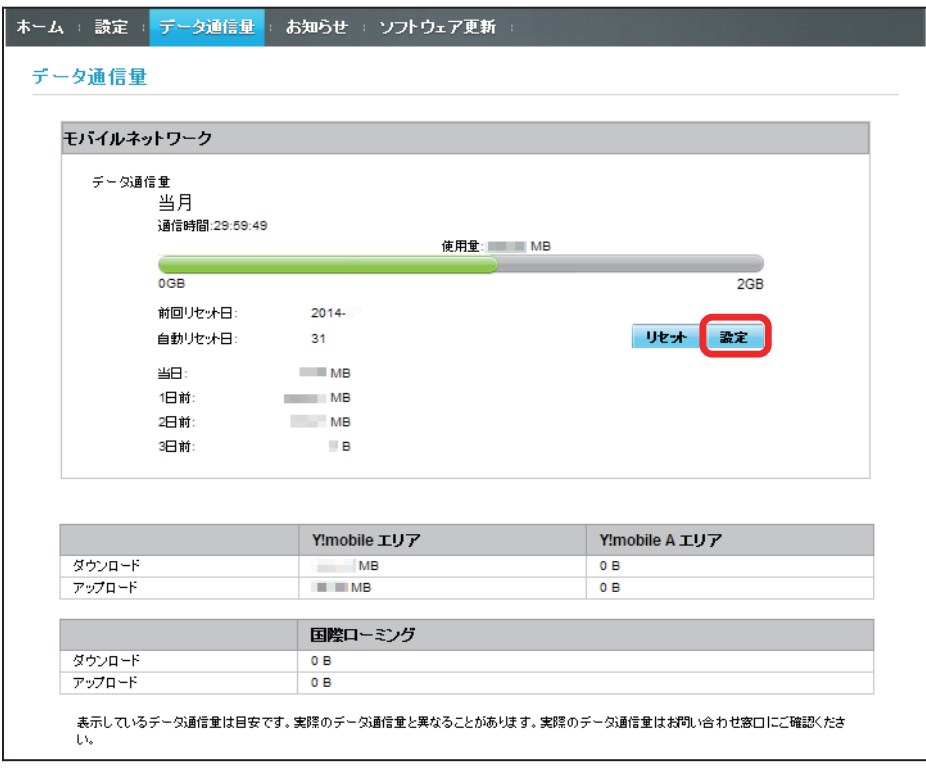

最大通信量となる数値を入力➜「保存」

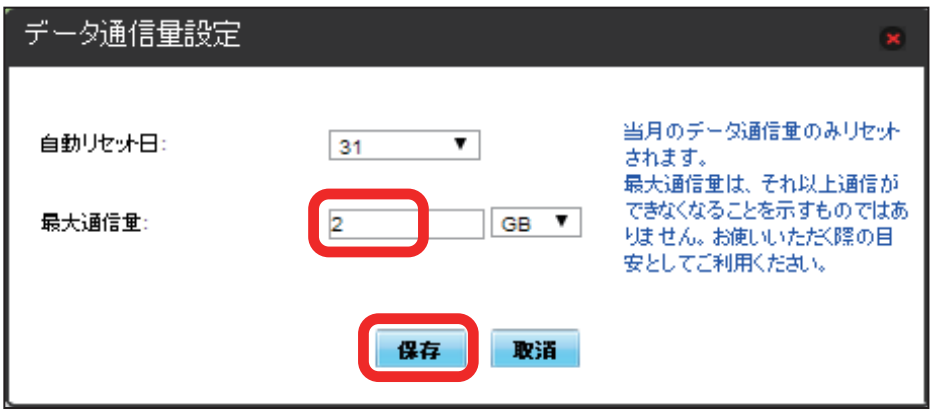

※ 最大通信量が設定されます。

・数値は1~ 999 の範囲で入力が可能です。

・GB / MB の単位でデータ通信量の最大値が設定できます。

| 自動リセット日を設定する

毎月、データ通信量を自動的にリセットする日を設定できます。

## $\overline{1}$

メインメニューで「データ通信量」

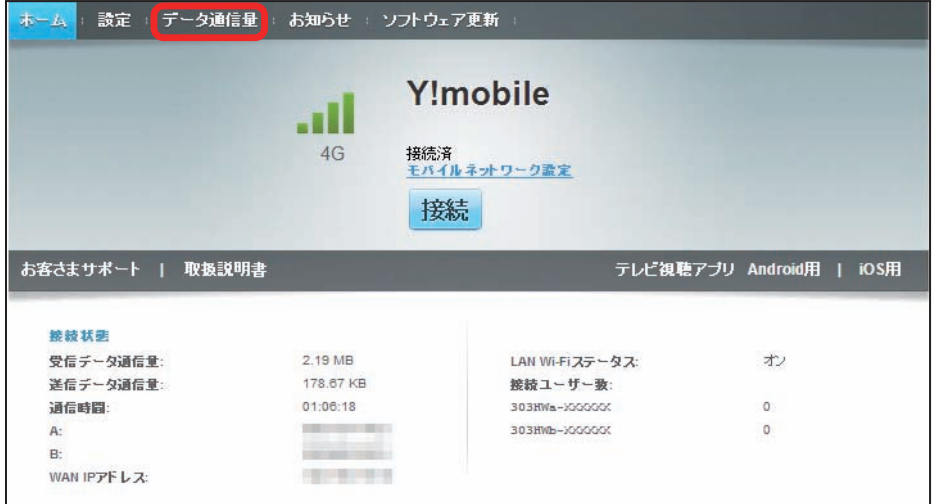

 $\overline{2}$ 

「設定」

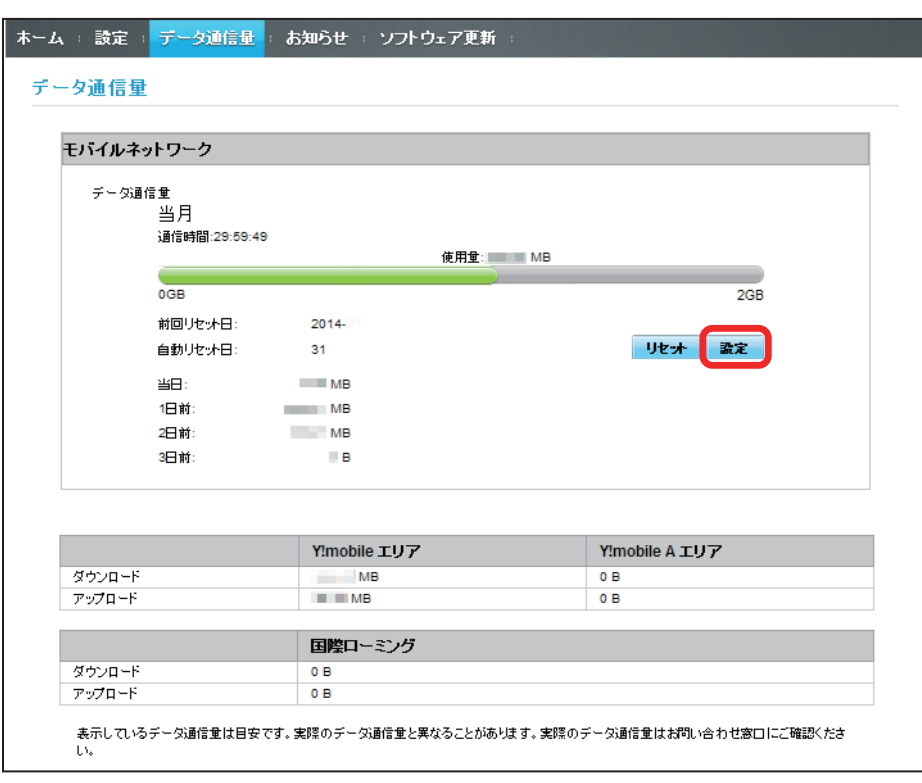

自動リセット日を選択→「保存」

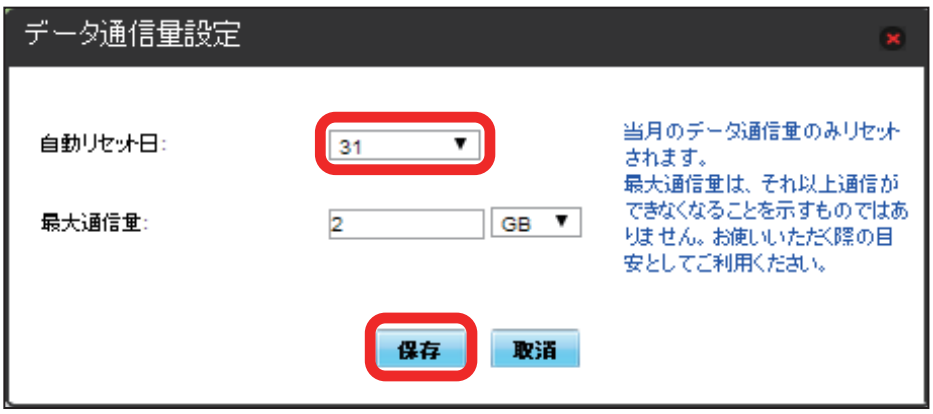

※ データ通信量を自動的にリセットする日が設定されます。

- ・数値は1~ 31 の範囲で選択が可能です。
- ・自動リセット日を 31 に設定すると、月末日が 31 日に満たない月でも月末日にリセットされます。

「リセット」と「自動リセット」について

```
「リセット」と「自動リセット」では、リセット内容が異なります。
リセットされる項目は次のとおりです。
・リセット 
当月、当日、1 日前、2 日前、3 日前のすべてのデータ通信量を即時リセットします。
・自動リセット 
当月のデータ通信量のみを、設定したリセット日から翌日に変わるタイミングでリセットします。リセット日以降のデータ通信量は引き続き累積しま
す。
```
データ通信量をリセットする

### $\overline{\mathbf{1}}$

メインメニューで「データ通信量」

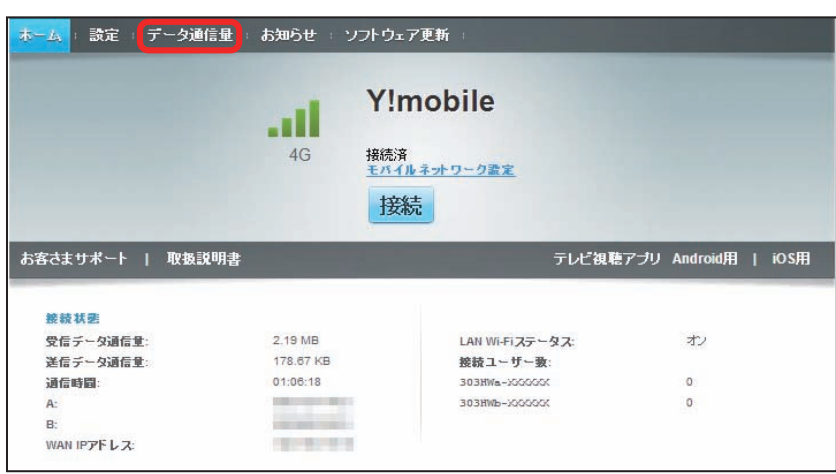

## $\overline{2}$

「リセット」

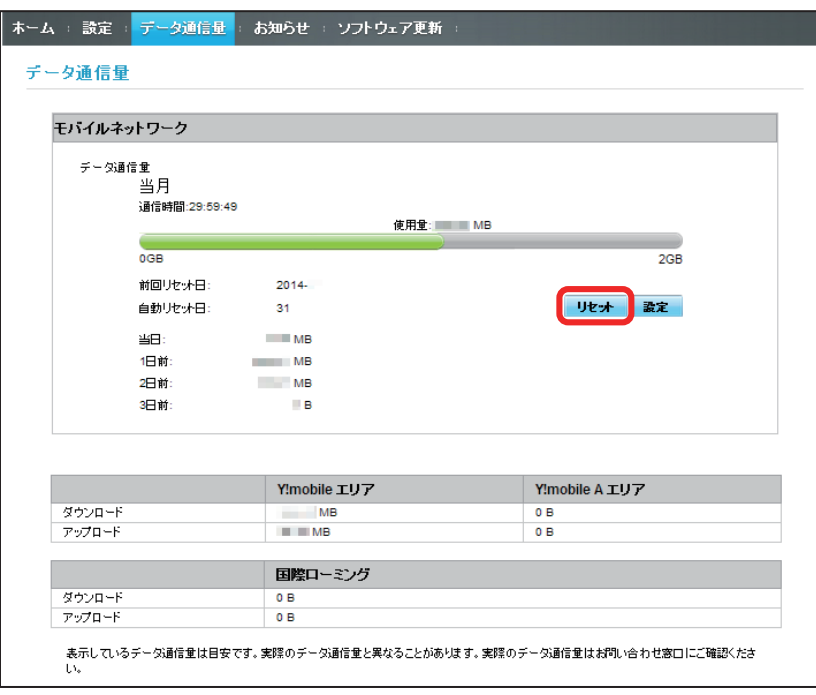

## $\overline{\mathbf{3}}$

「はい」

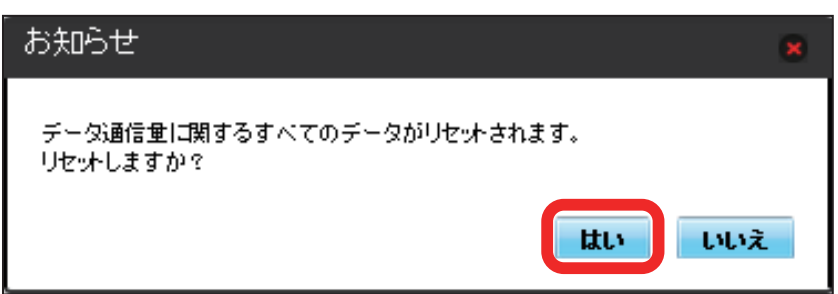

お知らせがある場合、本機にメッセージが通知されます。

## お知らせを確認する

## $\overline{\mathbf{1}}$

メインメニューで「お知らせ」

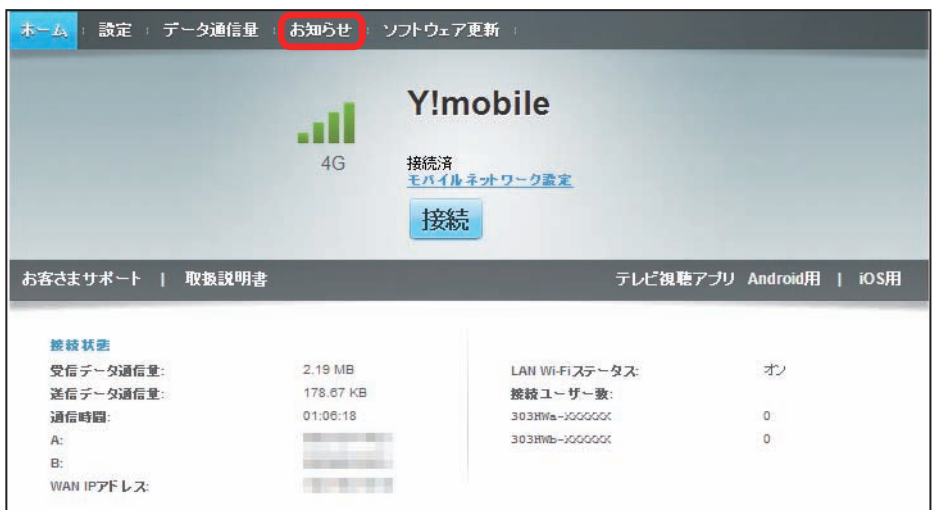

## $\overline{2}$

#### 確認するお知らせを選択

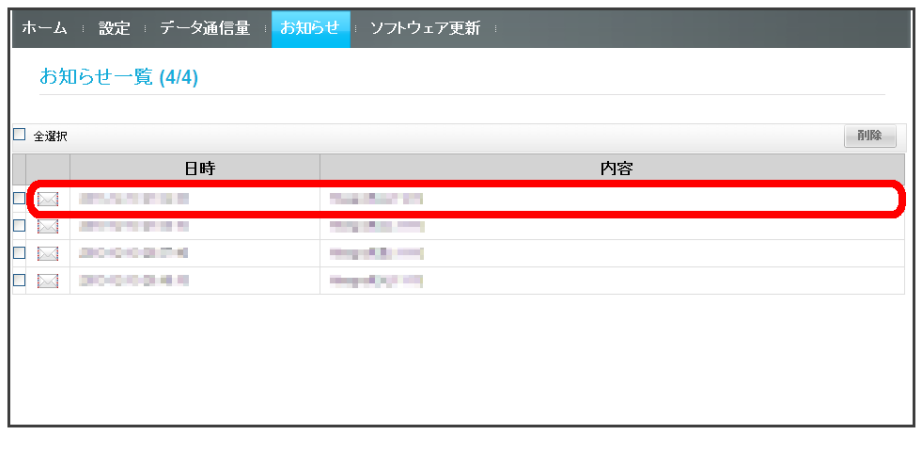

# $\overline{\mathbf{3}}$

お知らせの内容を確認する

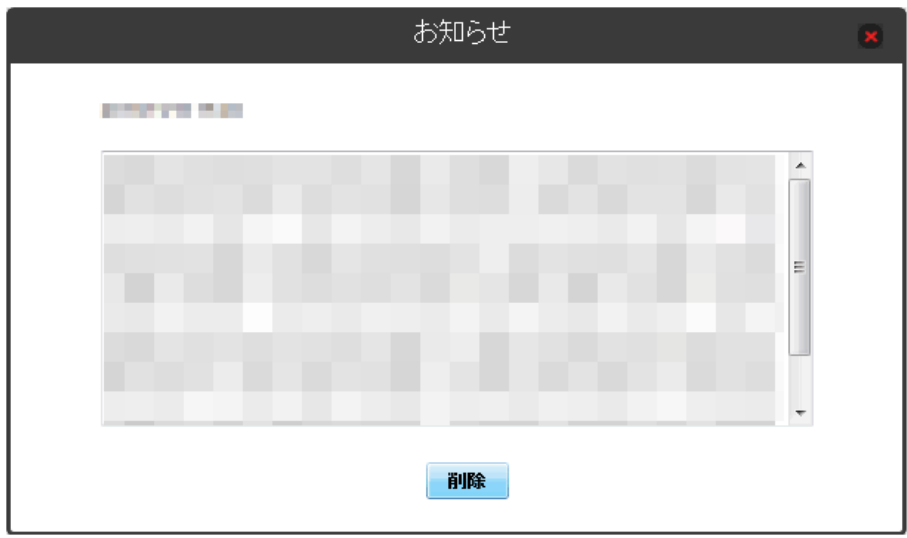

トン<br><mark>※3</mark> ポップアップ画面が表示され、お知らせの内容が確認できます。

・ポップアップ画面を閉じるには、右上の<mark>と</mark>をクリックします。
## $\vert$  1

メインメニューで「お知らせ」

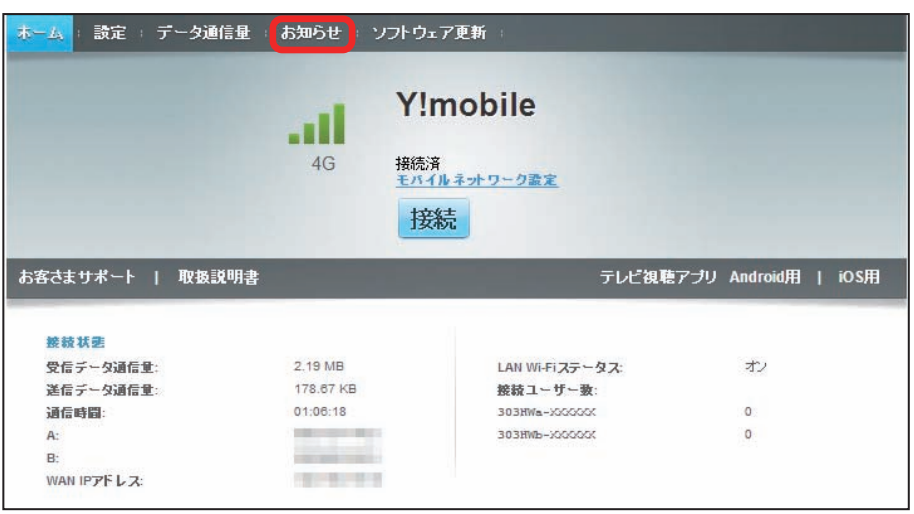

## $\overline{2}$

お知らせを選択

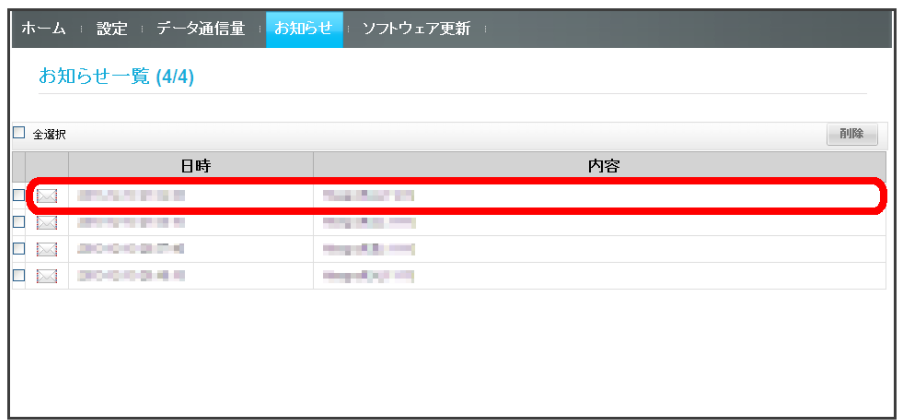

## $\overline{\mathbf{3}}$

「削除」

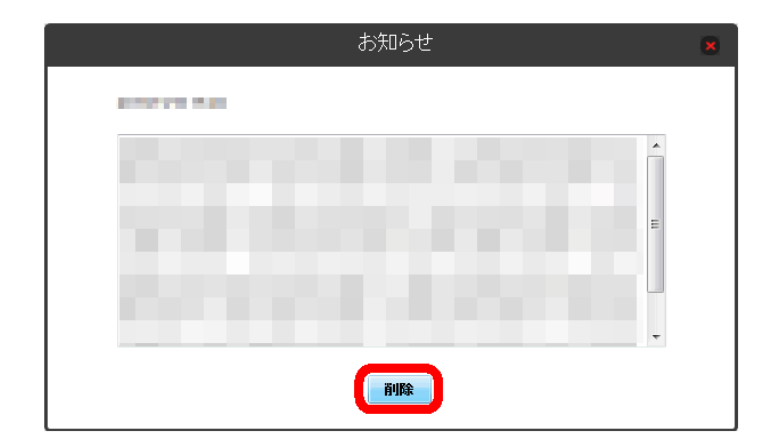

## 174

## $\overline{\mathbf{4}}$

「はい」

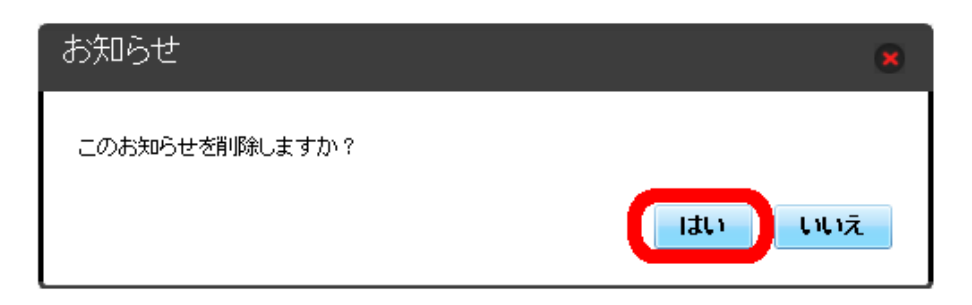

<mark>※3</mark> ポップアップ画面が表示され、お知らせが削除されます。

### $\overline{\mathbf{1}}$

メインメニューで「お知らせ」

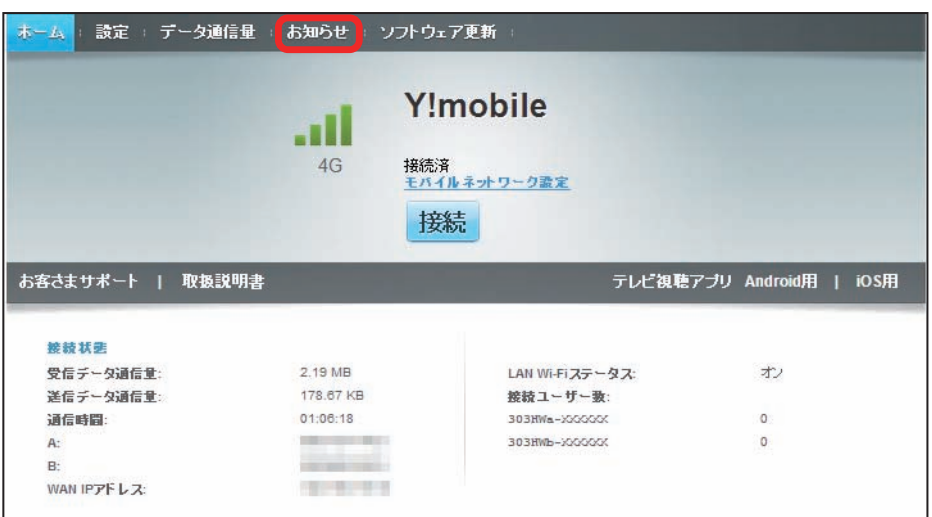

## $\overline{2}$

削除するお知らせにチェックを付ける

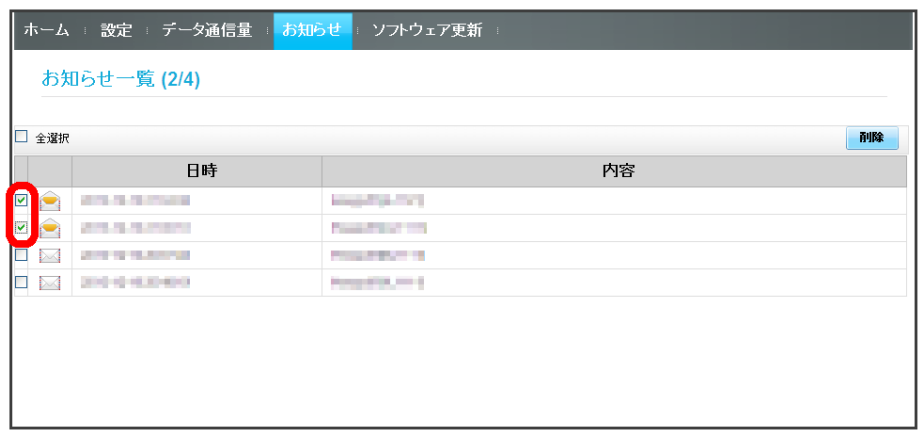

・「全選択」にチェックを付けると全件を選択できます。

# 176

# $\vert$  3

「削除」

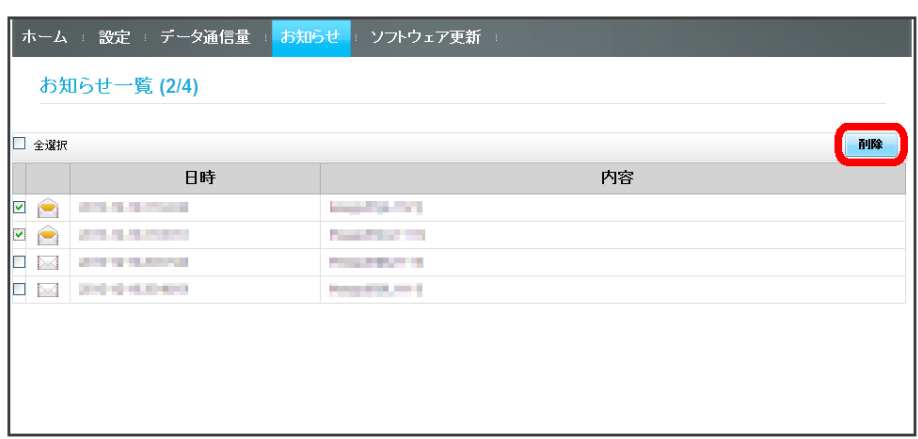

## $\overline{4}$

「はい」

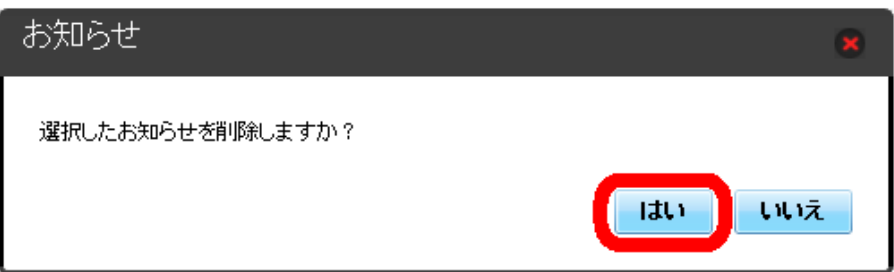

スタイ<br>スタイ ポップアップ画面が表示され、選択したお知らせが削除されます。

ソフトウェアの更新を設定します。

ソフトウェア更新の自動更新をオンにすると、定期的にアップデートを確認して、新しいソフトウェアが見つかると、自動的に更新します。オフにすると、 アップデートは確認しますが、自動でダウンロードは行いません。

### ソフトウェアの自動更新を設定する

 $\overline{1}$ 

メインメニューで「ソフトウェア更新」

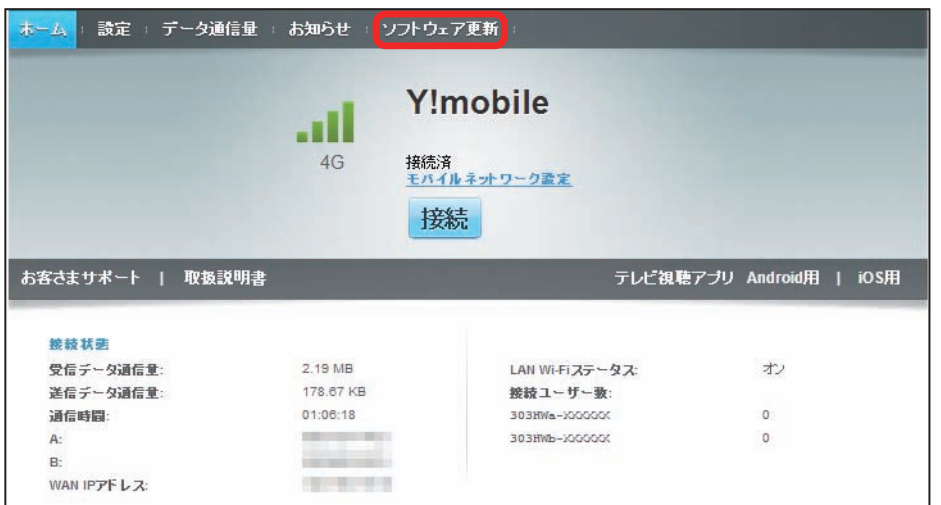

 $\overline{2}$ 

「オン」または「オフ」

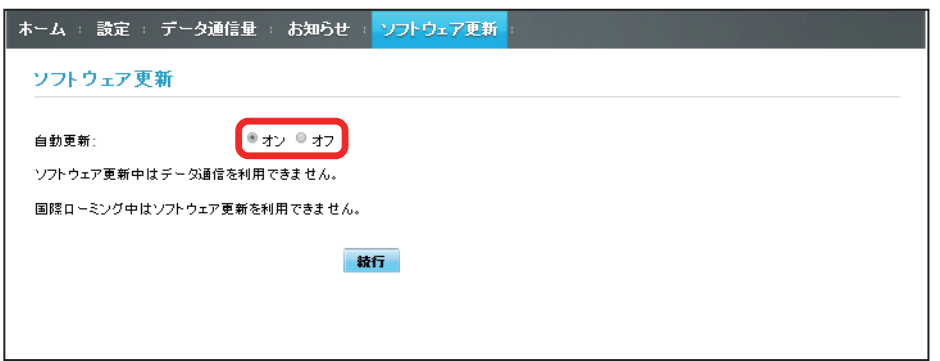

※3 ソフトウェア自動更新機能のオン/オフが切り替わります。

ソフトウェア更新を行う

### $\overline{\mathbf{1}}$

メインメニューで「ソフトウェア更新」

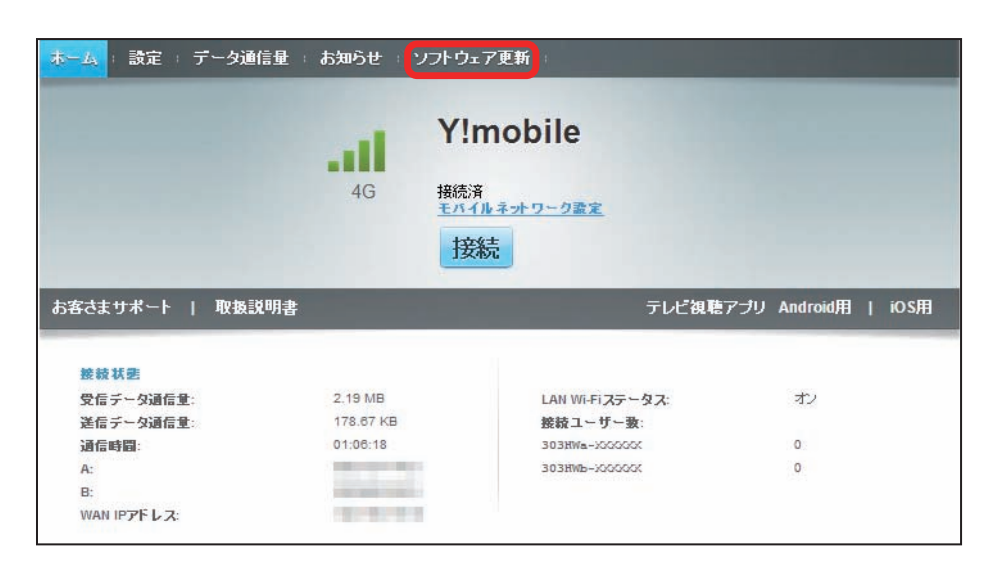

## $\overline{2}$

「続行」

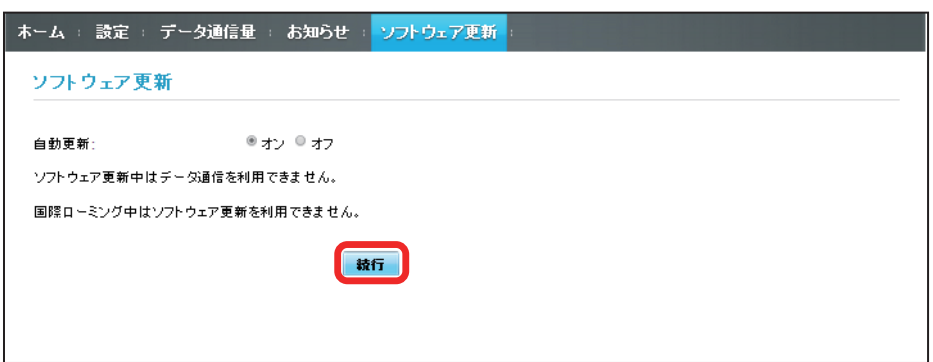

**※3** 最新のソフトウェアが確認され、最新のソフトウェアがある場合はソフトウェアが更新されます。

・使用中のソフトウェアがすでに最新版である場合は、「お使いのソフトウェアは最新版です。」というメッセージが表示されます。

#### ■※ ソフトウェアの更新について

ソフトウェア更新にパケット通信料はかかりません。 ソフトウェア更新中は、他の機能はご利用できません。 国際ローミング中はソフトウェア更新を利用できません。 スマートフォンなどから WEB UI にアクセスすると、モバイル機器用の画面が表示されます。

- ■すべてのモバイル機器での動作を保証するものではありません。
- ■モバイル用 WEB UI とパソコン用 WEB UI とでは、利用できる機能が異なります。

### モバイル機器から WEB UI を起動する

### $\overline{1}$

モバイル機器が、本機と無線 LAN 接続されていることを確認 ·無線 LAN 接続の方法は、「無線 LAN (Wi-Fi)について」を参照してください。

#### $\overline{2}$

「端末情報」

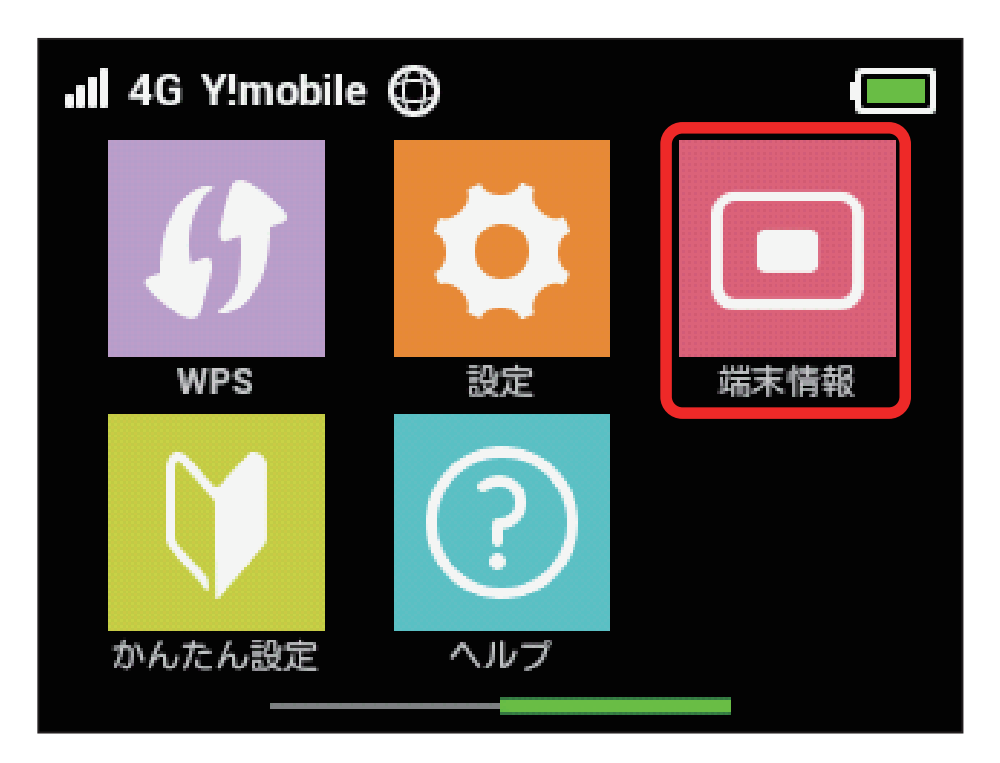

※ 本機ディスプレイに、WEB UI の URL が表示されます。

## $\overline{\mathbf{3}}$

モバイル機器のブラウザを起動し、本機のディスプレイに表示された URL(http://web.setting)を、ブラウザのアドレスバーに入力

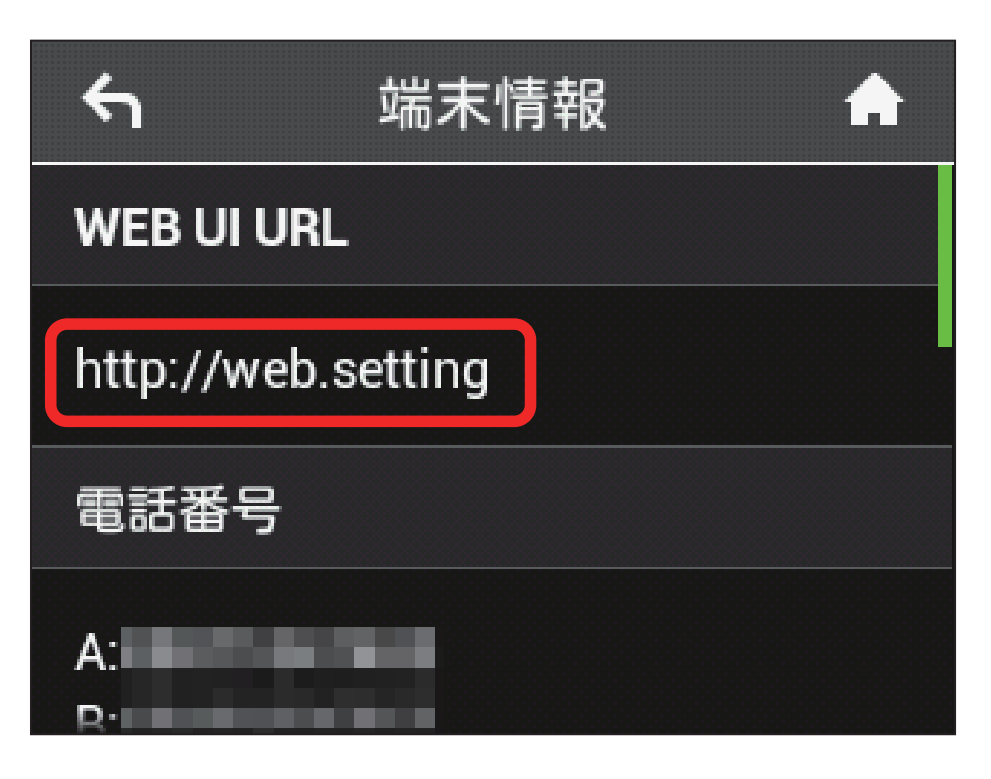

**※3** WEB UI のホーム画面が表示されます。

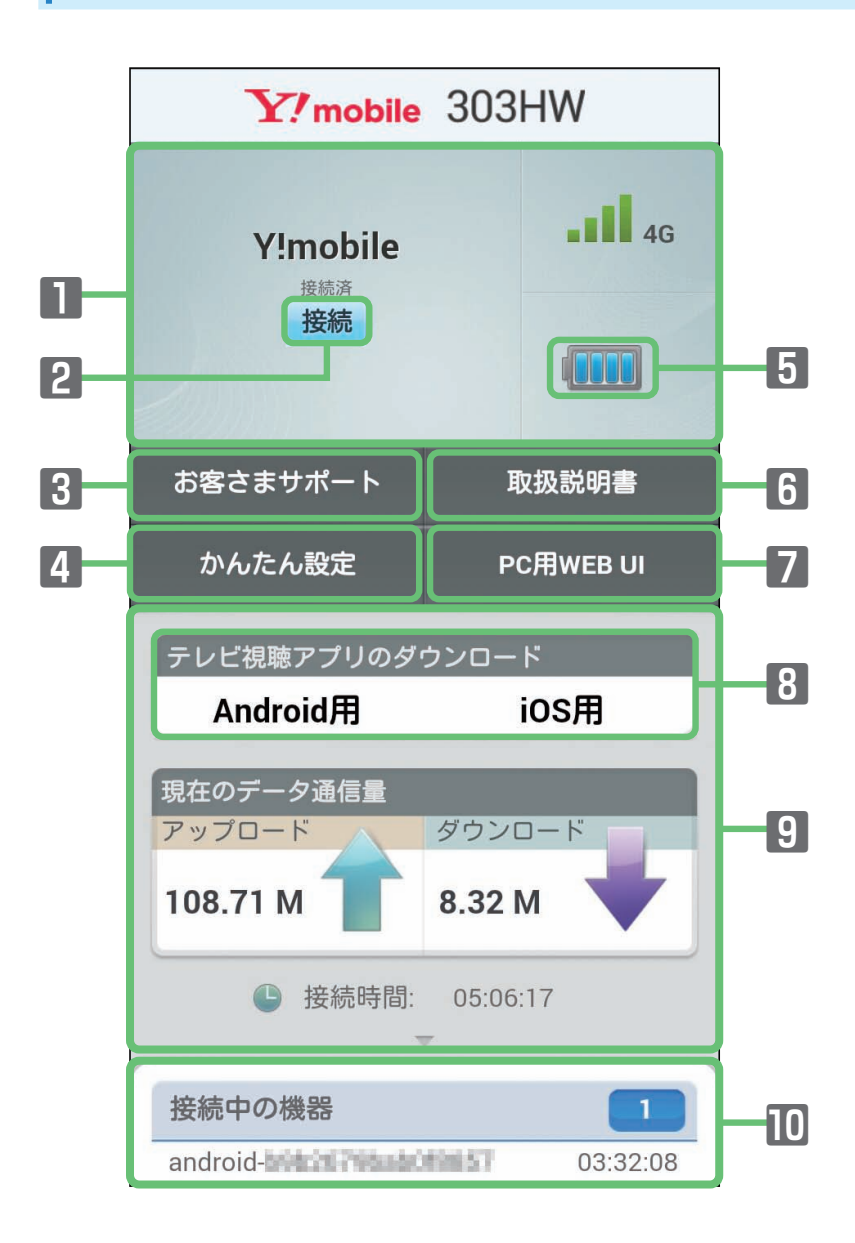

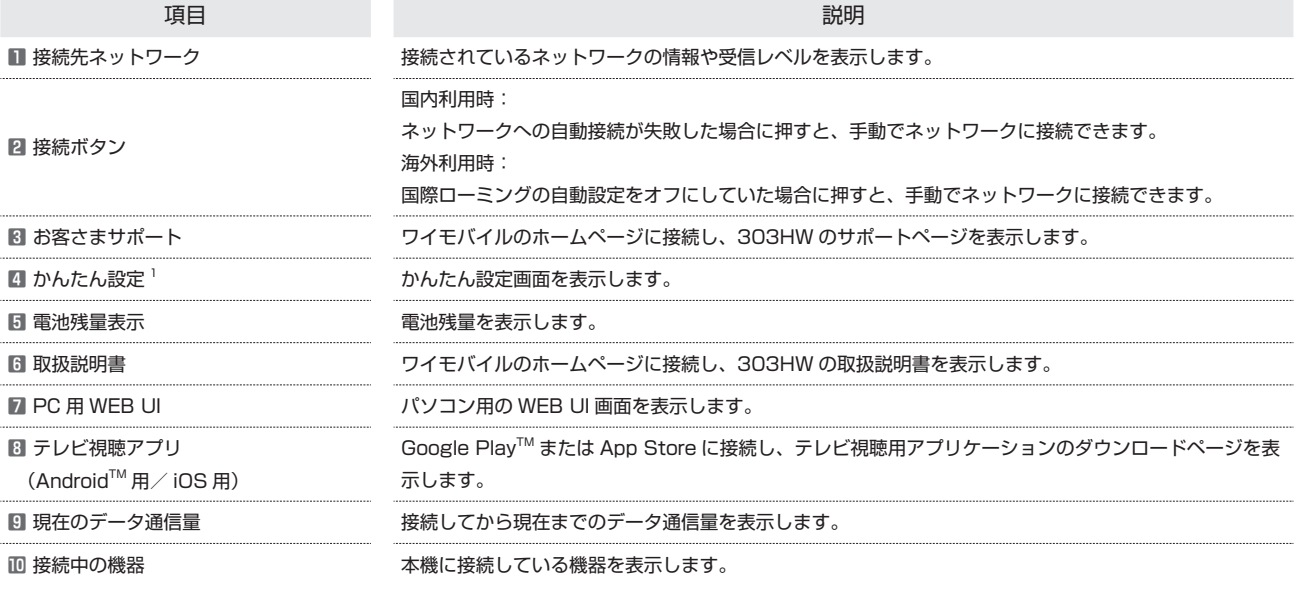

1 WEB UI にログインしていない場合は、ログインパスワードの入力が必要です。

## モバイル機器から WEB UI にログインする

#### $\overline{\mathbf{1}}$

WEB UI のホーム画面で「かんたん設定」

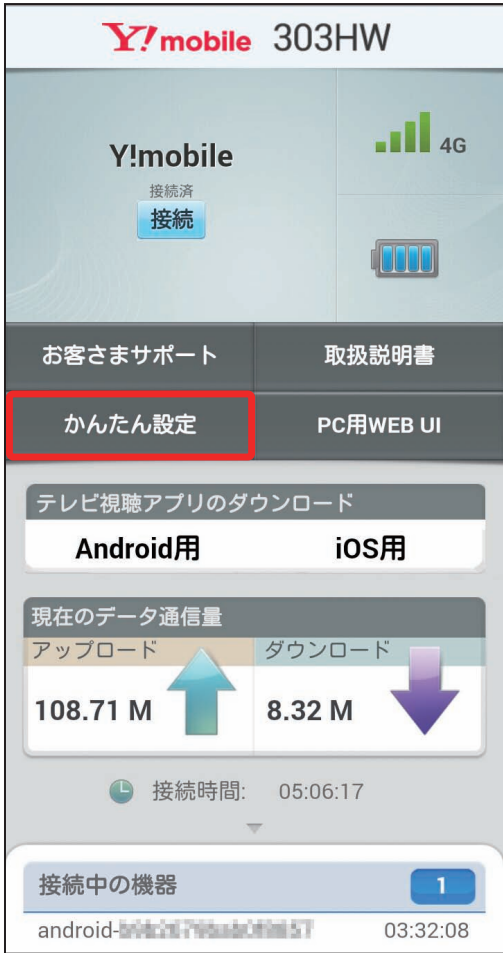

※ ログイン画面が表示されます。

## $\overline{2}$

ログインパスワードを入力➜「ログイン」

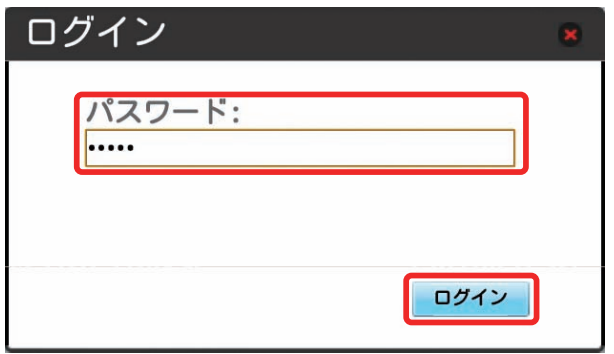

みないかんたん設定のウィザード画面が表示されます。

・お買い上げ時、ログインパスワードには「admin」が設定されています。ログインパスワードについては、[「WEB UI のログインパスワードを変更する」](#page-60-0) を参照してください。

## モバイル機器からかんたん設定を行う

ここで設定する項目は次の通りです。

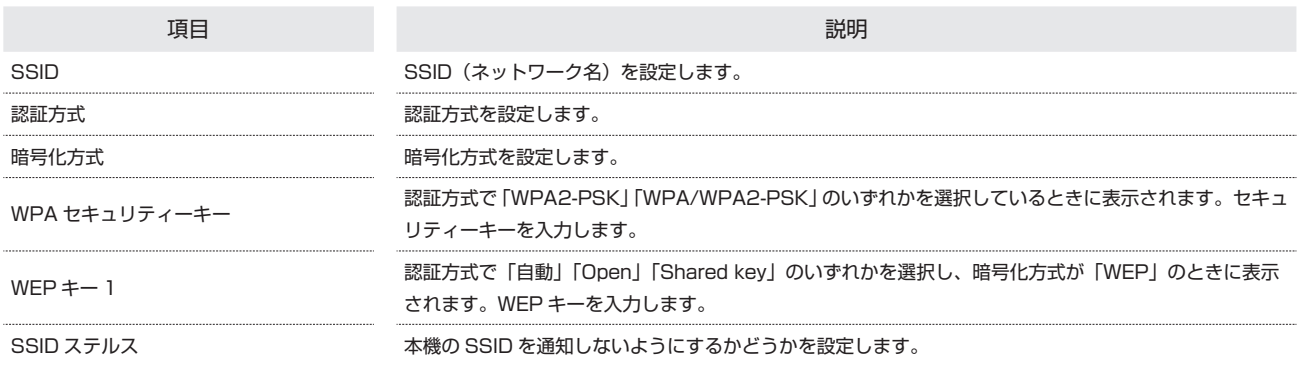

・設定値の範囲などは「WEB UI の設定項目と設定内容(設定範囲/初期値)」を参照してください。

## $\overline{\mathbf{1}}$

WEB UI のホーム画面で「かんたん設定」

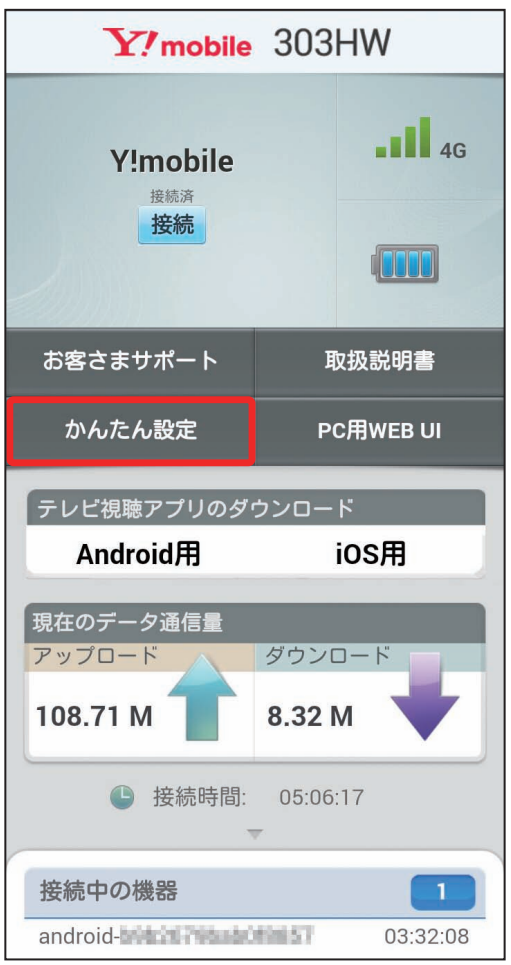

※3 ログイン画面が表示されます。

・ログインしている場合は、手順 <mark>3</mark> に進みます。

## $\overline{2}$

ログインパスワードを入力➜「ログイン」

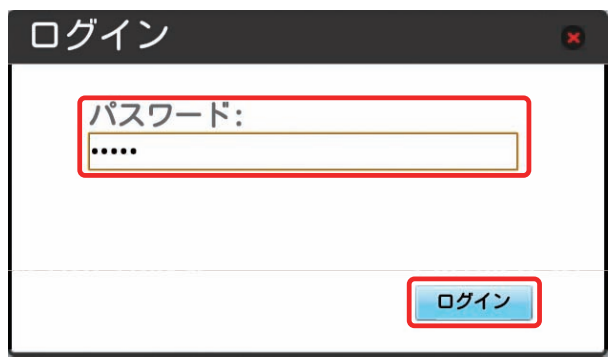

※※ かんたん設定のウィザード画面が表示されます。

## $\overline{\mathbf{3}}$

「次へ」

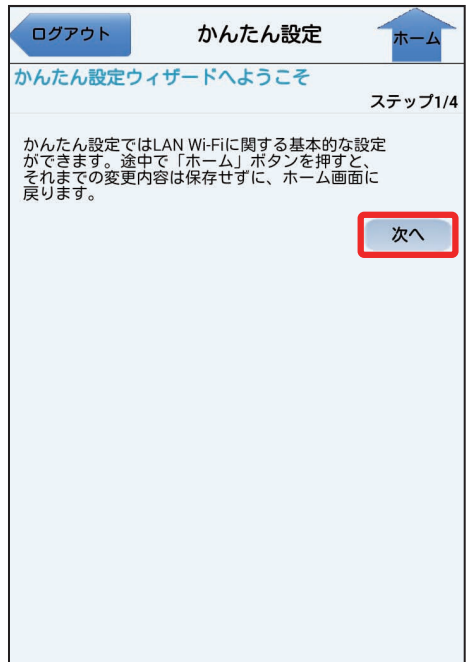

LAN Wi-Fi の SSID と SSID ステルスについての説明を確認して「次へ」

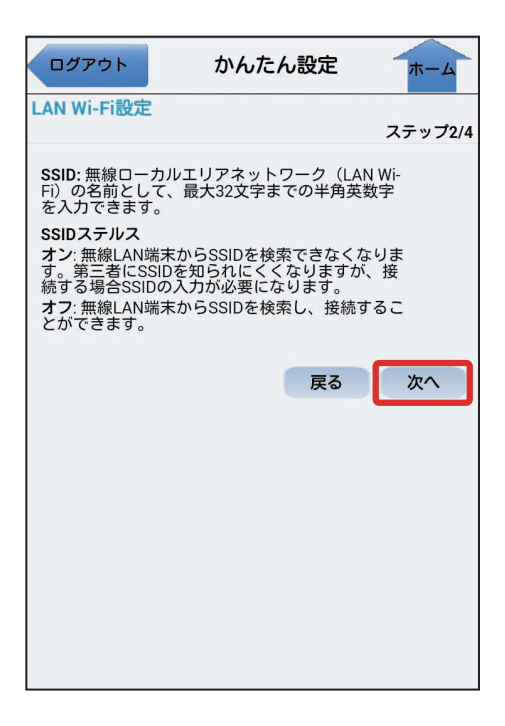

### $\overline{5}$

LAN Wi-Fi 設定が完了したら「次へ」

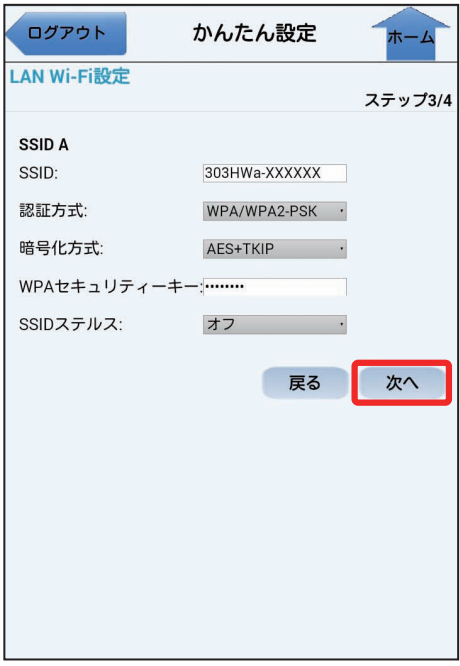

## $6\overline{6}$

設定内容を確認し、「完了」

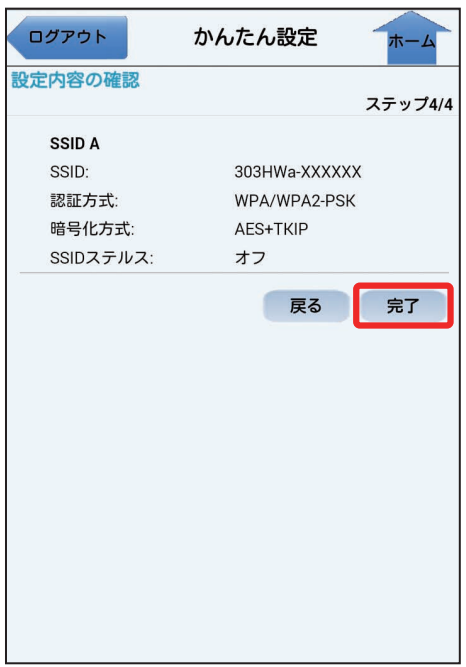

※※ かんたん設定が完了します。

■ モバイル機器からの利用に関するご注意

Wi-Fi 設定変更時のご注意

モバイル機器から、WEB UI でインターネット Wi-Fi や LAN Wi-Fi の設定を変更すると、無線 LAN の接続が切れることがありますので、ご注意ください。 

#### パソコン用 WEB UI を利用する際のご注意

モバイル機器からパソコン用 WEB UI を利用する場合、ご利用のブラウザにより一部の機能は使用できません。